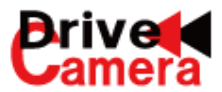

# **通信型 最大5カメラ・2スロット ドライブレコーダー <ウィットネス・フォー・エスツー> 非通信型兼用** WITNESSIV-SII **ビューワソフト説明書**

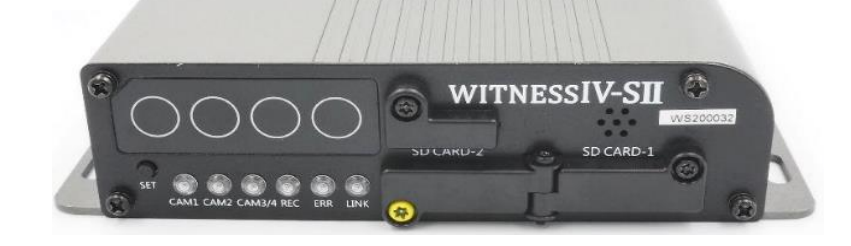

WITNESS 6.07

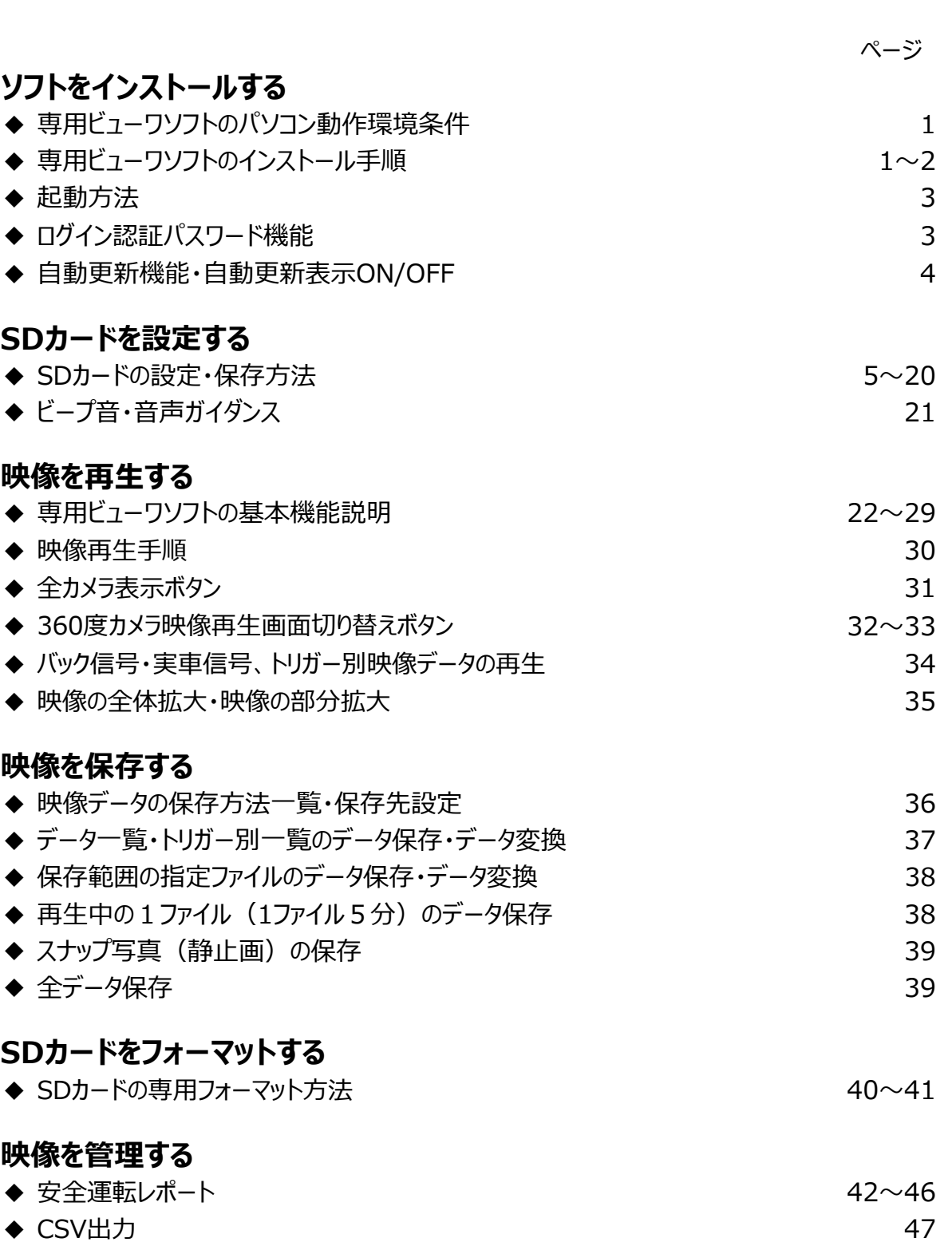

**目次**

**取付車両によっては、ご利用できない機能もありますので、ご注意ください。**

## **専用ビューワソフトのインストール方法** スピックストール ファトをインストールする

WITNESSIV-SⅡ (以下、WN4-SⅡ) で記録した映像は、専用ビューワソフトで再生することができます。 専用ビューワソフトをスムーズにご利用いただけるよう、インストール前に必ずパソコンの動作環境をご確認ください。 \*機器、ビューワソフト(映像再生ソフト)すべての著作権は、株式会社ドライブ・カメラに帰属します。

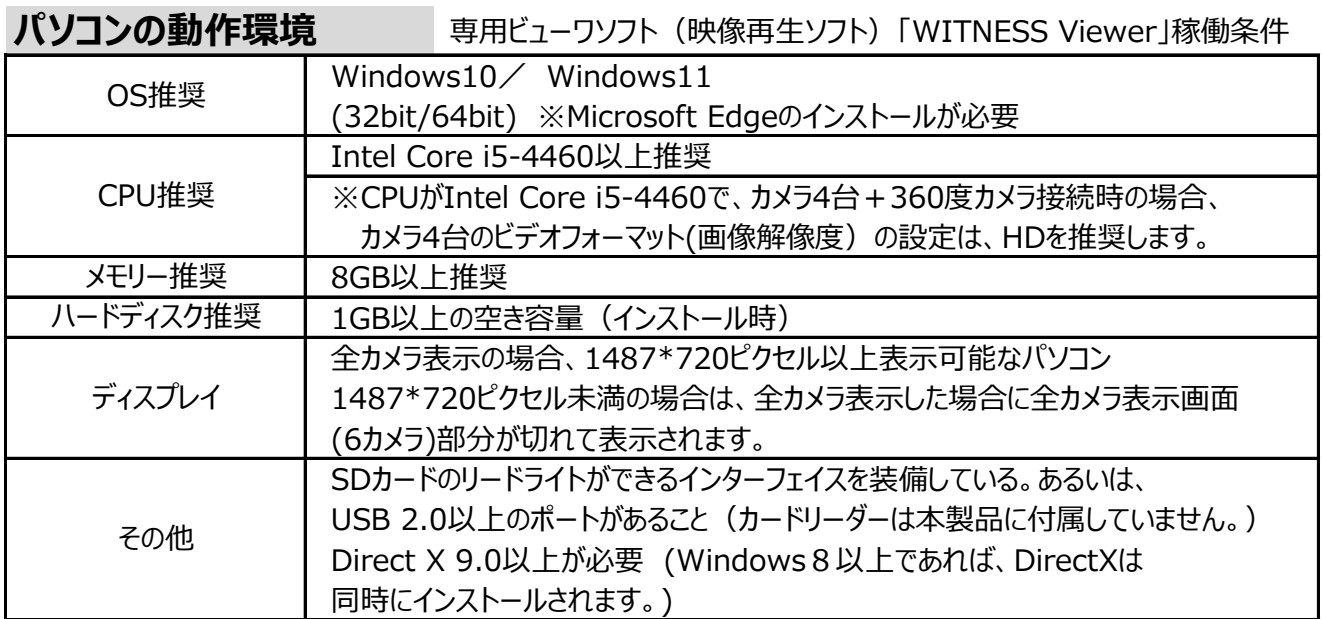

※パソコンに独立したビデオカードが搭載されていない、あるいは、CPU: i5-4460以上でパフォーマンスが 20%以上+150Mのメモリーでない場合は、専用ビューワソフトをお使いになる前にパソコンを再起動 ※推奨環境すべてのパソコンでの動作を保証するものではありません。 してください。また、長時間お使いになる際も定期的にパソコンの再起動をお願いします。

 ご使用されるパソコン環境によっては正しく再生されない、正しく動作しない場合もあります。 ※必ず、SDXCが読み取り可能なSDカードリーダーライターをご使用ください。

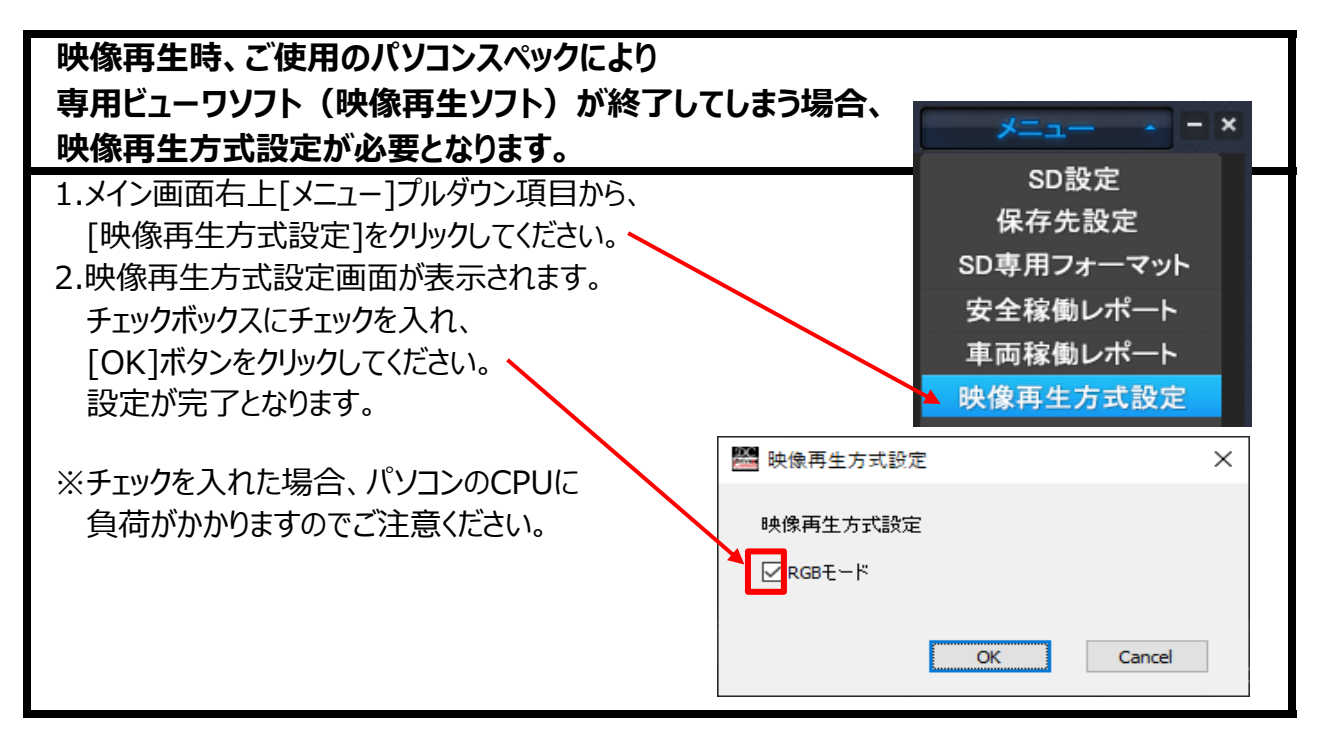

## **インストール手順**

インストール版は、管理者権限でインストールをしてください。

- 1. 同梱のCD-ROMをご使用のパソコンにセットしてください。
- 2.「WITNESS Viewer」のインストーラをダブルクリックして プログラムを起動させてください。

## **専用ビューワソフトのインストール方法・起動方法 ソフトをインストールする**

- 3.下記左の画面が表示されましたら、「次へ]ボタンをクリックしてください。
- 4.下記右の画面が表示されましたら、インストール先を指定した上で、[次へ]ボタンをクリックしてください。

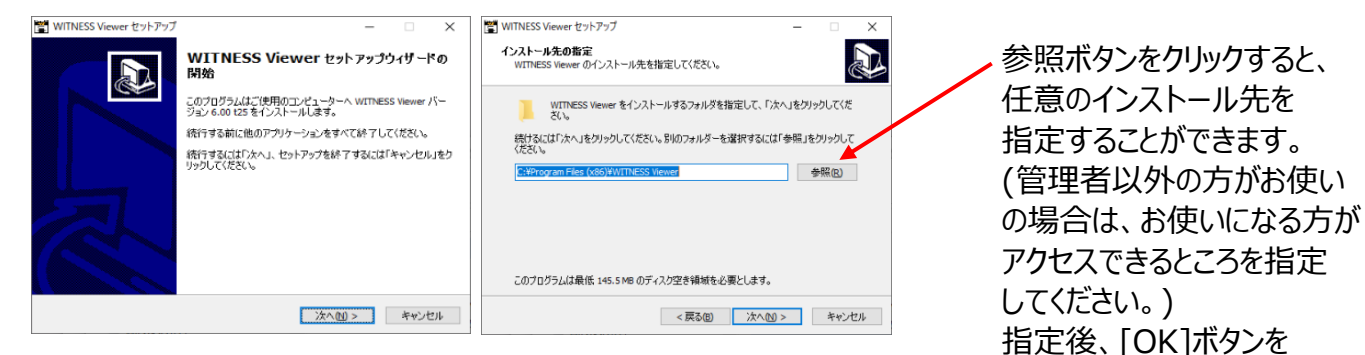

5.インストールパターンを選択してください。 ファイン・ファイン アインストールパターンを選択してください。

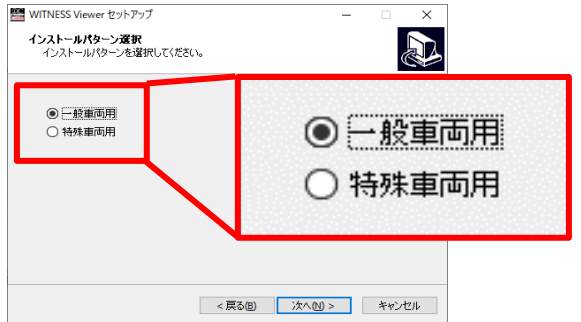

## 〇**一般車両用**(バス・トラック・タクシー等) 〇**特殊車両用**(フォークリフト、重機等) ※インストールパターンを変更する場合は、 アンインストール後、再インストールしてください。

- 6.下記左の画面が表示されましたら、[次へ]ボタンをクリックしてください。
- 7.デスクトップ上に「WITNESS Viewer」のアイコンを作成する場合は、
- 下記右の画面が表示されましたら、チェックボックスにチェックを入れ、[次へ]ボタンをクリックしてください。

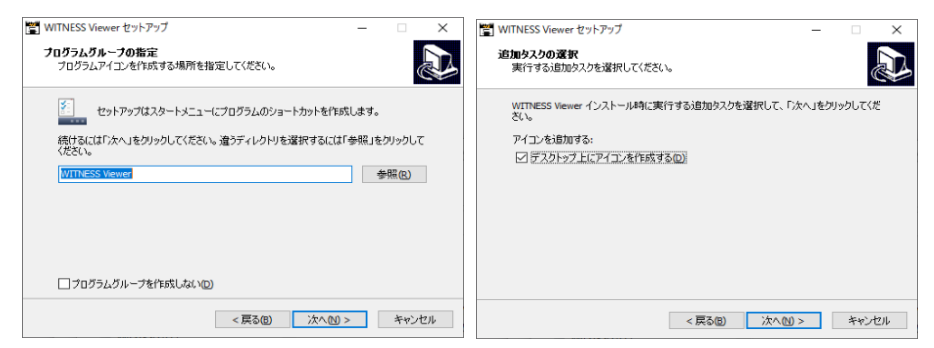

8.下記左の画面が表示されましたら、[インストール]ボタンをクリックしてください。 自動的にインストールが始まります。

 下記右の画面が表示されましたら、インストールが完了しました。 [完了]ボタンを選択してプログラムを終了させてください。

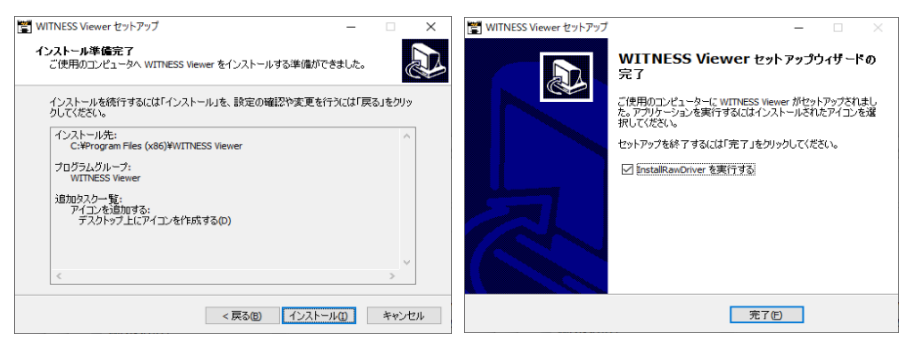

インストール方法の手順7で、「デスクトップ上にアイコンを作成する」に、☑チェックを入れた場合、 専用ビューワソフトのアイコンが、パソコンのデスクトップ上に表示されます。

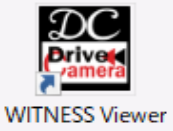

## **ログイン認証パスワード機能 ソフトをインストールする**

## **専用ビューワソフトの起動方法**

1.インストールした「WITNESS Viewer」のアイコンをダブルクリックしてください。 2.専用ビューワソフト「WITNESS Viewer」が起動します。 ※専用ビューワソフトを、デスクトップなどにコピーする際は、フォルダごとコピーしてください。 フォルダごとコピーしていただかないと起動せず、正常にご使用いただけません。

## **ログイン認証パスワード機能**

専用ビューワソフト起動時、ログイン認証パスワード機能が設定できます。 1.専用ビューワソフトのインストール後、最初の起動時のみ下記画面が表示されます。

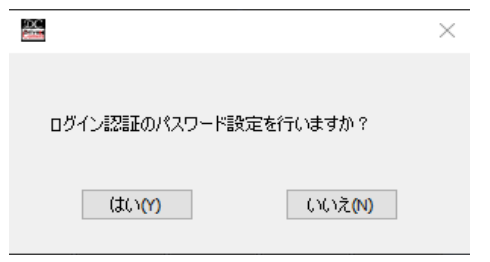

「いいえ」を選択した場合、専用ビューワソフトは そのまま起動します。 次回以降もパスワードは不要となります。

2.「はい」を選択した場合、

 下記のパスワード設定画面が表示されます。 設定パスワードを2回入力後、[設定]ボタンを クリックしてください。 ※パスワードは数字6桁。半角のみ入力可。

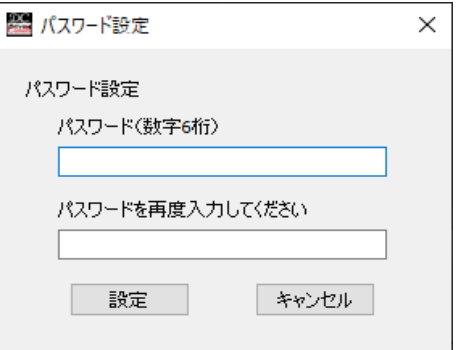

3.「パスワード設定が完了しました」の画面が表示されましたら、設定完了となります。 [OK]ボタンをクリックし、画面を終了させてください。

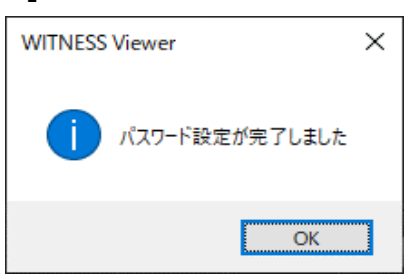

4.2回目以降の起動時、ログイン認証画面が表示されます。 設定パスワードを入力後、[OK]ボタンをクリックしてください。 専用ビューワソフト「WITNESSⅣ Viewer」が起動します。

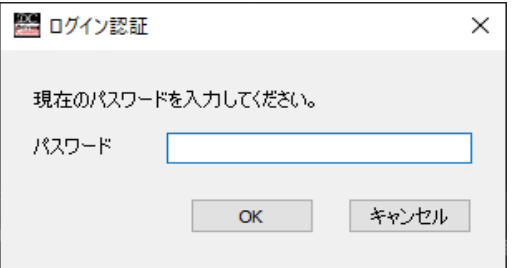

※設定パスワードを変更、またはパスワード設定を 無しにする場合は、専用ビューワソフトを アンインストール後、再インストールしてください。

### **自動更新機能 ファイルストールする**

### **専用ビューワソフトの自動更新機能**

専用ビューワソフトのバージョンが更新された際、自動更新のメッセージが表示されます。 <新しいバージョンが更新されたときのみ、画面が表示されます。>

- 1.専用ビューワソフト起動後、 「WITNESS Viewerのバージョンが更新されています。ダウンロードしますか?」の 画面が自動的に表示されます。
- 2.ダウンロードする場合、「はい」をクリックしてください。 新バージョンのダウンロードが始まります。
- 3.ダウンロード完了後、「ダウンロードが完了しました。 専用ビューワソフトをインストールしますか?」の 画面が表示されます。

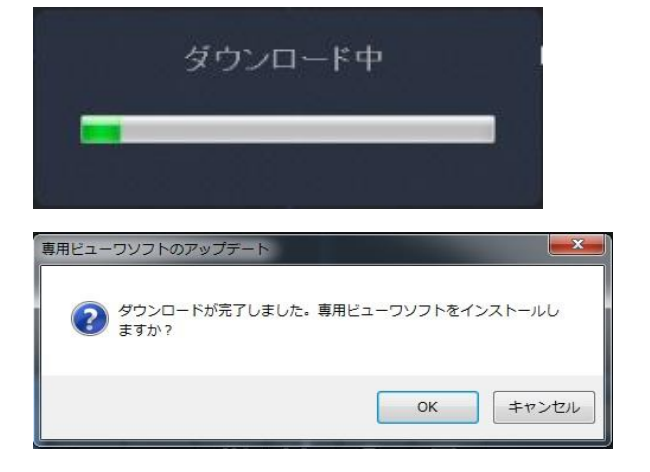

4.インストールする場合、「OK」をクリックしてください。

5.専用ビューワソフトのインストール方法の手順3以降に沿って、インストールを行ってください。

## **自動更新での専用ビューワソフトのインストール時、SD設定の 設定値保存(設定A~設定C)は、そのまま保持されます。**

### **専用ビューワソフトの自動更新表示ON/OFF**

専用ビューワソフトのバージョンが更新された際、自動更新の画面表示のON/OFFが 設定できます。(デフォルト設定:ON ☑チェック有)

- 1.メイン画面右上[メニュー]プルダウン項目から、 [SD専用フォーマット]をクリックしてください。
- 2.SD専用フォーマット画面が表示されます。 画面の「専用ビューワソフトの自動更新表示」の チェックボックスでON/OFFが設定できます。

 ☑チェック有り→新しいバージョンが更新されたとき 自動更新の画面が表示されます。 □チェック無し→新しいバージョンが更新されたとき 自動更新の画面は表示されません。

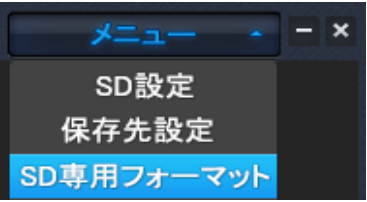

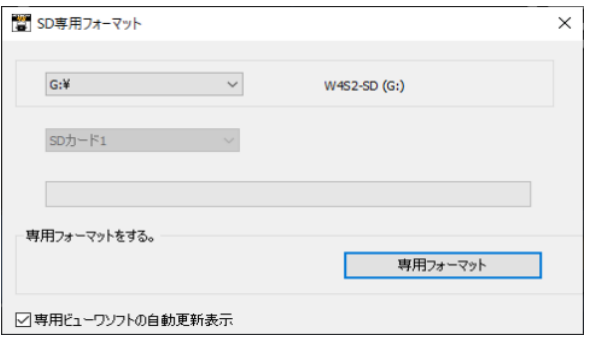

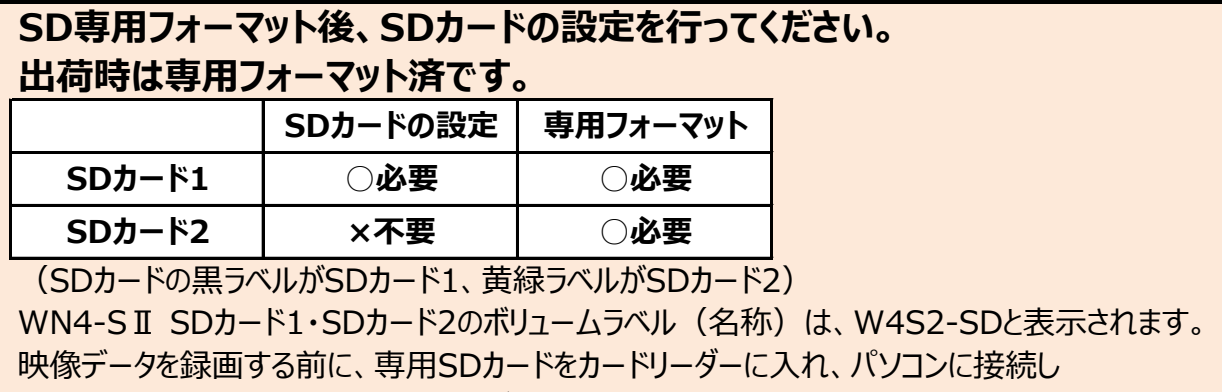

各種SDカードの設定・保存を行ってください。

## **SDカードの設定手順**

- 1.専用フォーマット済みの設定するSDカードをカードリーダーに入れ、 パソコンに接続してください。
- 2.メイン画面右上[メニュー]プルダウン項目から、 [SD設定]をクリックしてください。
- 3.表示されたSD設定画面左上にある読込先をクリックし、 専用フォーマット済みの設定するSDカードを選択してください。

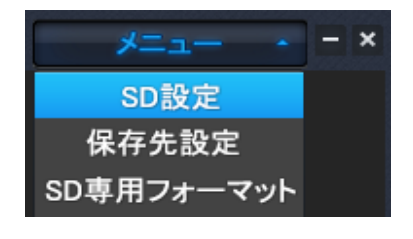

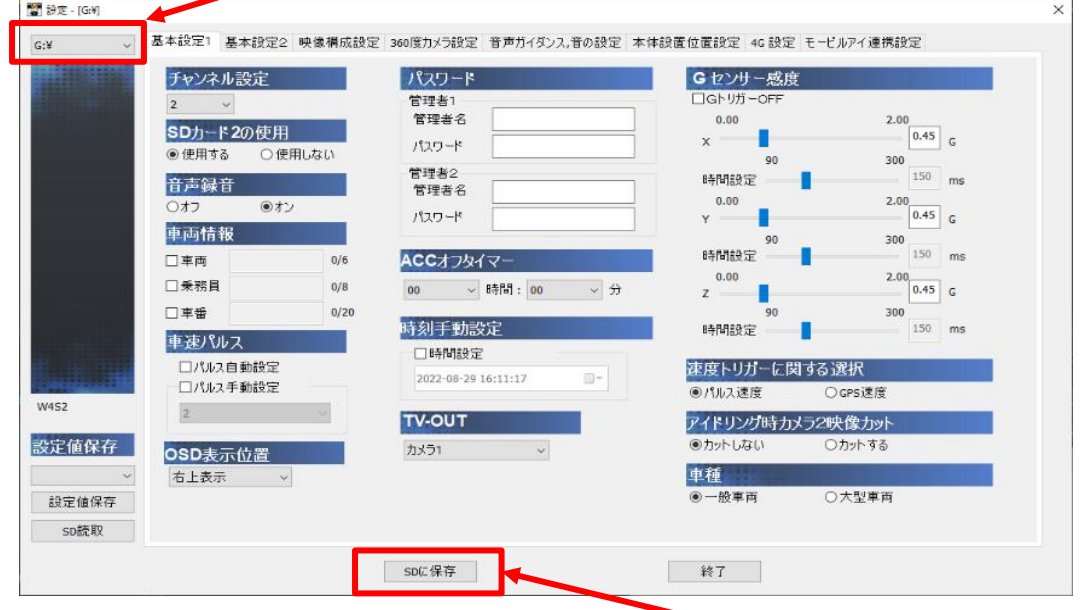

4.基本設定1から各設定タグをクリックし、設定を選択・入力後、[SDに保存]ボタンを クリックしてください。

## **基本設定1→基本設定2→映像構成設定→360度カメラ設定→ 音声ガイダンス、音の設定→本体設置位置設定→4G設定→ モービルアイ連携設定→[SDに保存]ボタン**

5.「保存しました」のメッセージが表示されましたら、SDへの保存が完了となります。

## **SDカードの設定値を確認する**

- 1.専用SDカードをカードリーダーに入れ、パソコンに接続してください。
- 2.メイン画面右上[メニュー]プルダウン項目から、[SD設定]をクリックしてください。
- 3.SD設定画面の左上にある読込先をクリックし、設定値を確認するDカードを選択してください。
- 4.SDカードの現在の設定値が表示されます。

#### **設定値保存 ※複数枚のSDカードを設定する場合、この方法が便利です。** SDカードに保存する各設定値を、専用ビューワソフトに最大3パターン (設定A~設定C) 保存することができます。 **ソフトに設定値保存する**1.専用フォーマット済みの設定するSDカードをカードリーダーに入れ、パソコンに接続してください。 2.メイン画面右上[メニュー]プルダウン項目から、[SD設定]をクリックしてください。 3.表示されたSD設定画面左上にある読込先をクリックし、 専用フォーマット済みの設定するSDカードを選択してください。 4.設定値保存先を、設定A・設定B・設定Cから選択します。 图 設定 - [G:¥] 基本設定1 基本設定2 映像構成設定 360度カメラ設定 音声ガイダンス,音の設定 本体設置位置設定 4G設定 モービルアイ連携設定 パスワード チャンネル設定 Gセンサー感度 管理者1 コGトリガーOFF 管理者名  $0.00$  $2.00$ SDカード2の使用  $\boxed{0.45}$  G п パスワード ◎ 使用する ○使用しない 管理書2  $150$ <sub>me</sub> 設定値保存 時間設定 音声録音 管理者名  $\overline{\odot}$  $0.00$  $2.00$  $O$ オフ パスワード  $0.45$ <sub>c</sub> 車両情報  $30<sup>°</sup>$  $150 m$ 時間設定 ACCメフタイマー 口車両  $0/6$ 設定A  $2.00$  0.45 G  $0.00$ □乗務員  $0/8$  $00 \qquad \qquad \vee \quad \mathsf{B\ddot{q}\,}\mathsf{B\ddot{q}}:\ \boxed{00}$ ッ 分 設定B  $\overline{z}$ 口車番  $0/20$  $\begin{array}{c|c}\n\hline\n300 & \\
\hline\n150 & \mline\n\end{array}$ 設定C 時刻手動設定 時間設定 ٠ **SDRT. JX** 車速パルス □時間設定 ロパルス自動設定 速度トリガーに関する選択 2022-08-29 16:09:18 □パルス手動設定 ●パルス速度 ○GPS速度 W452  $2$ **TV-OUT** アイドリング時カメラ2映像カット 設定値保存 ●カットしない ○カットする osD表示位置 カメラ1 設定A 車種 右上表示 ◎一般車両 ○大型車両 設定値保存 sp読取 SDに保存 **静了**

5.基本設定1から各設定タグをクリックし、設定を選択・入力後、「設定値保存]ボタンを クリックしてください。

 **基本設定1→基本設定2→映像構成設定→360度カメラ設定→ 音声ガイダンス、音の設定→本体設置位置設定→4G設定→ モービルアイ連携設定→[設定値保存]ボタン**

6.「設定値保存しました」のメッセージが表示されましたら、設定値の保存が完了となります。

## **SDカードに設定値保存する**

専用ビューワソフトに設定値保存済みの設定A~CをSDカードに保存します。 例えば、設定BをSDカードに保存する場合

- 1.専用フォーマット済みの設定値保存するSDカードをカードリーダーに入れ、 パソコンに接続してください。
- 2.メイン画面右上[メニュー]プルダウン項目から、[SD設定]をクリックしてください。
- 3.表示されたSD設定画面左上にある読込先をクリックし、 専用フォーマット済みの設定値保存するSDカードを選択してください。
- 4.設定Bを選択します。
- 5.各設定タグの設定値が切り替わり、専用ビューワソフトに設定値保存したデータが表示されます。
- 6.設定値を確認後、[SDに保存]ボタンをクリックしてください。 「保存しました」のメッセージが表示されましたら、SDへの保存が完了となります。

### **SDカードに設定値保存+追加保存する**

専用ビューワソフトに設定値保存済みの設定A~設定C+車両情報のみをSDカードに 追加保存します。

例えば、設定BをSDカードに保存する場合

- 1.専用フォーマット済みの設定値保存するSDカードをカードリーダーに入れ、 パソコンに接続してください。
- 2.メイン画面右上[メニュー]プルダウン項目から、[SD設定]をクリックしてください。
- 3.表示されたSD設定画面左上にある読込先をクリックし、 専用フォーマット済みの設定値保存するSDカードを選択してください。
- 4.設定Bを選択します。
- 5.各設定タグの設定値が切り替わり、専用ビューワソフトに設定値保存したデータが表示されます。
- 6. [基本設定]の車両情報(車両・乗務員)を入力してください。
- 7.設定値を確認後、[SDに保存]ボタンをクリックしてください。 「保存しました」のメッセージが表示されましたら、SDへの保存が完了となります。

## **SDカードの設定値を読み取り、ソフトに設定値保存する**

- 1.専用SDカードをカードリーダーに入れ、パソコンに接続してください。
- 2.メイン画面右上[メニュー]プルダウン項目から、[SD設定]をクリックしてください。
- 3.表示されたSD設定画面左上にある読込先をクリックし、専用SDカードを選択してください。
- 4.設定値保存先を、設定A・設定B・設定Cから選択します。
- 5.[SD読取]ボタンをクリックしてください。 (SDカードの設定値を読み取り、SDカードの設定値が表示されます。) 6.「設定値保存1ボタンをクリックしてください。
	- 「設定値保存しました」のメッセージが表示されましたら、設定値の保存が完了となります。

基本設定1から各設定タグをクリックし、設定を選択・入力後、[SDに保存]ボタンを クリックしてください。

 **基本設定1→基本設定2→映像構成設定→360度カメラ設定→ 音声ガイダンス、音の設定→本体設置位置設定→4G設定→ モービルアイ連携設定→[SDに保存]ボタン**

## **基本設定1**

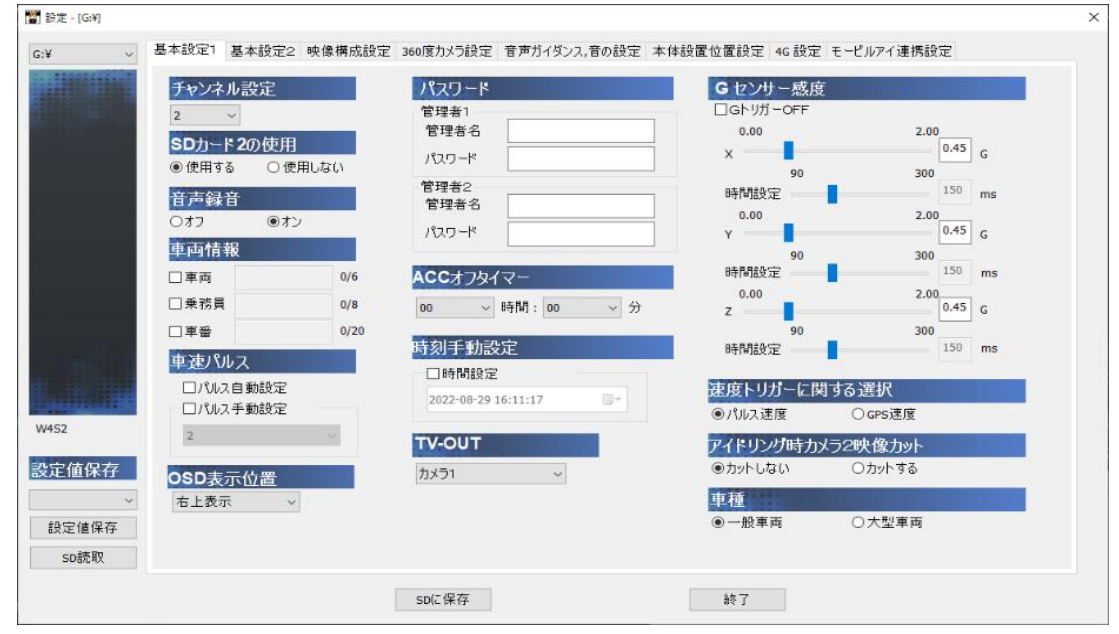

## **チャンネル設定**

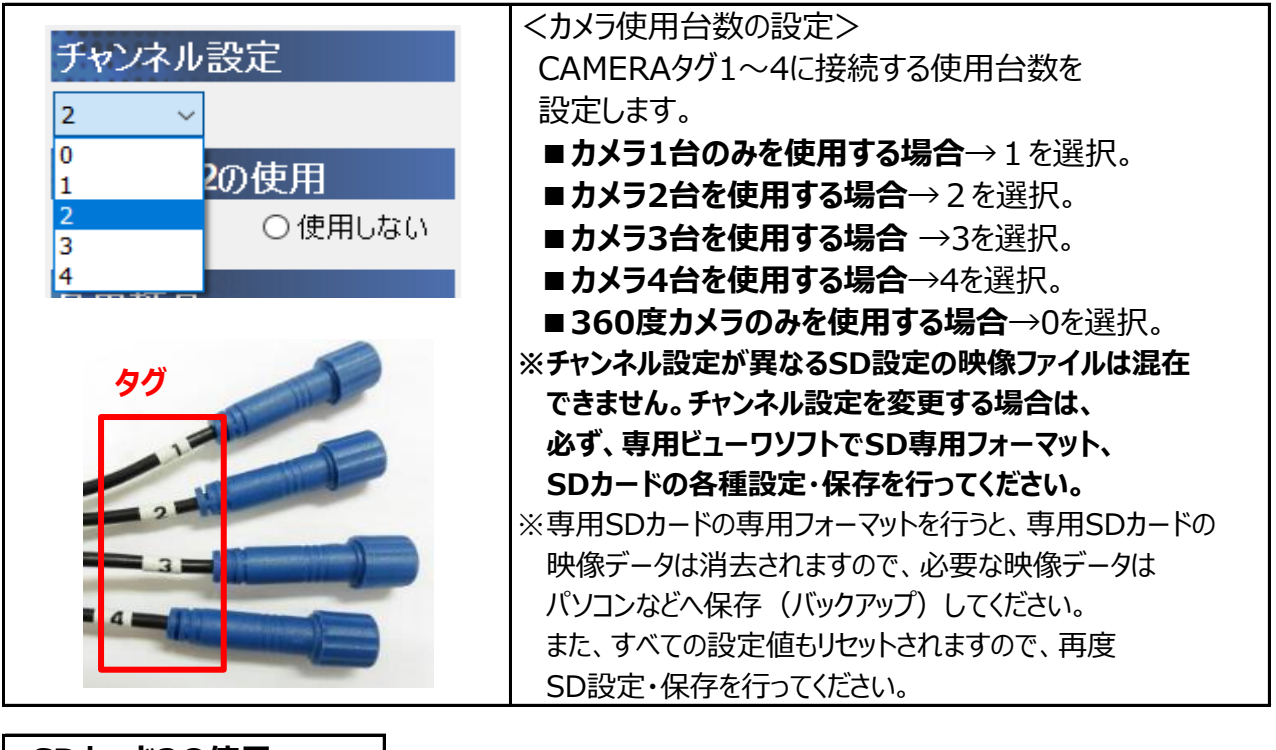

### **SDカード2の使用**

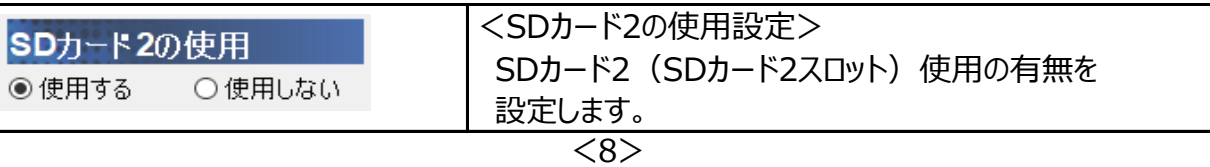

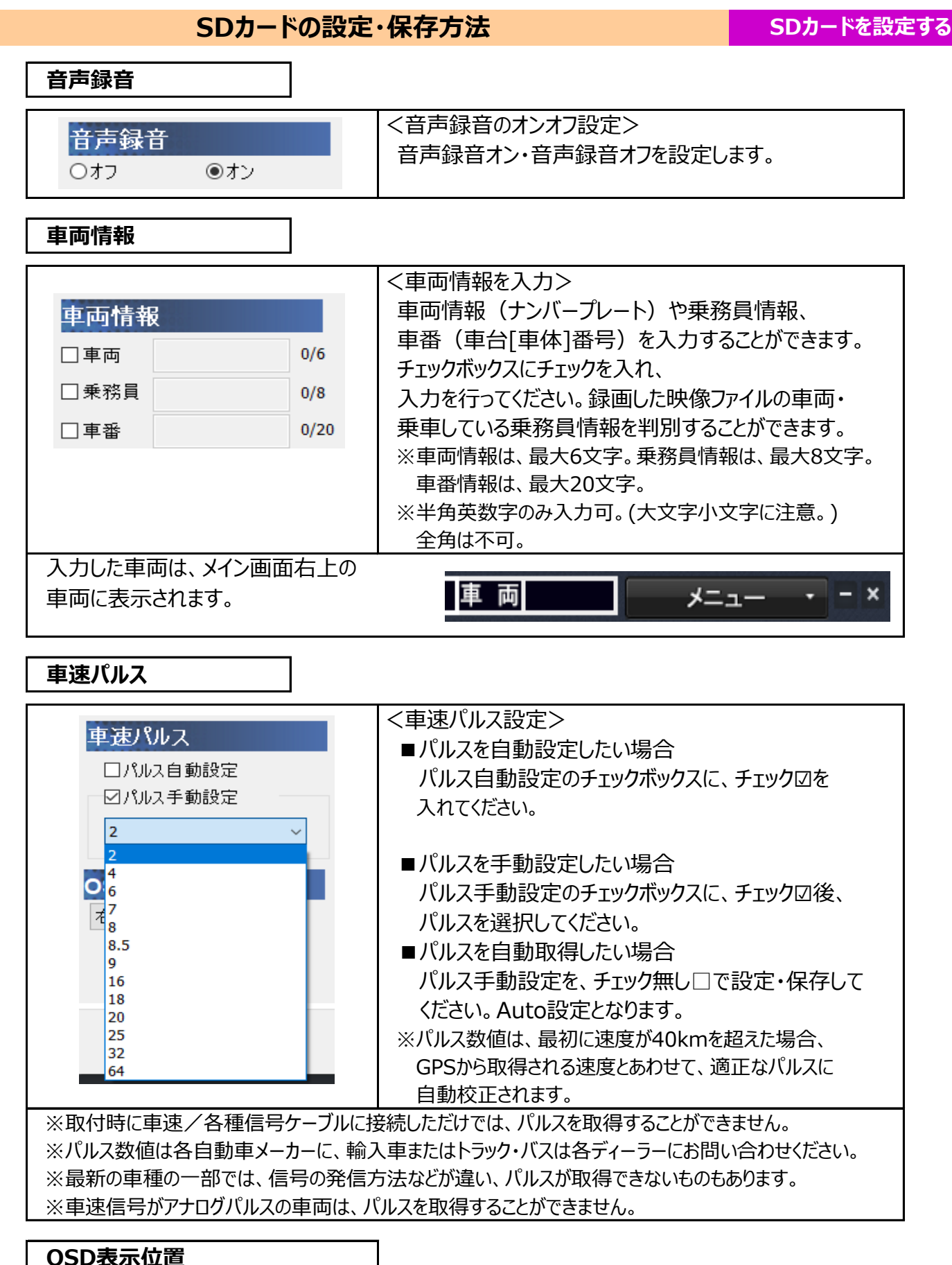

#### <OSD表示位置の設定> OSD表示位置 映像再生画面(画面1・画面2)上の、OSD表示 右上表示 (録画日時・速度表示)の位置(右上または右下)を 右上表示 設定します。 右下表示

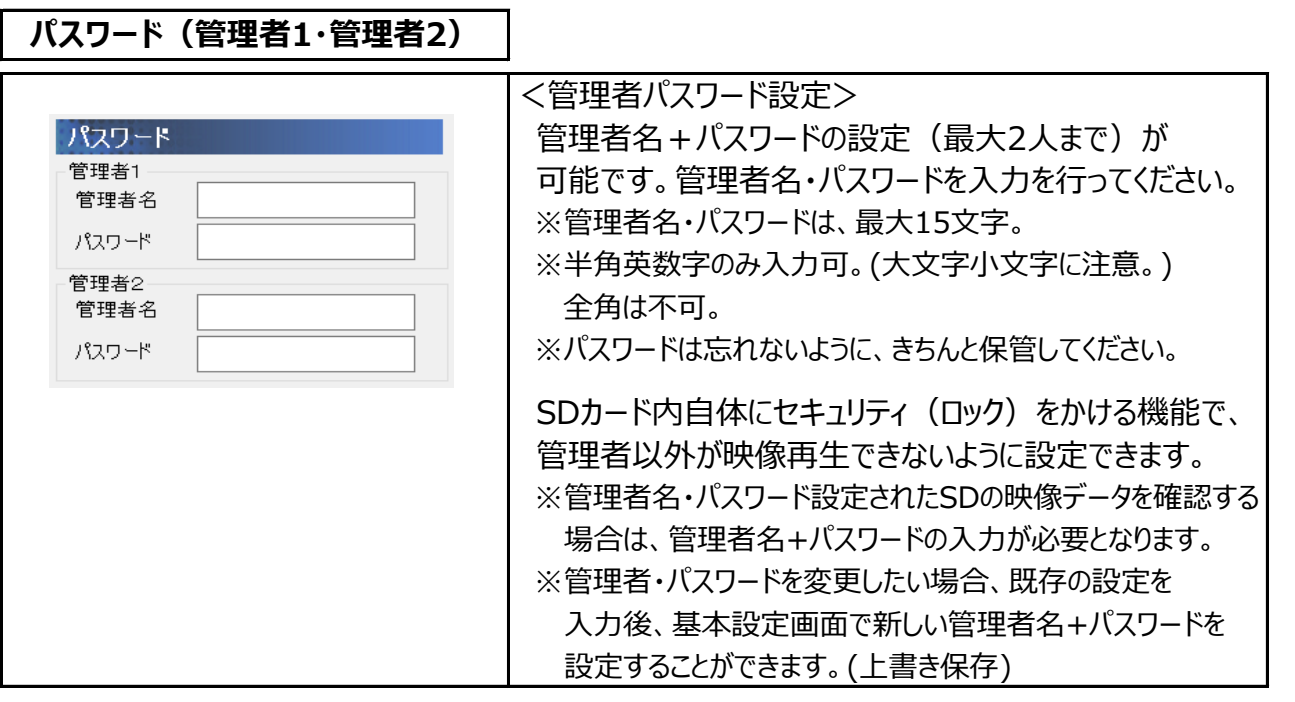

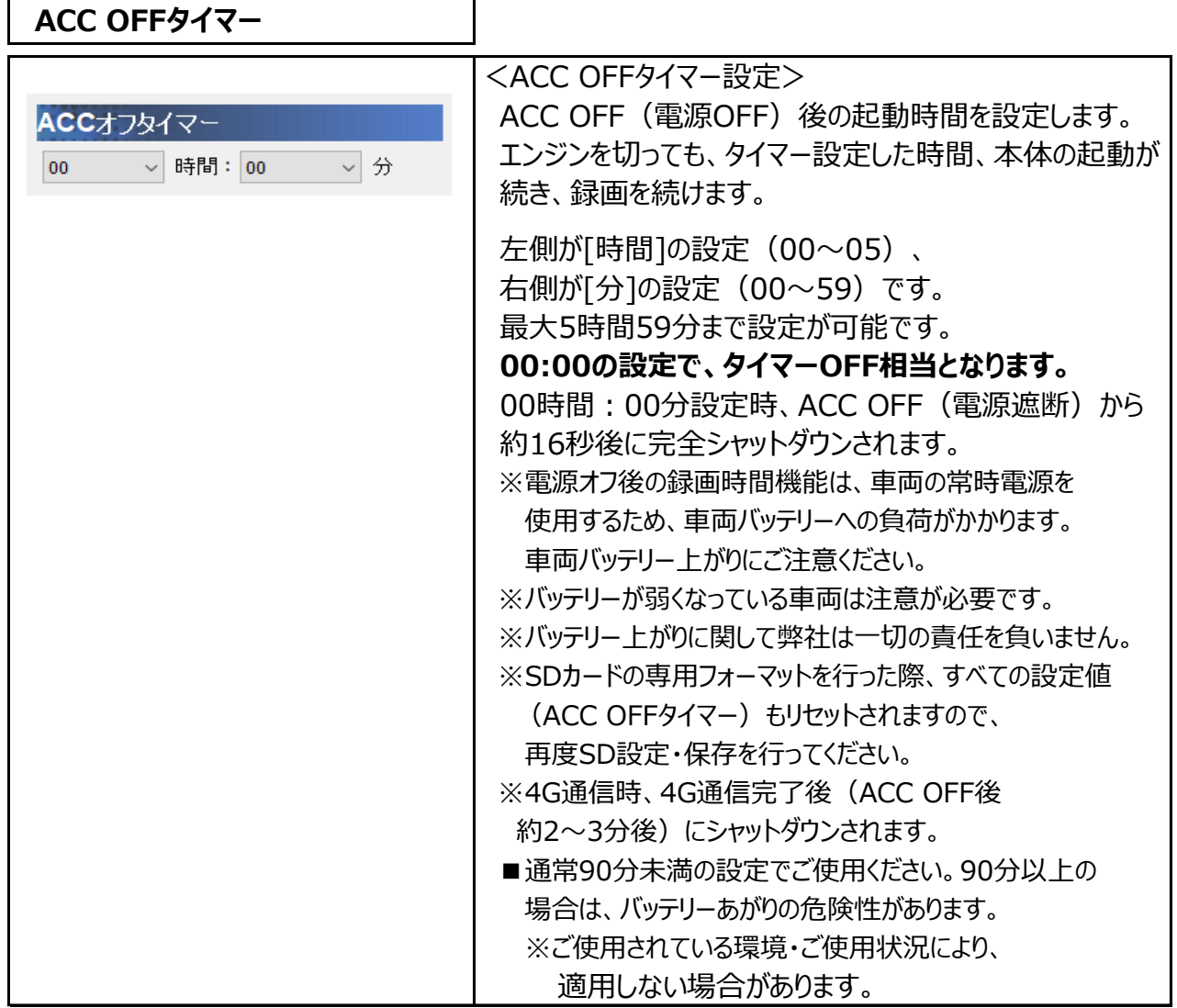

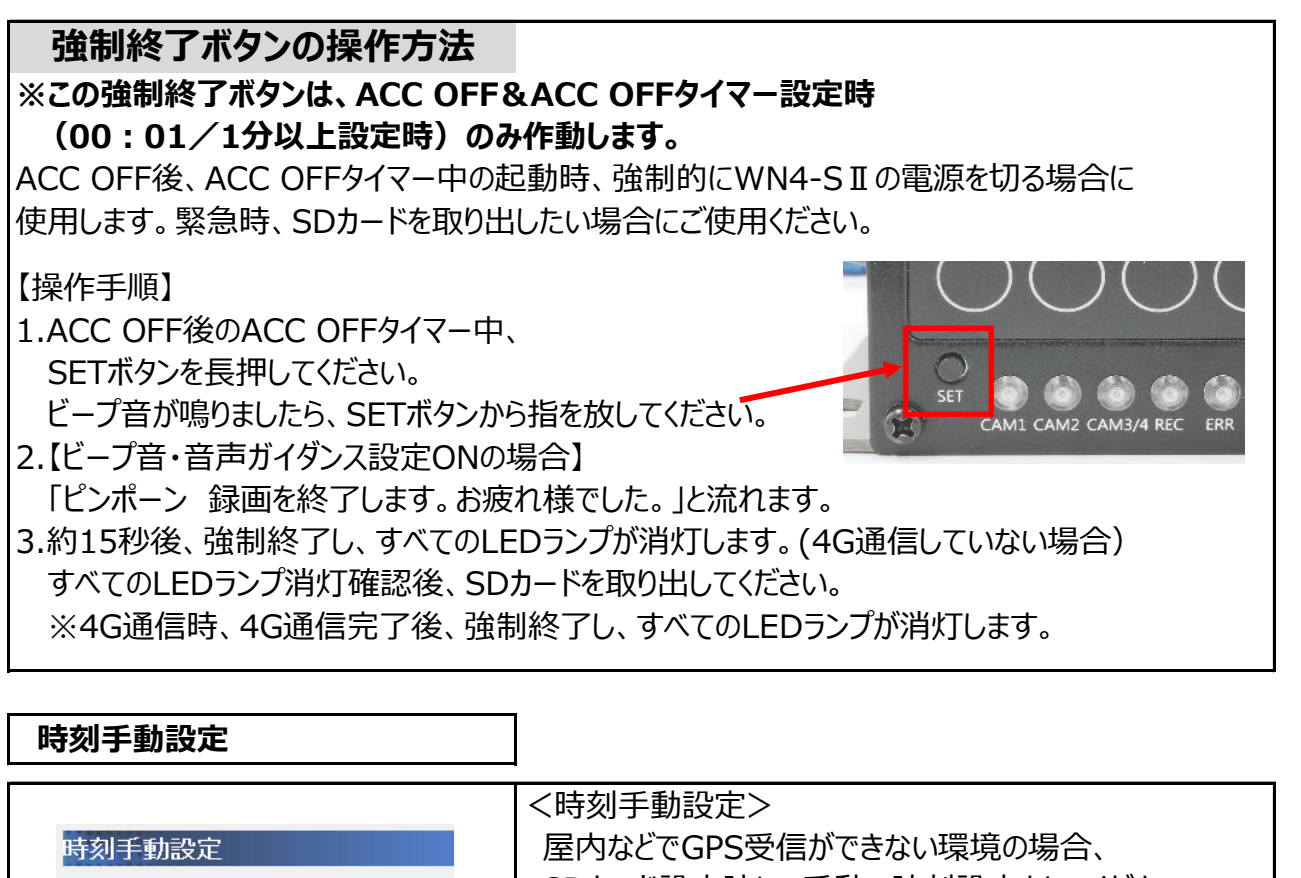

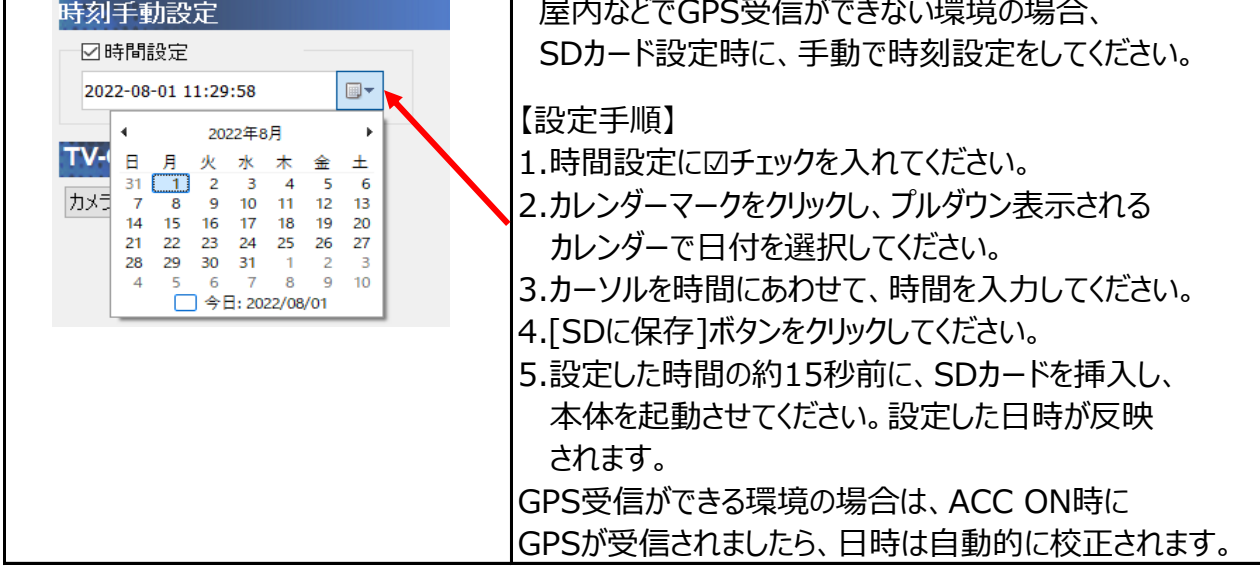

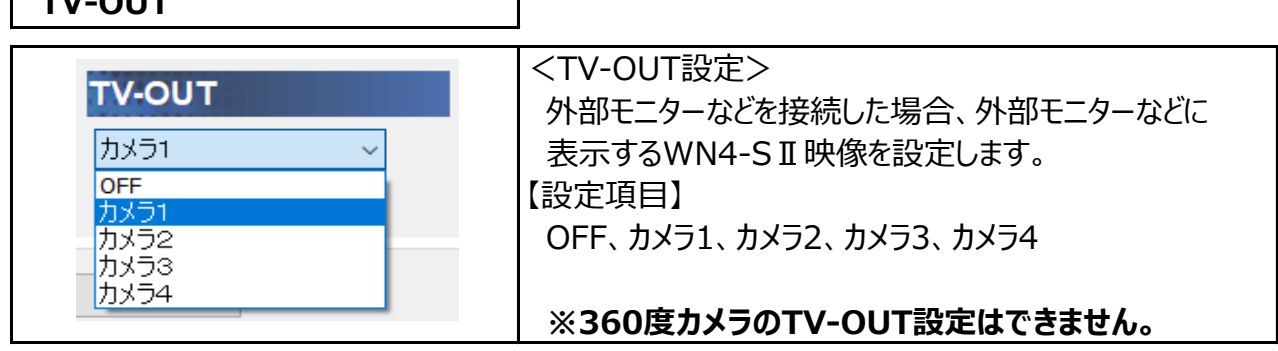

 **TV-OUT**

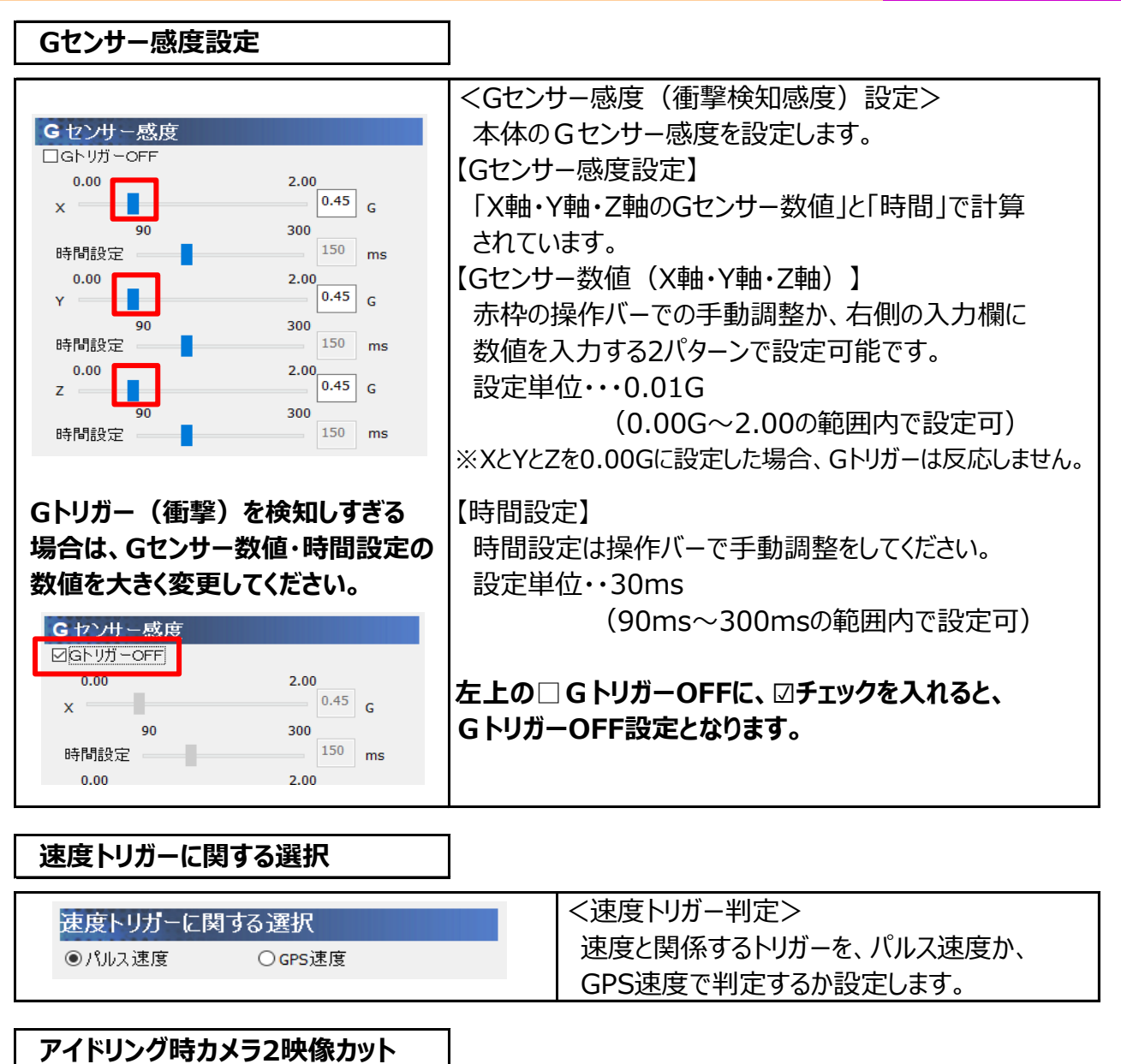

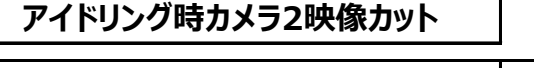

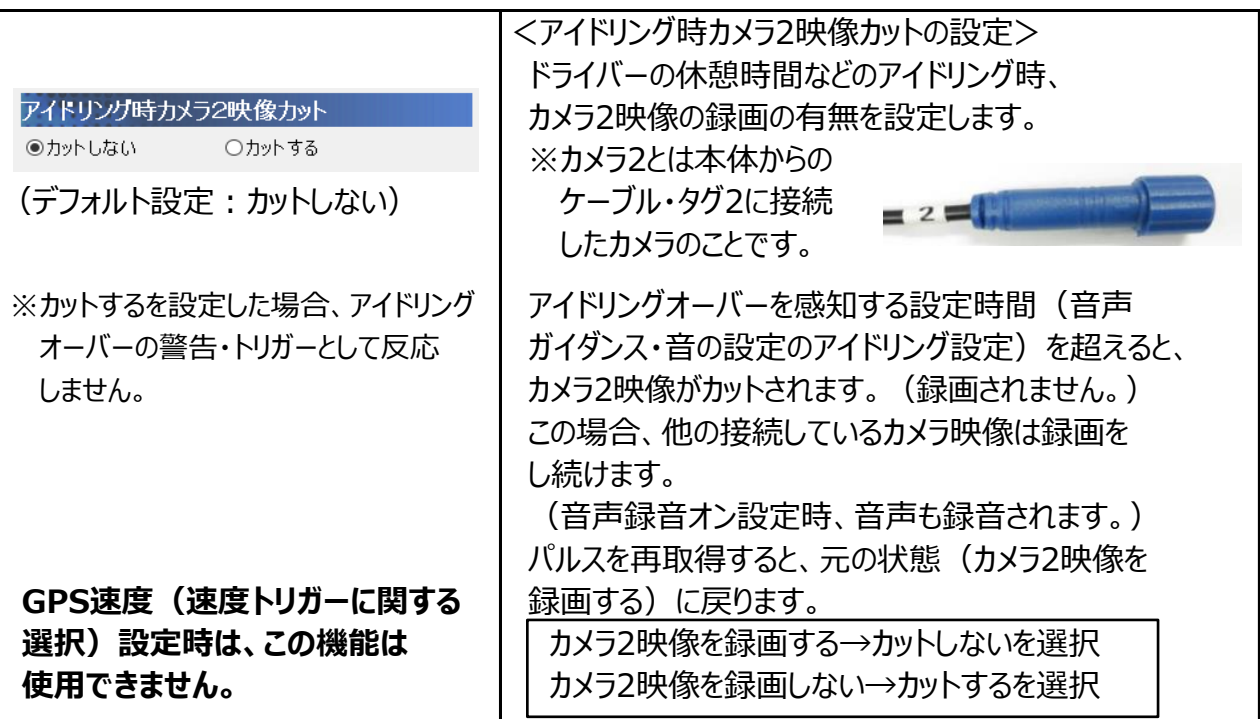

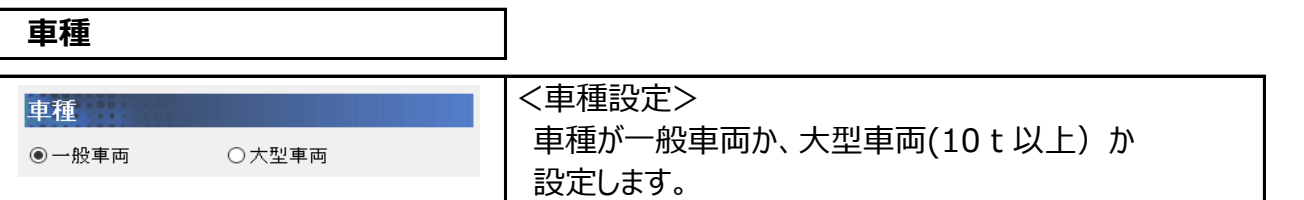

## **基本設定2**

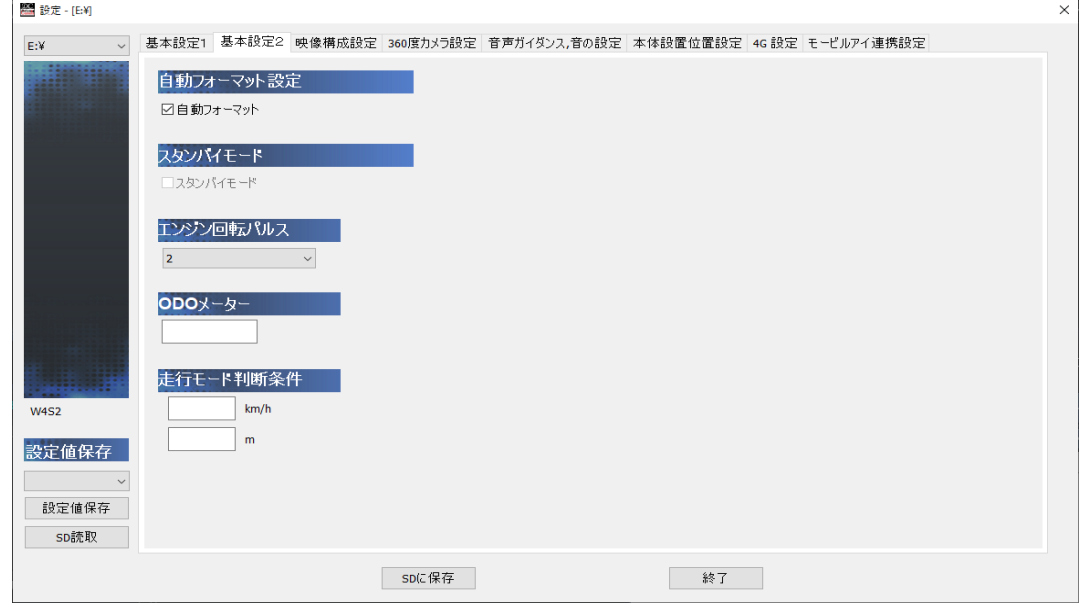

## **自動フォーマット設定**

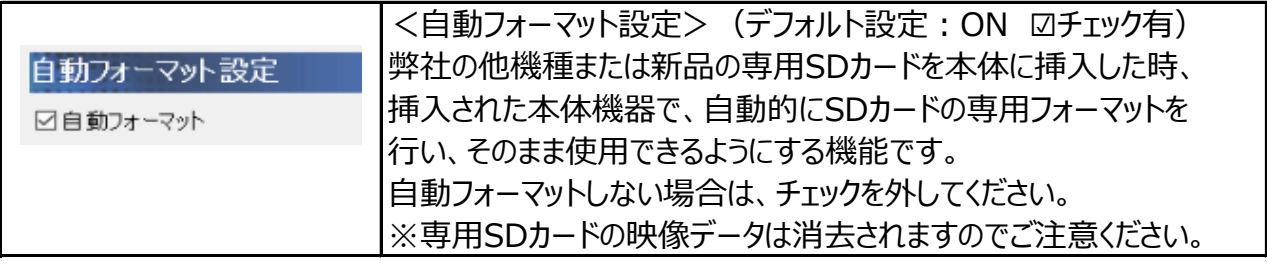

## **エンジン回転パルス**

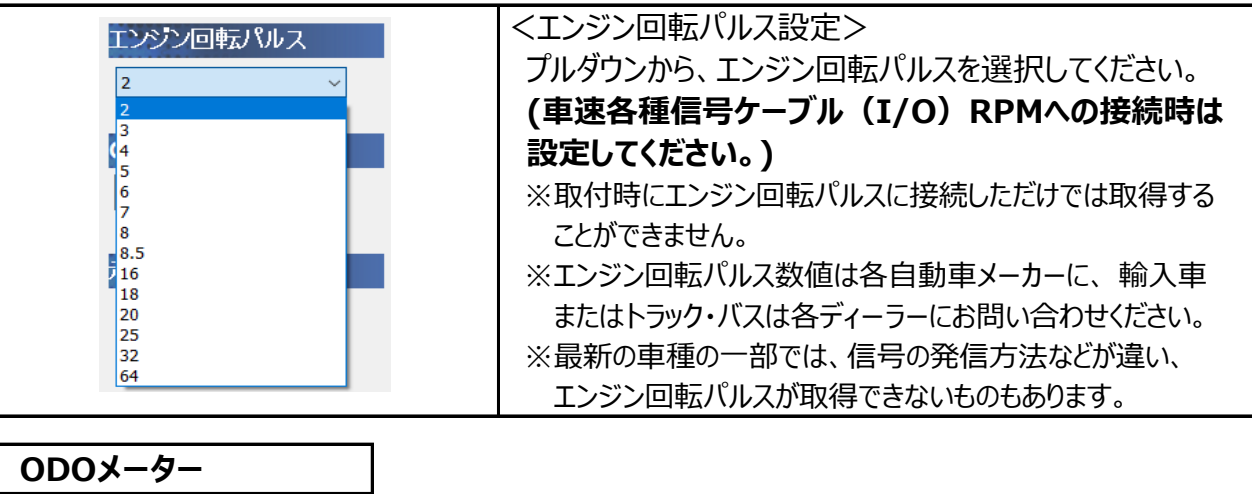

 **ODOメーター**

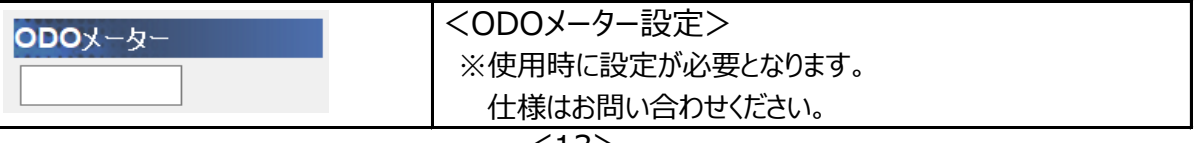

## **走行モード判断条件**

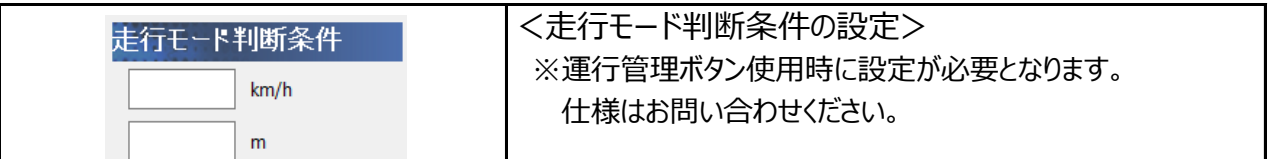

## **映像構成設定**

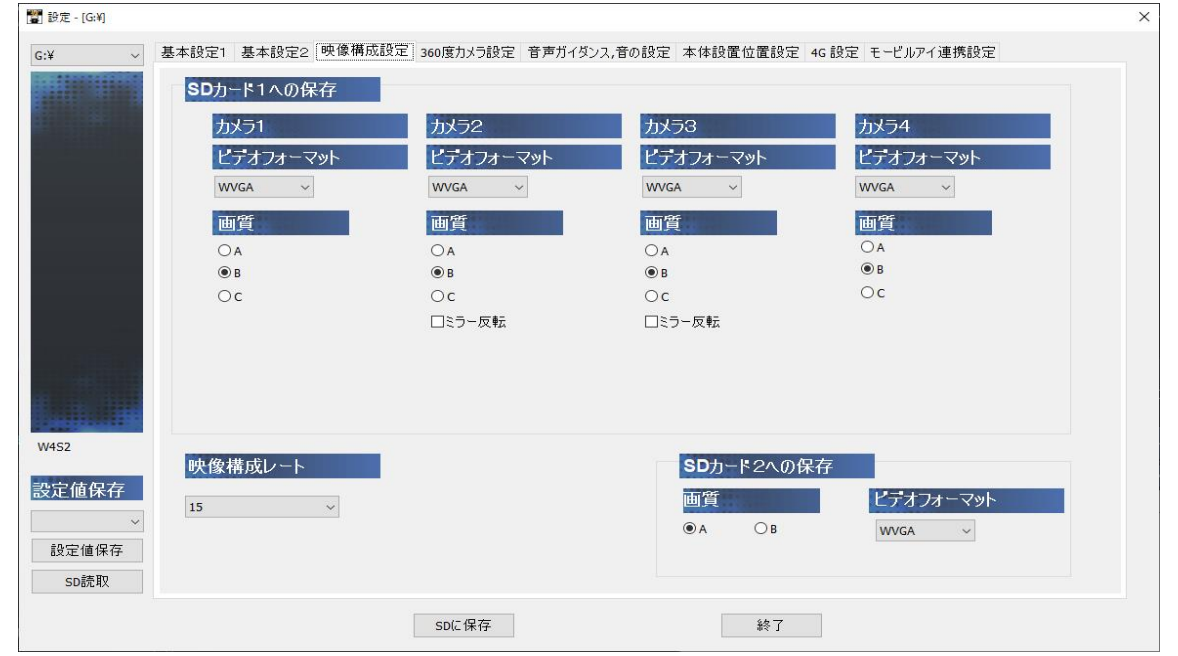

## **カメラ1~カメラ4のビデオフォーマット・画質**

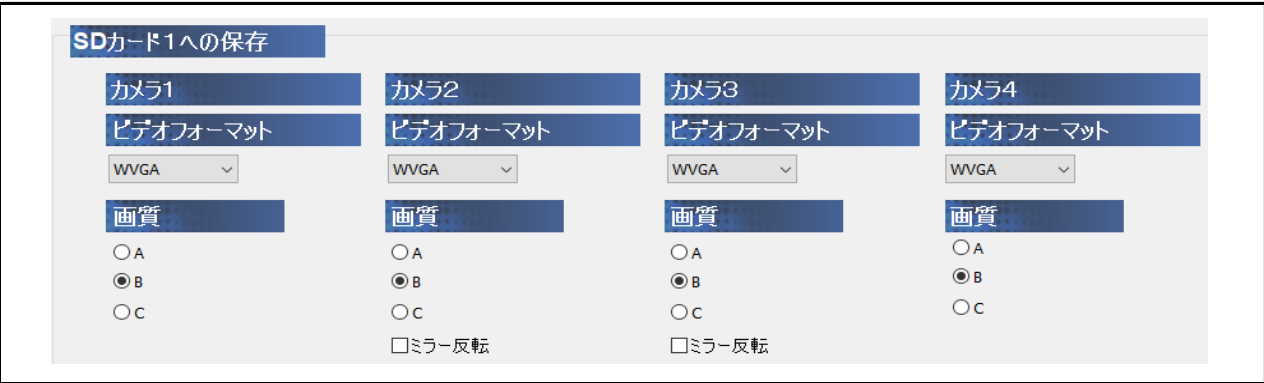

#### <ビデオフォーマット・画質の設定>

 カメラ1・カメラ2·カメラ3·カメラ4のビデオフォーマット(画像解像度)をFULL-HD·HD・WVGA・ NTSC、映像の画質をA・B・Cから設定します。

 ※カメラ1・カメラ2·カメラ3·カメラ4のビデオフォーマット・画質は、それぞれのカメラごとに 個別設定ができます。

 ※既存他社のアナログカメラを接続する場合は、NTSCを選択してください。 接続時、別途変換ケーブルが必要となります。また、既存他社のアナログカメラ自体の電源により 変換ケーブル使用の可否がありますので別途お問い合わせください。 (WN4-SⅡ本体からのカメラへの電源供給は最大8Vとなります。)

### <ミラー反転の設定>

カメラ2またはカメラ3の□ミラー反転に、☑チェックを入れると、ミラー反転(左右反転)映像が 録画できます。TV-OUT接続時も、☑チェックを入れると、ミラー反転映像となります。

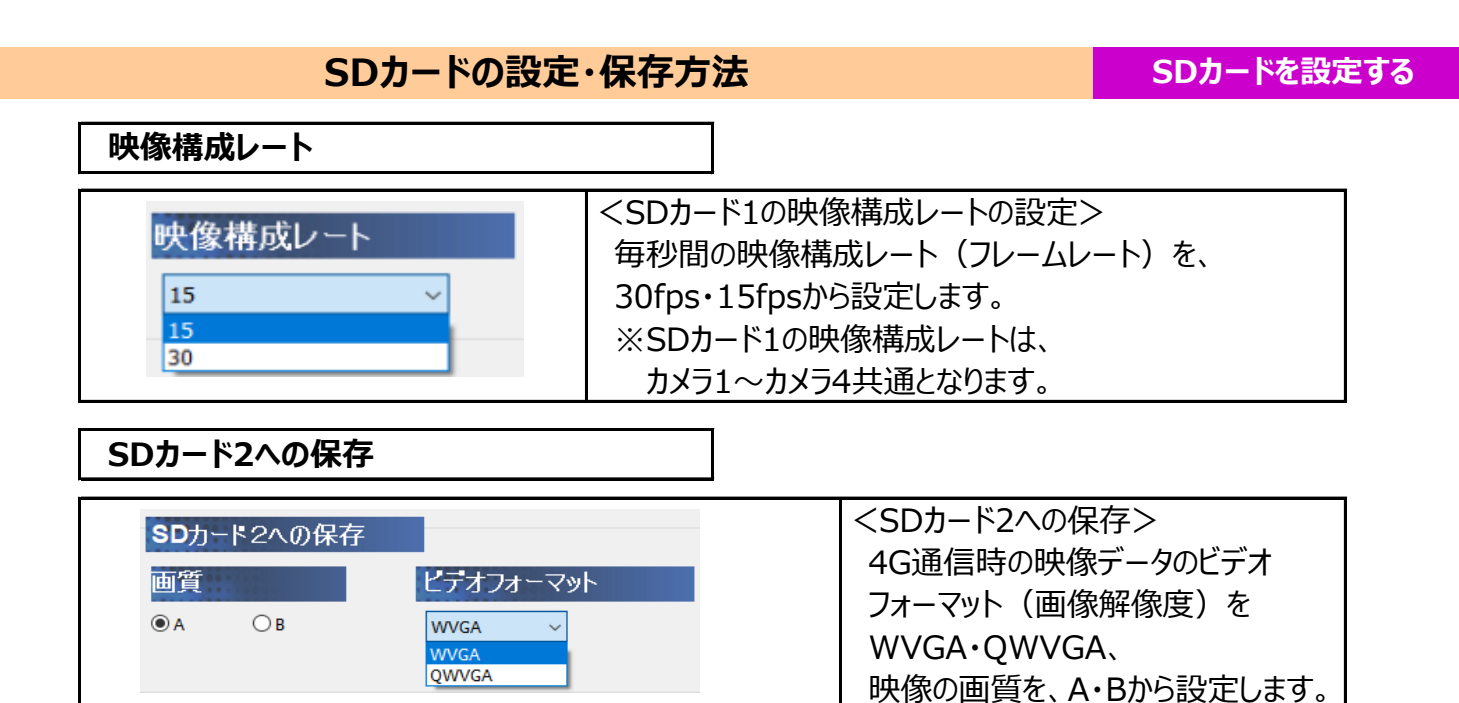

## **360度カメラ設定**

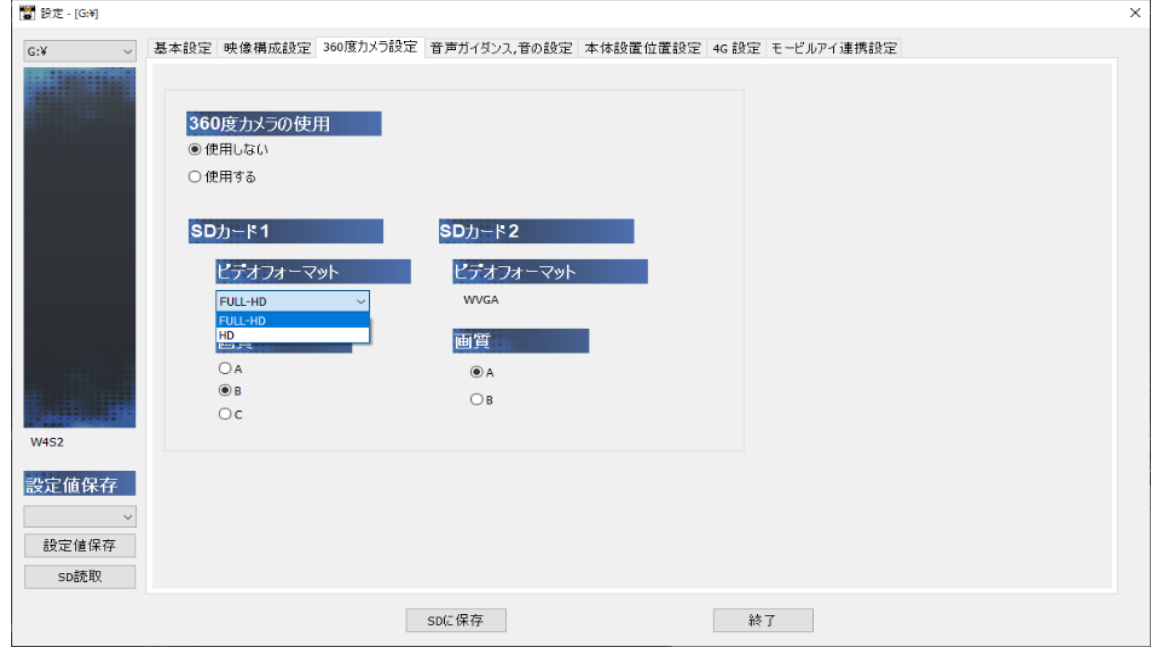

<360度カメラの使用設定>

360度カメラ使用の有無を設定します。

<ビデオフォーマット・画質の設定>

SDカード1・SDカード2のビデオフォーマット(画像解像度)、映像の画質を設定します。

SDカード1 ビデオフォーマット(画像解像度)FULL-HD·HD/画質A・B・Cから設定。

SDカード2 ビデオフォーマット (画像解像度) WVGA固定/画質A・Bから設定。

## **360度カメラを「使用する」場合、スタンバイモード機能が使用できます。**

### **◆スタンバイモード機能とは、**

SD設定画面のスタンバイモードに☑チェックを入れると、360度カメラ使用時&ACC OFF後、 スタンバイモードが機能します。

**スタンバイモード(1時間 ※1)中にACC ONすると、約1~2秒で録画開始します。**

(通常、ACC ONからCAM1・CAM2は約12秒後、360度カメラは約30秒後に録画開始。) ※1 ACC OFFタイマー設定時は、ACC OFFタイマー終了後、スタンバイモードになります。

※スタンバイモード中、360度カメラのLEDは緑色点灯します。 スタンバイモード終了時 (1時間後)、360度カメラのLEDは自動で消灯します。 ※スタンバイモード機能は、待機電流が流れるため、車両バッテリーへの負荷がかかります。 車両バッテリー上がりにご注意ください。 ※バッテリーが弱くなっている車両は注意が必要です。 ※バッテリー上がりに関して弊社は一切の責任を負いません。 **◆設定手順** 360度カメラの使用 1.360度カメラ設定画面で、 ○使用しない 360度カメラの使用 ●使用するを選択。 ◉ 使用する 2.基本設定2画面に戻り、 基本設定1 基本設定2 映像構成設定 360 スタンバイモードに☑チェックを入れてください。 自動フォーマット設定 ☑自動フォーマット スタンパイモード

■ 図スタンパイモード

3.他の設定を選択・入力後、[SDに保存]ボタンをクリックしてください。

## **音声ガイダンス、音の設定**

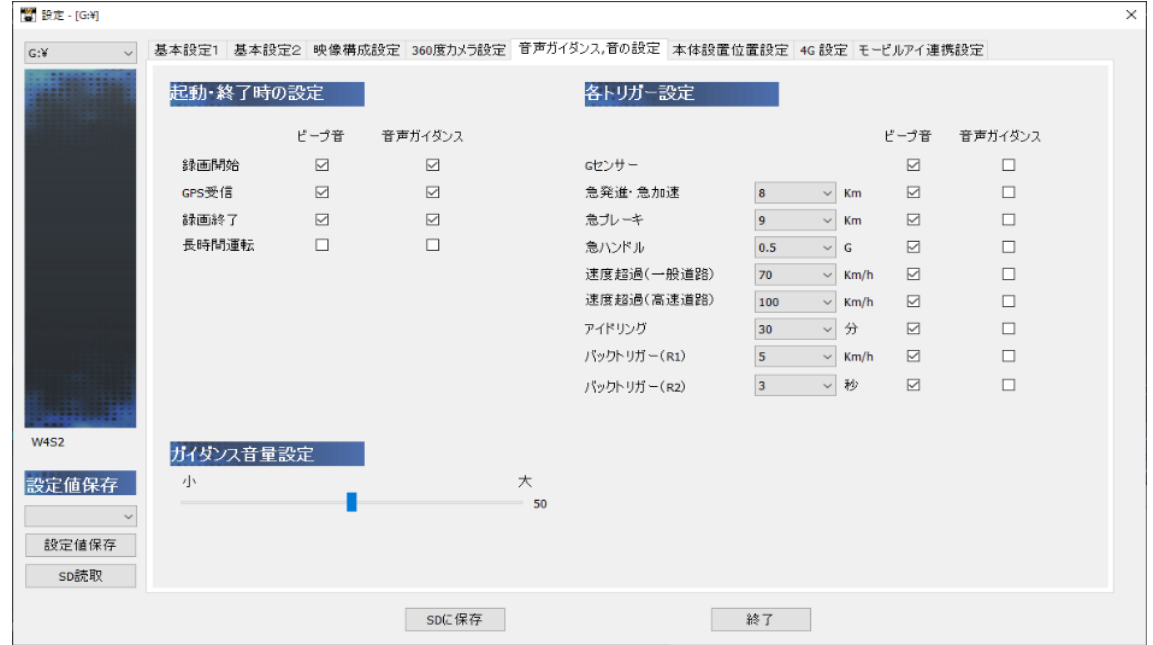

#### **起動・終了時の設定**

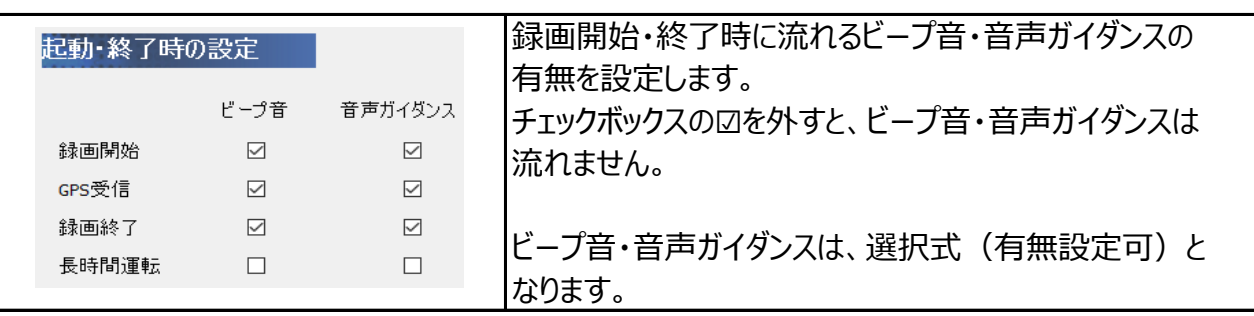

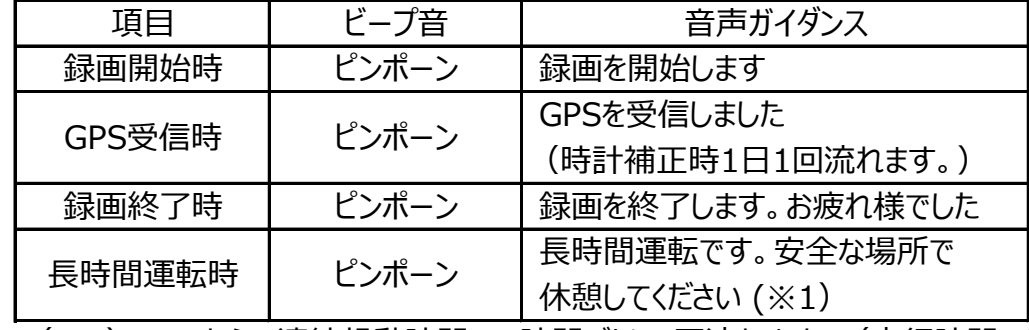

(※1)ACCからの連続起動時間1.5時間ごとに1回流れます。(走行時間ではありません。)

### **各トリガー設定**

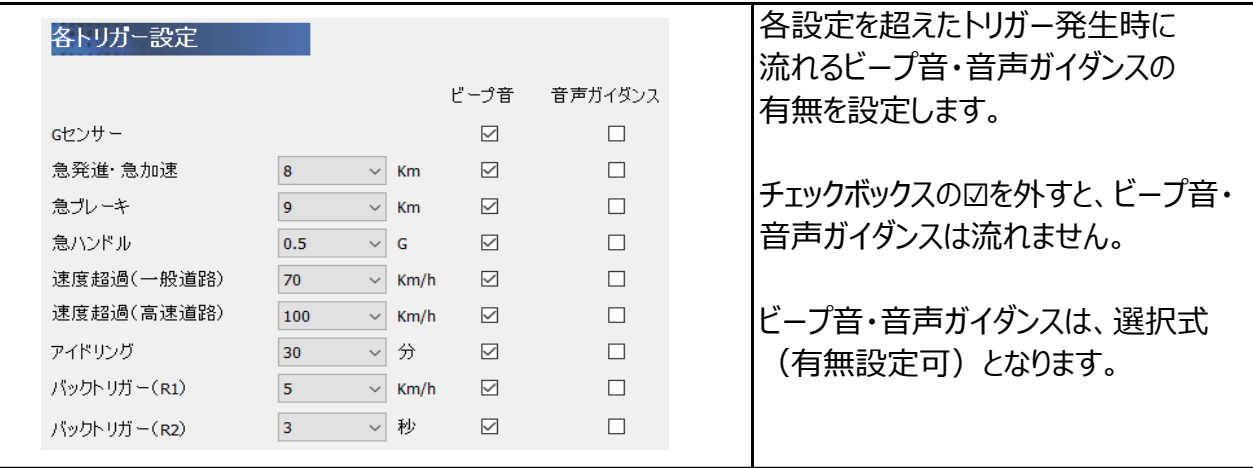

### [各設定値の説明]

■急発進・急加速・・・設定単位1km (OFF・5km~15kmの範囲内で設定可)

0.6秒で速度加速が「設定値」 kmを超えると、急発進・急加速になります。

#### ■急ブレーキ・・・設定単位1km (OFF・5km~15kmの範囲内で設定可)

0.6秒で速度減速が「設定値」kmを超えると、急ブレーキになります。

■急ハンドル・・・設定単位0.1G (OFF・0.1G~2.0Gの範囲内で設定可)

- ハンドル操作が「設定値」Gを超えると、急ハンドルになります。
- ■速度超過(一般道路)・・・設定単位5km/h(OFF・40km/h~80km/hの範囲内で設定可)
- ■速度超過(高速道路)・・・設定単位5km/h(OFF・60km/h~120km/hの範囲内で設定可) 車速「設定値」 kmを超えた状態が10秒間以上継続すると、速度超過になります。

さらに、速度超過が継続された場合、180秒ごとに再度音声ガイダンスが流れます。

- (音声ガイダンスは流れますが、トリガーとはしません。)
- ■アイドリング・・・設定単位5分(OFF・5分~60分の範囲内で設定可)

## アイドリング(車が止まっている状態)が「設定値」分を超えると、アイドリングオーバーになります。 ※設定したACC OFF後の録画時間(ACC OFFタイマー設定)より、アイドリングの設定時間が

短い場合、アイドリングオーバーの音声ガイダンスが流れます。

また、安全運転日報で、アイドリングオーバーの判定になりますのでご注意ください。

- ※GPS速度(速度トリガーに関する選択)設定時は、アイドリング設定はできません。
- ■バックトリガー(R1)・・・・設定単位1km/h (OFF・1km/h~20km/hの範囲内で設定可) バック信号が入っている状態が「設定値」 km/hを超えると、バックトリガー(R1)になります。
- ■バックトリガー(R2)・・・・設定単位1秒 (OFF・1秒~5秒の範囲内で設定可)
	- バック信号が入っている状態&「設定値」秒以下で車両が動いた場合、 バックトリガー(R2)になります。

## **OFF設定時、ビープ音・音声ガイダンスはチェック☑が入っていても流れません。 各トリガー設定をOFF設定にした場合、各トリガーは反応しません。**

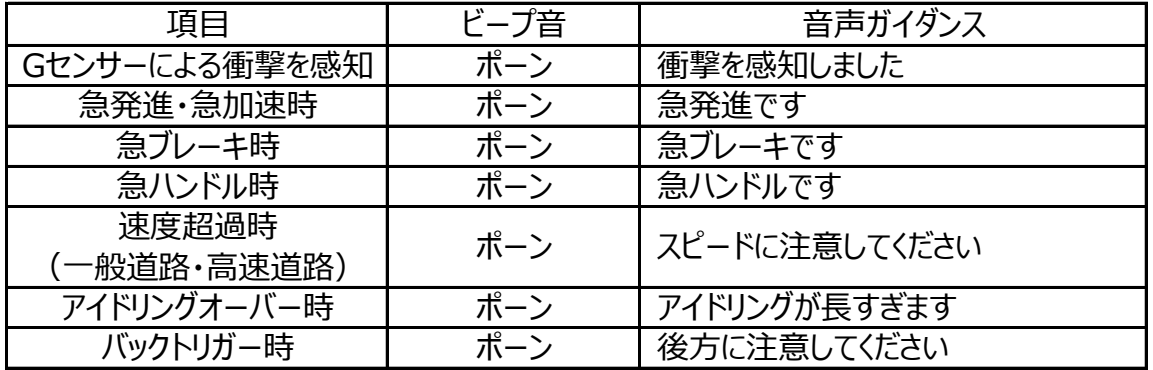

#### **ガイダンス音量設定**

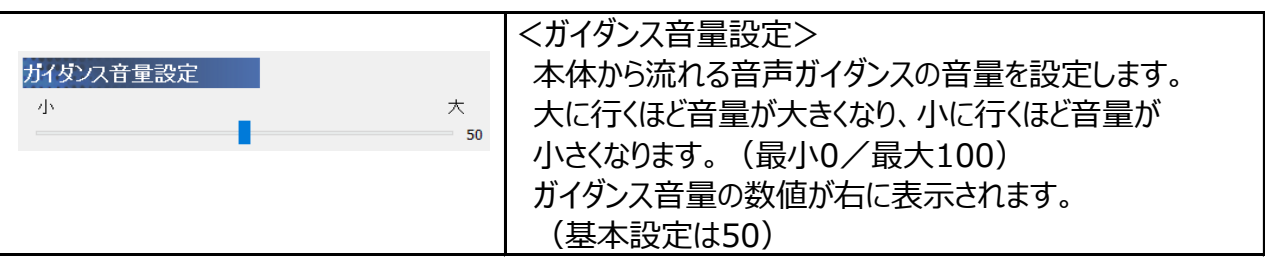

## **本体設置位置設定**

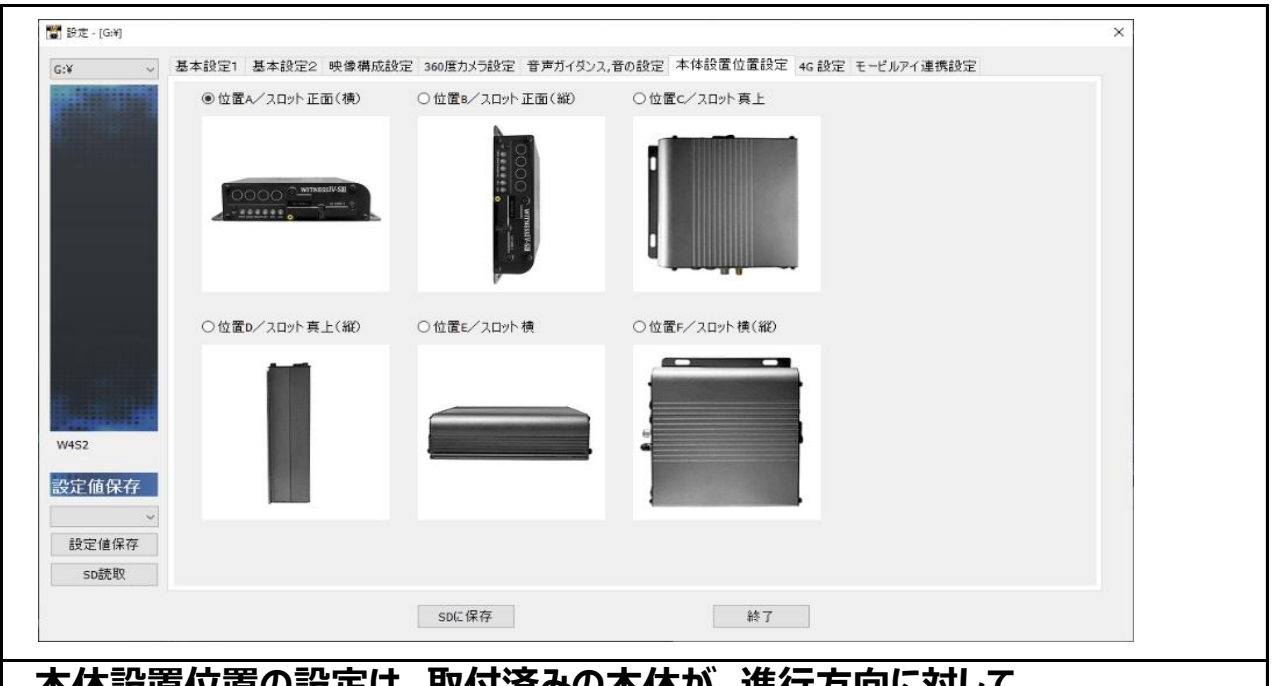

## **本体設置位置の設定は、取付済みの本体が、進行方向に対して 位置A~Fのどれか確認後、設定してください。**

## **必ず本体設置位置の校正(手動校正)を行ってください。 ※本体設置位置の校正(手動校正)は、ACC ON時のみ機能します。 WITNESSⅣ-SⅡ取付完了後、車両が水平な場所で、**

*本体設置位置の校正(手動校正)とは、本体の角度が縦向きなどに設置されている場合、*

*その状態を垂直として認識校正する機能です。*

*この校正を行わないと、トリガーが頻繁にかかってしまいます。*

*※水平な場所に車両を止めて行ってください。傾斜があるところで取り付けを行いますと、*

 *本体設置位置の校正が正しく行われません。*

※本体設置位置に対して、±40°以内までは取り付け・本体設置位置の校正(手動校正)が可能です。 ※本体設置位置の設定が保存されている専用SDカードを挿入してください。

## **SDカードの設定・保存方法**

## **4G設定**

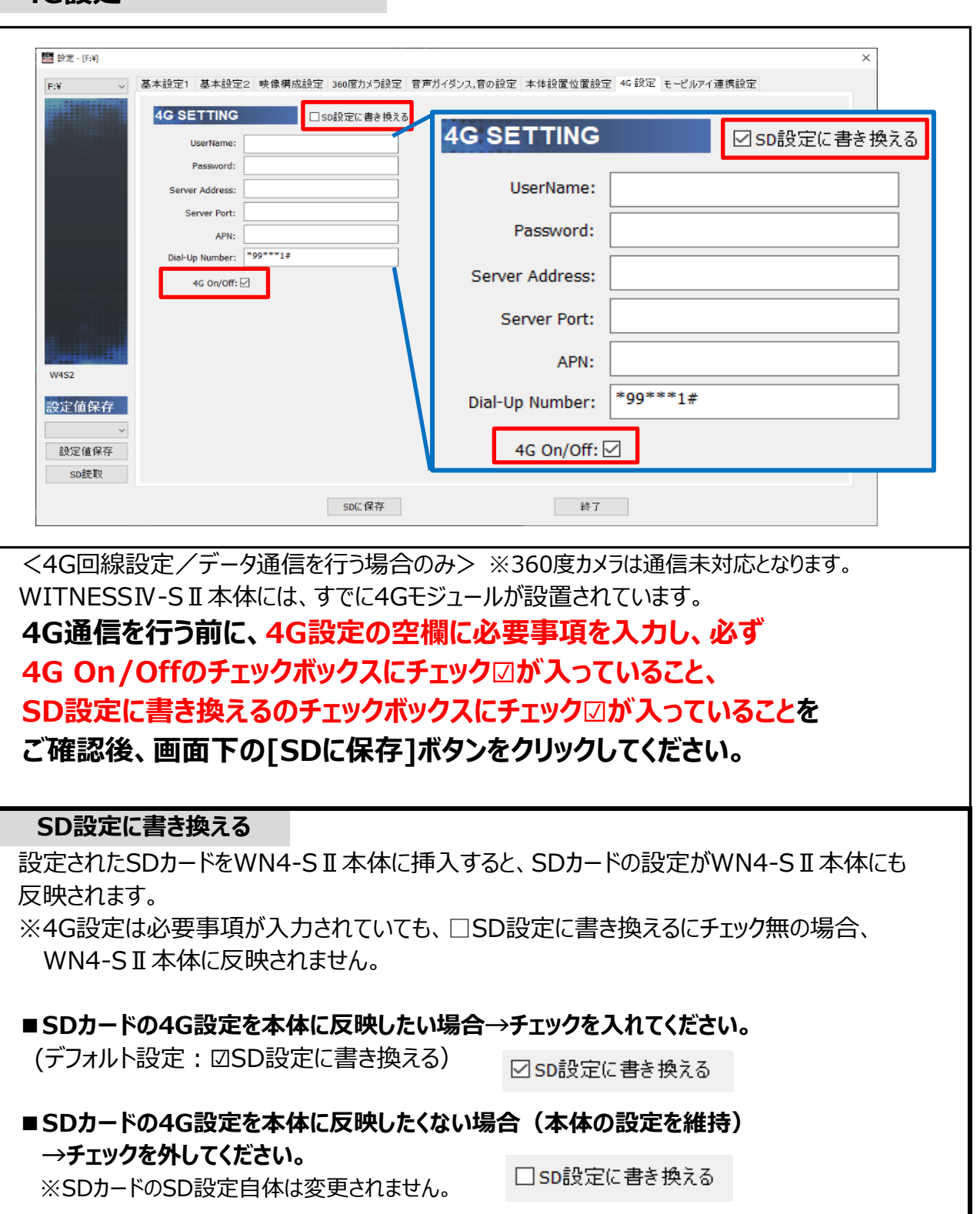

## **モービルアイ連携設定**

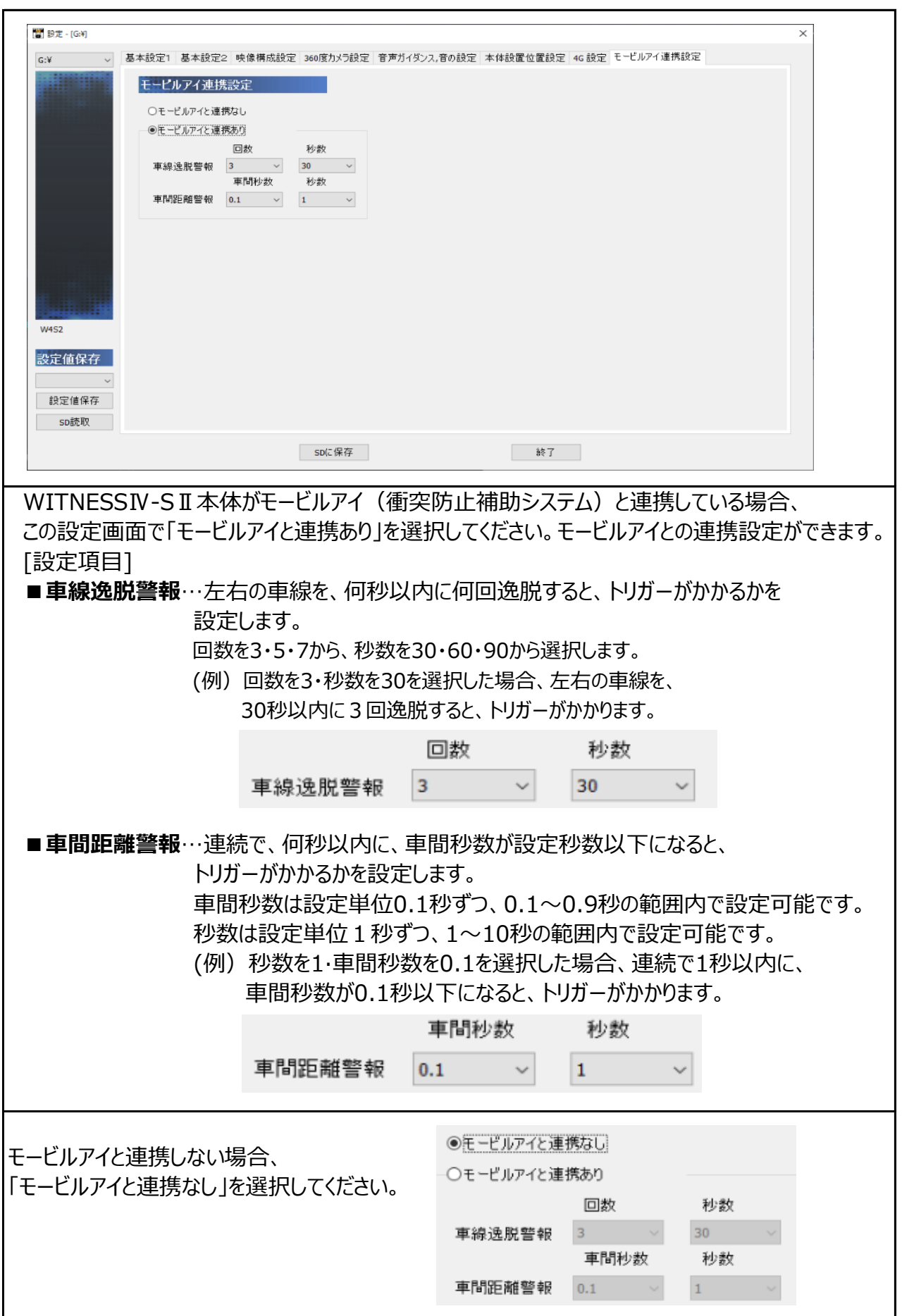

## **ビープ音・音声ガイダンス**

下記エラーのビープ音・音声ガイダンスは、起動時のエラー取得時に、必須(設定不可)で流れます。 起動中、エラーが起きた (起こした) 場合は、その際、1回ビープ音・音声ガイダンスが流れます。 起動時に確認できないエラー「GPSエラー時」は、起動後のエラー取得時に、 1回のみビープ音・音声ガイダンスが流れます。

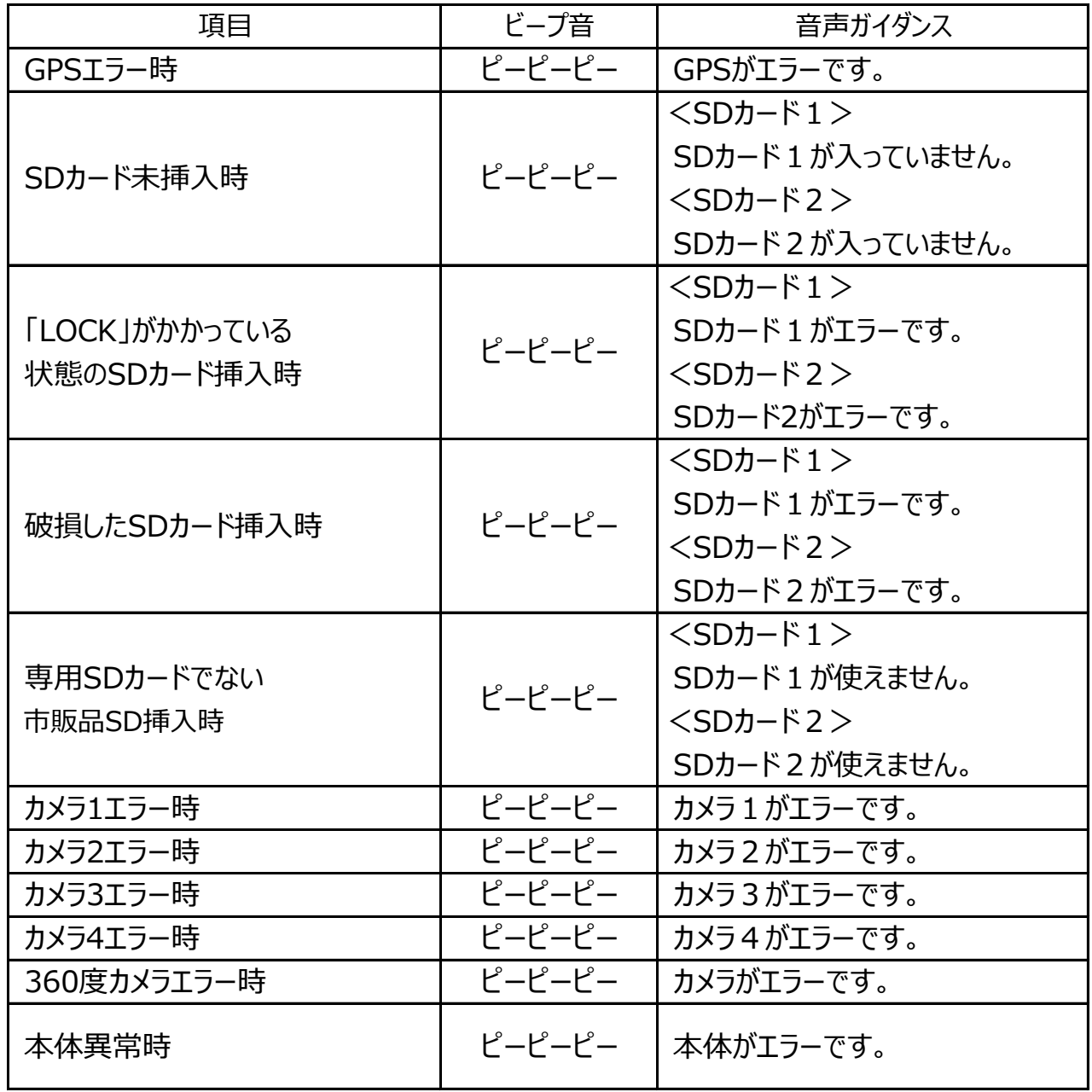

## **専用ビューワソフトの基本機能説明 インスター マンス 映像を再生する**

## **専用ビューワソフトの起動方法**

1.インストールした「WITNESS Viewer」のアイコンをダブルクリックしてください。

2.「WITNESS Viewer」が起動します。

※専用ビューワソフトを、デスクトップなどにコピーする際は、フォルダごとコピーしてください。 フォルダごとコピーしていただかないと起動せず、正常にご使用いただけません。

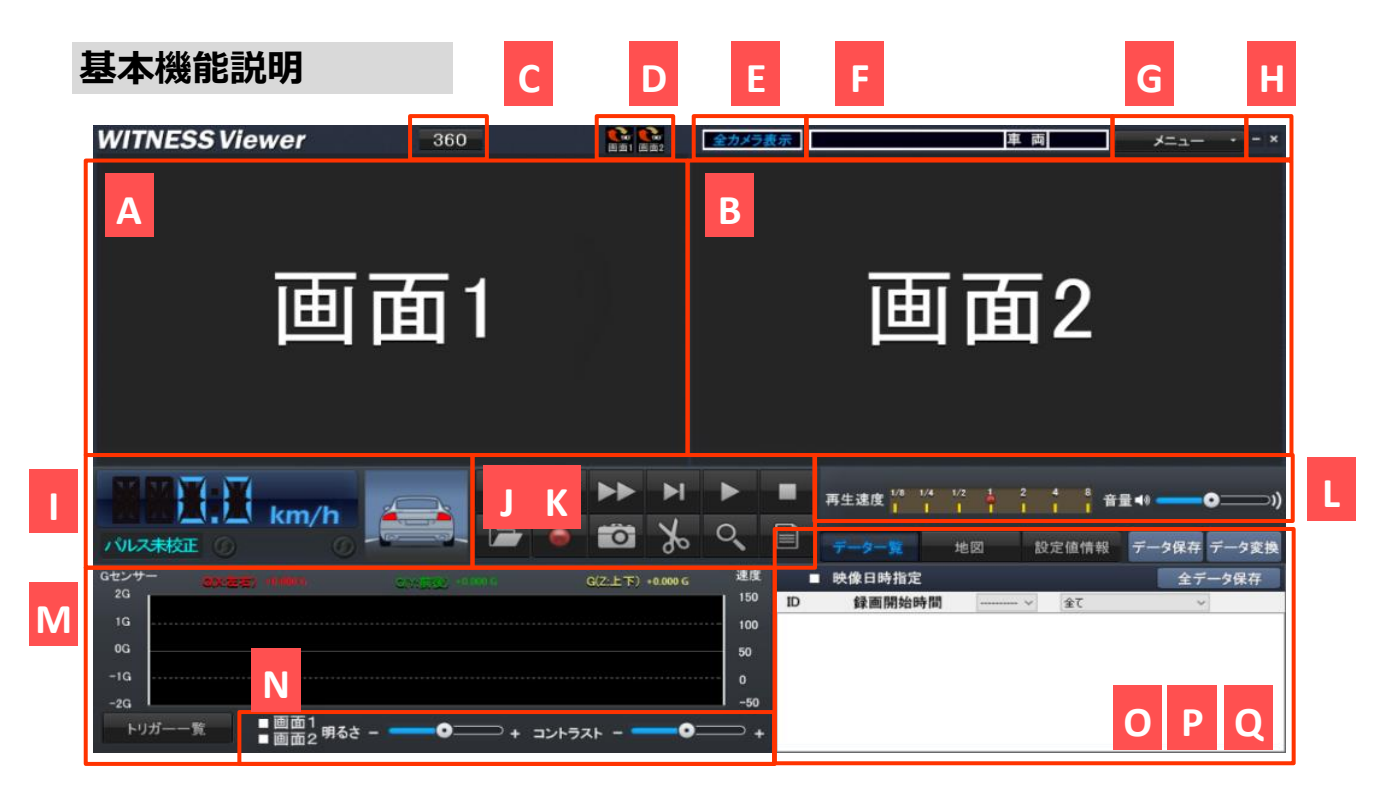

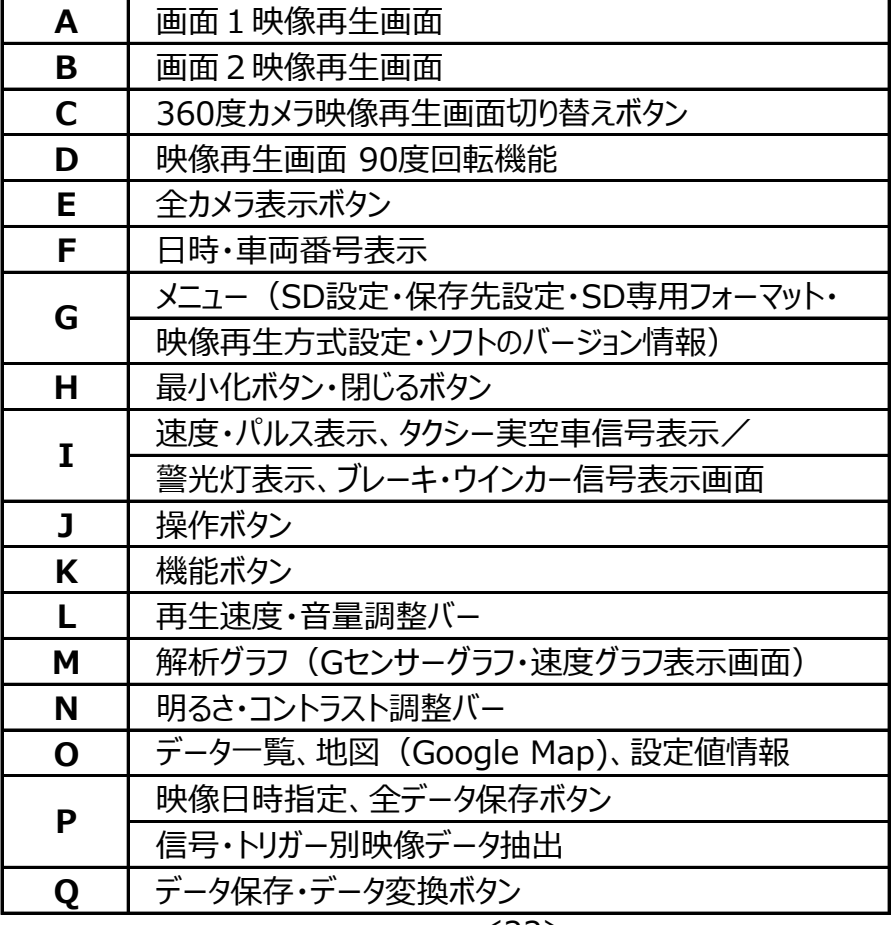

## **専用ビューワソフトの基本機能説明 映像を再生する**

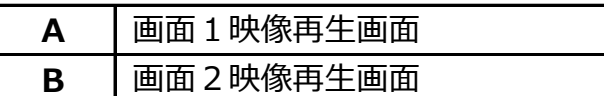

映像再生時、再生画面を表示します。 再生画面上にOSD表示(録画日時・速度)が表示されます。 ※OSD表示は、SD設定[基本設定]OSD表示位置で、右上表示か右下表示にするか設定可能です。 ※OSD表示の大きさは、ビデオフォーマット設定により異なります。 ※赤外線機能付きカメラの映像は、赤外線発光時、モノクロ映像となります。 **WITNESS Viewer**  $360$ 医副 画面1 画面2

**C** 360度カメラ映像再生画面切り替えボタン

360度カメラ接続時の映像再生画面表示を切り替えます。 ※詳細は、ビューワソフト説明書の映像データの再生部分参照。

**D** 映像再生画面 90度回転機能

映像再生時、画面1・画面2映像を時計回りに90度回転させることができます。 映像再生時、右記ボタンを左クリックしてください。映像が90度回転されます。 さらにクリックするごとに、90度回転します。4回のクリックで元の画面に戻ります。

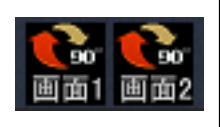

**E** 全カメラ表示ボタン

接続している全てのカメラ(最大5カメラ/6画面)の映像再生画面を表示します。 ※詳細は、ビューワソフト説明書の映像データの再生部分参照。

**F** 日時・車両番号表示

録画日時と車両番号を表示します。

※車両番号は、SD設定[基本設定]車両情報・車両で設定時のみ、表示されます。

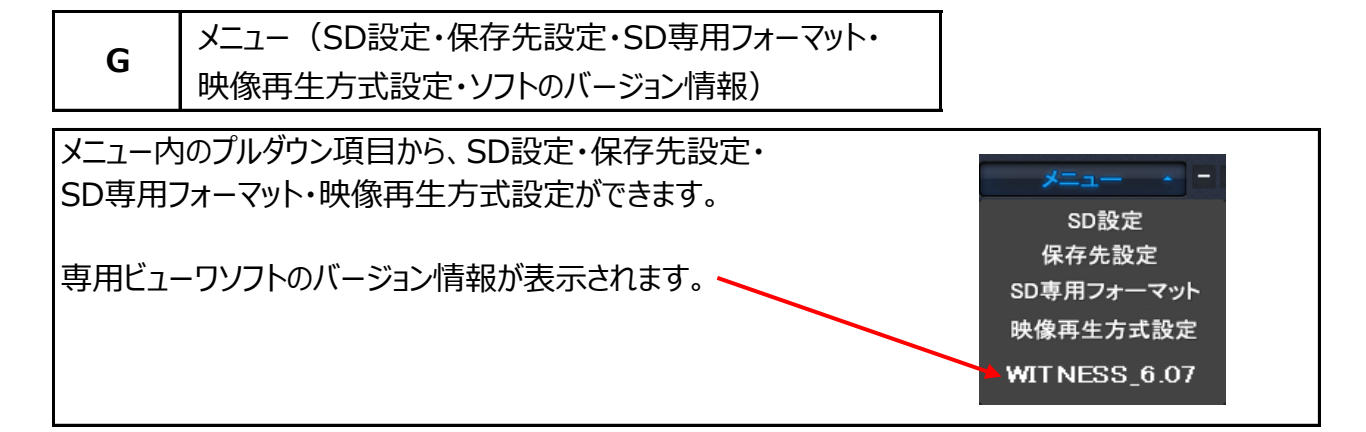

**専用ビューワソフトの基本機能説明** 最小化ボタン・閉じるボタン **H** <最小化ボタン> 専用ビューワソフトの画面サイズを最小化し、パソコン画面の タスクバーに移動させます。 <閉じるボタン> 専用ビューワソフトを終了します。  $\mathbf x$ 速度・パルス表示、タクシー実空車信号/警光灯表示、ブレーキ・ウインカー信号表示画 **I** GPSの状態から、速度・パルス表示、ブレーキ・ウインカー情報を、タクシーメーター信号から、 実車・空車情報、警光灯信号から警光灯を表示します。 <速度・パルス表示> 映像再生時、GPSが取得できている場合、実際の走行速度と  $\mathbf{J}_{\mathbf{k}\mathbf{m}/\mathbf{r}}$ パルスを表示します。 パルス未校正 SDカードの設定により、パルス車速とGPS車速どちらかの表示がされます。 ※本製品は、GPSによって速度(スピード)を算出しております。 低速走行やGPSの受信状況によって、速度 (スピード) に誤差が生じたり、速度 (スピード) 算出が 状況によっては正常に表示できない場合があります。また、地図表示も走行軌跡が途切れたり、 同じ場所での動きとなるため、わかりにくい表示となる場合があります。 <ブレーキ・ウインカー信号表示> 実際に使われているブレーキ・ウインカーを模擬表示します。 (例) ※メーカーおよび車種により、ブレーキ信号が異なる場合がございます。 ブレーキ ハザード 左ウインカー バック信号 バック信号 ハザード バック信号 車両のイラストは、乗用車・トラック・バス・バイク・フォークリフトを表示します。 車両のイラストをダブルクリックすることで、切り替えが可能です。

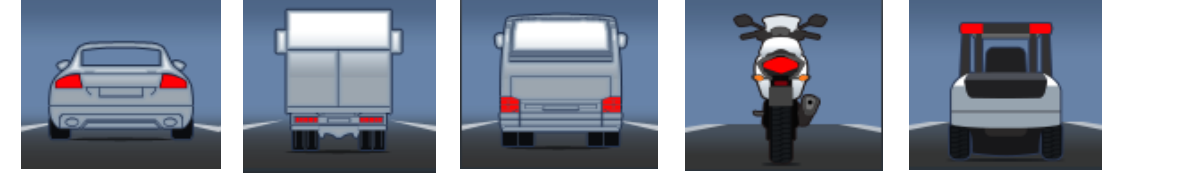

※車種およびメーターの種類により、ブレーキ信号の プラス信号とマイナス信号が異なる場合がございます。  $4/31.7$  車両のイラスト左の矢印マークをワンクリックすることで Gセンサ- 切替可能です。 <タクシー実車・空車情報または警光灯を表示> タクシーの実車・空車情報または警光灯を表示します。 ※実車のみ表示されます。 ※車種およびメーターの種類により、実車/空車信号が 異なる場合がございます。 実車信号左の矢印マークをワンクリックすることで切替可能です。

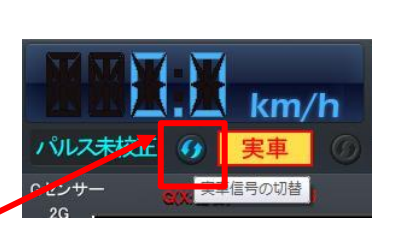

## **専用ビューワソフトの基本機能説明 インスタンス 映像を再生する**

 操作ボタン **J** 映像の再生状態をコントロールする操作ボタンです。 H 44 DD H D H  $\blacktriangleleft$  前のファイルを再生  $\blacksquare$  コマ戻し  $H$  次のファイルを再生 $\blacktriangleright$  コマ送り  $\blacktriangleright$ 再生 | | | | | | | | 一時停止 停止  $\blacksquare$ ※コマ戻しは1秒単位、コマ送りは1コマ単位となります。 (30fps設定…30コマ、15fps設定…15コマ、10fps設定…10コマ) 機能ボタン **K** 映像の再生・保存時に使用する機能ボタンです。  $\mathcal{X} \circ$ r o c 目 <映像を開く> **Part**  SDカードあるいは保存先から再生したい映像データを 選択する。 <再生映像保存> 再生中の1ファイルを保存する。 <スナップ写真>  $\Box$  映像データのスナップ写真(静止画)を保存する。 <保存範囲の指定>  $\chi$  指定した範囲の映像データを保存する。 <映像部分拡大>  $Q_{\bullet}$ 

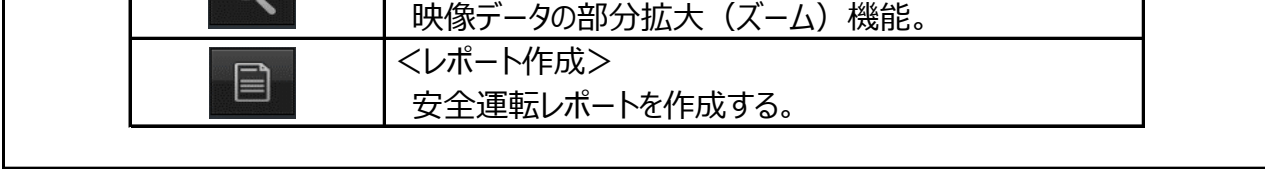

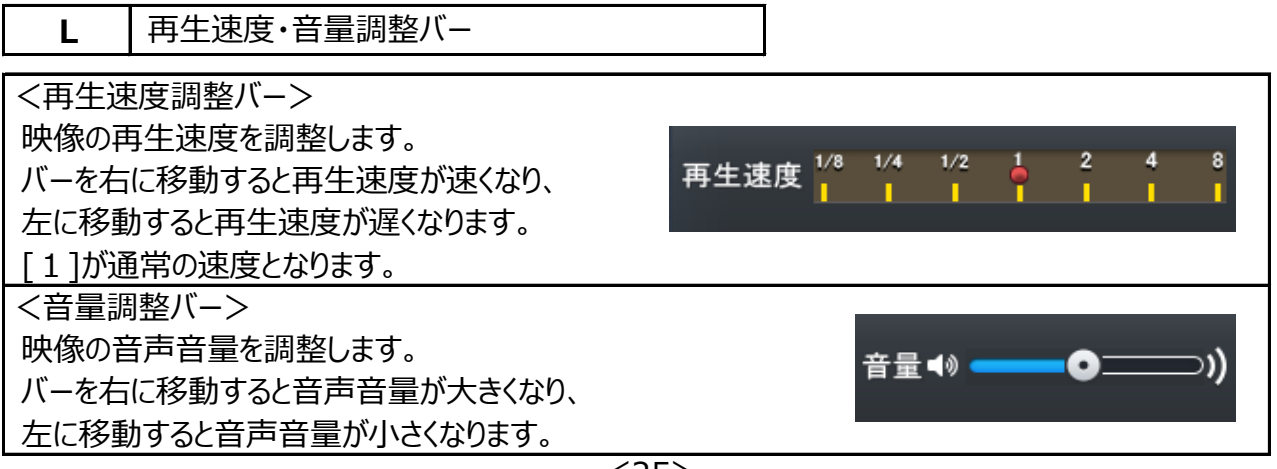

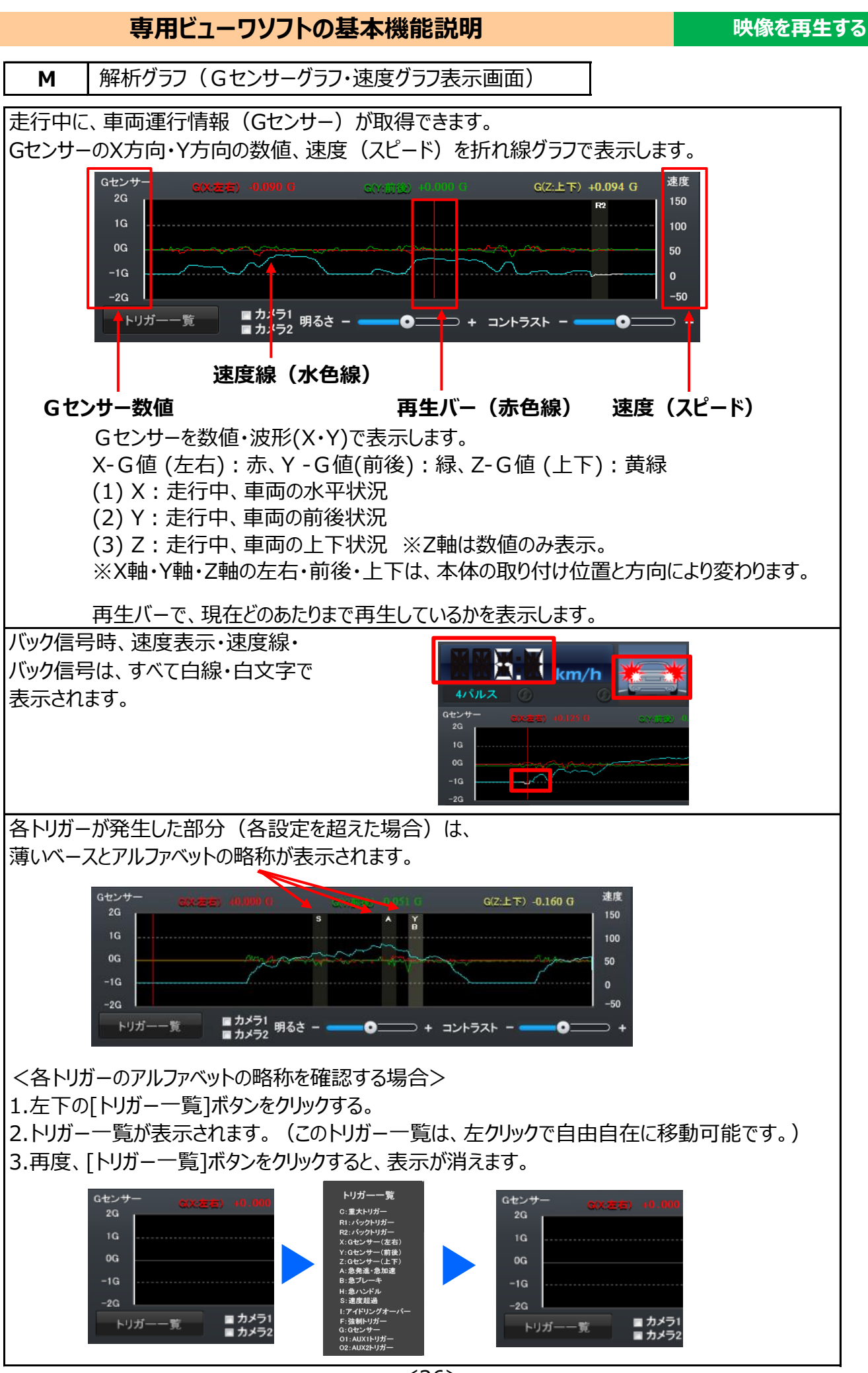

<26>

 $\bullet$ 

∍ .

## **専用ビューワソフトの基本機能説明 インスター しゅうしゃ 映像を再生する**

<解析グラフの部分拡大(伸ばし)機能> 1.右クリックで部分拡大させたい部分(範囲)を選択。

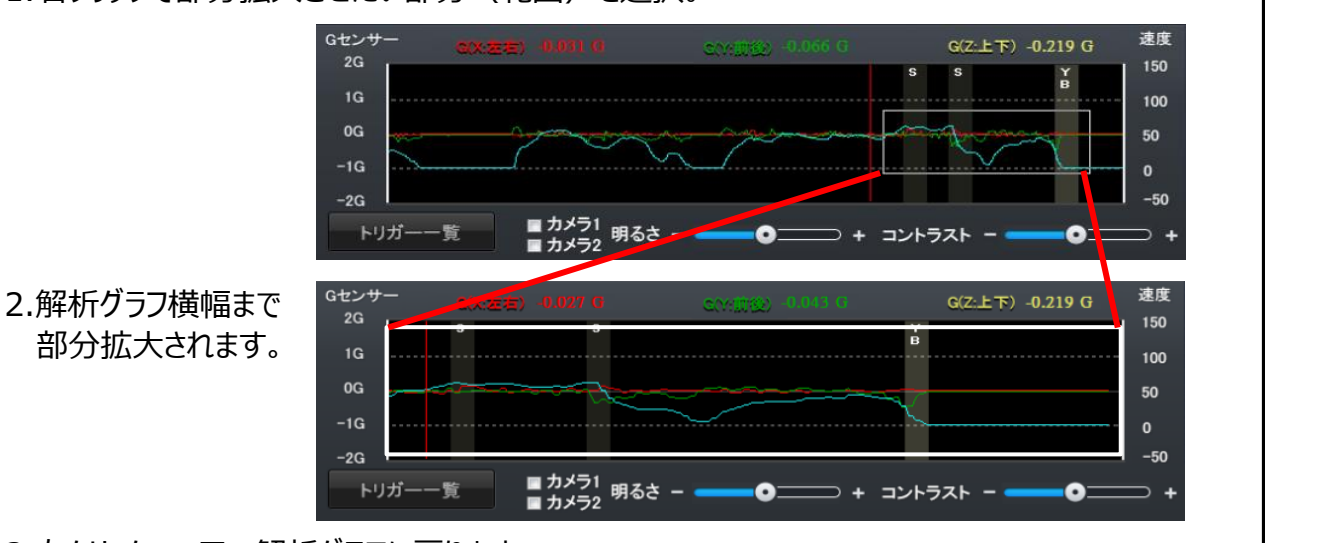

■ 画面1<br>■ 画面2 明るさ − ■

<u>-0—</u>

**□ + コントラスト - ■** 

3.右クリックで、元の解析グラフに戻ります。

**N** 明るさ・コントラスト調整バー

画面 1・画面 2 に☑チェックを入れることで、 映像の明るさ・コントラストが調整可能です。

<明るさ調整バー>

映像の明るさを調整します。

バーを+に移動すると映像が明るくなり、-に移動すると映像が暗くなります。

<コントラスト調整バー>

映像のコントラスト(明暗比)を調整します。バーを+に移動するとコントラストが強くなり、

画面にメリハリがつきます。-に移動すると、コントラストが弱くなります。

※360度カメラ映像再生画面切り替えボタン使用 (図映像再生機能にチェック有) 時、 明るさ・コントラスト調整バーは使用できません。

**O** データ一覧、地図(Google Map)、設定値情報

タグでデータ一覧、地図(Google Map)、設定値情報の切り替えをします。

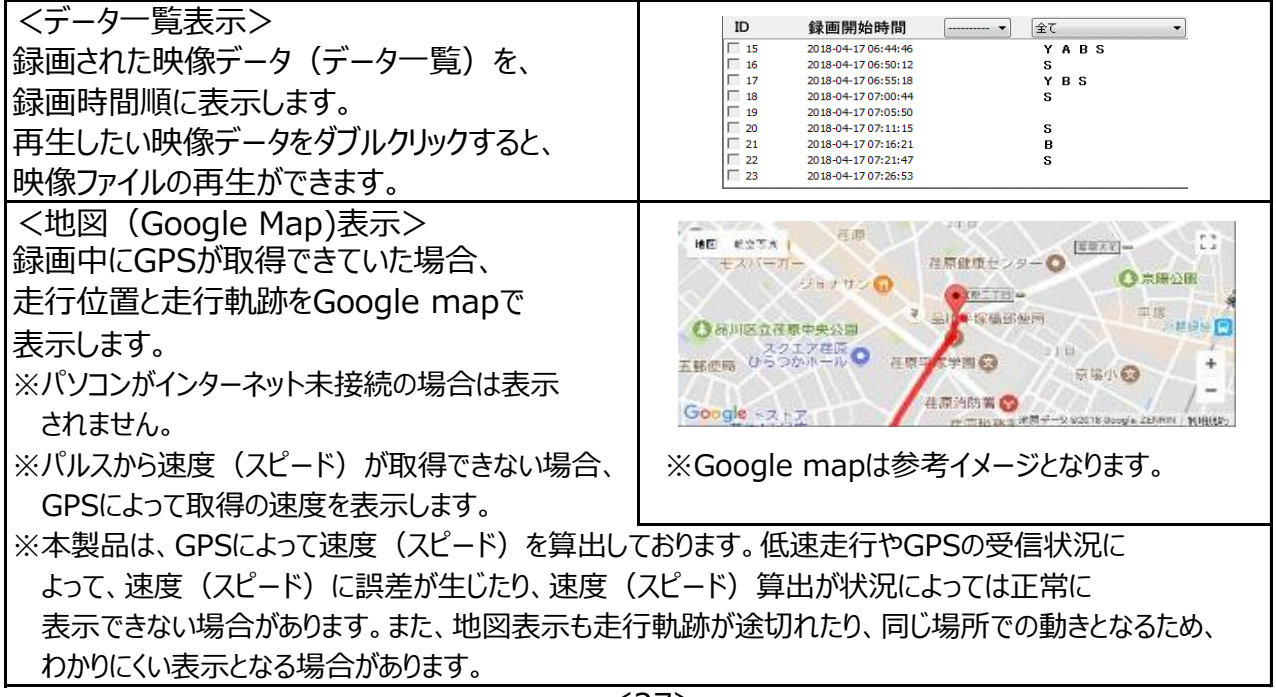

## **専用ビューワソフトの基本機能説明 インスター しゅうしゃ 映像を再生する**

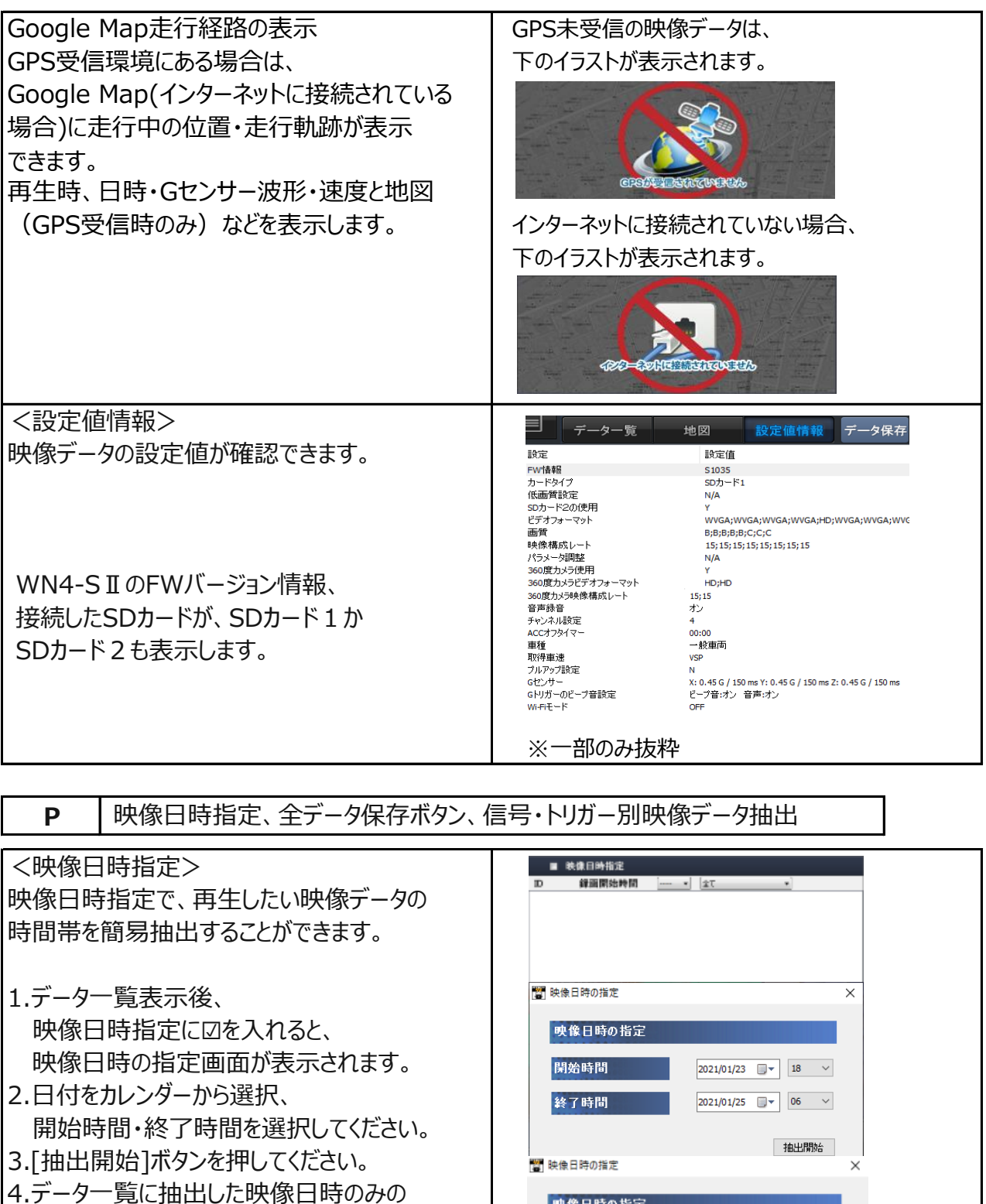

映像データが表示されます。

例えば…1/23 18:30~20:50を抽出 したい場合、カレンダーから1/23、 開始時間18、終了時間21を選択します。

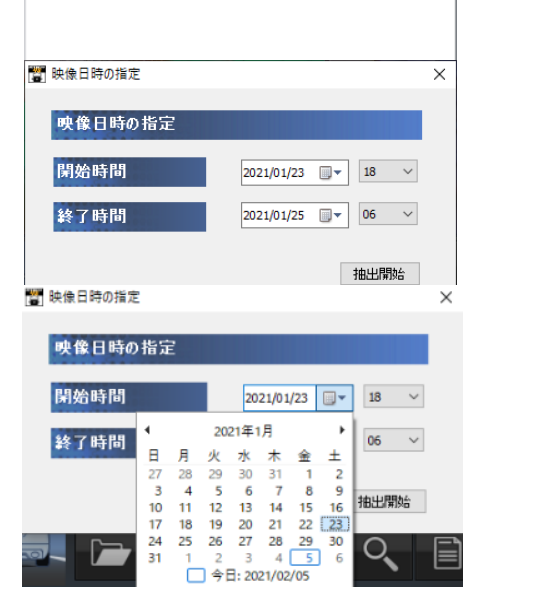

## **専用ビューワソフトの基本機能説明**

#### **映像を再生する**

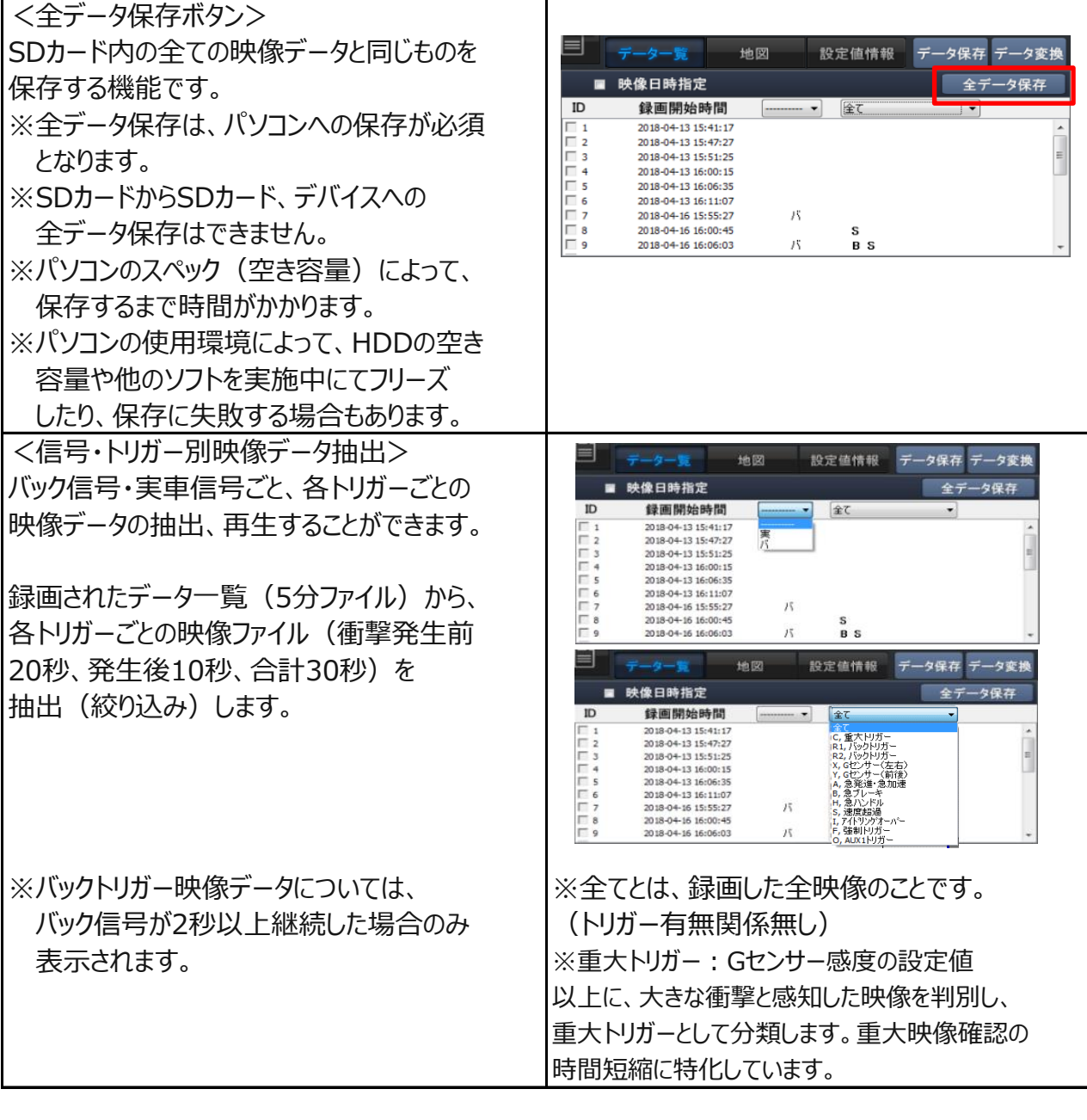

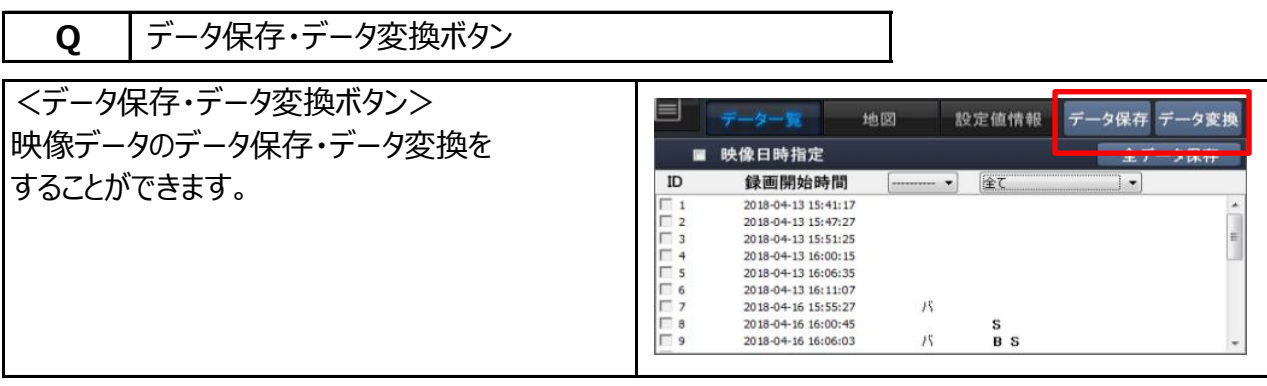

## **映像データの再生 映像を再生する**

録画した映像データは、専用ビューワソフトで、再生して見ることができます。 (カメラ4台+360度カメラの映像を同時再生可)

※映像再生時、カメラそれぞれの映像にズレが生じる場合があります。 (映像にズレが生じることがありますが、映像データには問題ありません。) ※360度カメラは、ACC ONから約30秒後に録画開始します。

他カメラは、すでに録画開始していますが、360度カメラは仕様上、約15秒後録画開始されます。

## **映像再生手順**

1.録画した専用SDカードをカードリーダーに入れ、パソコンに接続してください。 (専用SDカード以外の場合は、手順2からご覧ください。)

2.専用ビューワソフトを立ち上げ、 [映像を開く]ボタンをクリックしてください。

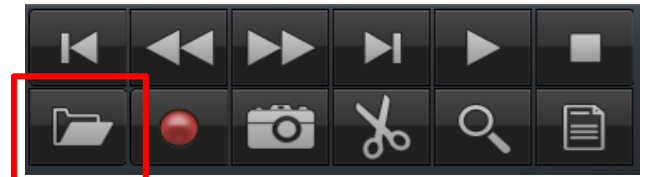

3.再生したい映像データの保存先フォルダを選択してください。

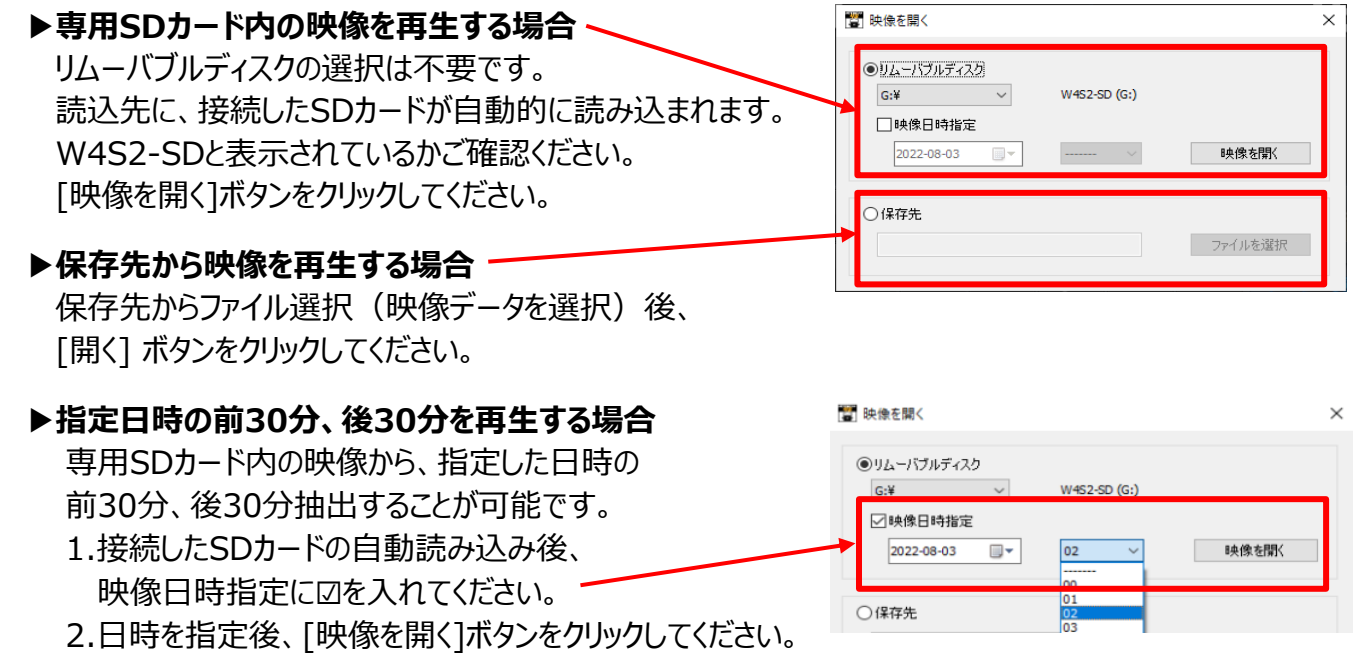

 **※指定した日時の前30分、後30分の合計1時間の映像(※1)が抽出されます。 ※1 映像ファイル名の開始時間が、合計1時間以内に含まれる映像。**

4.データ一覧が自動的に表示されます。

再生したい映像データをダブルクリックすると、再生が始まります。

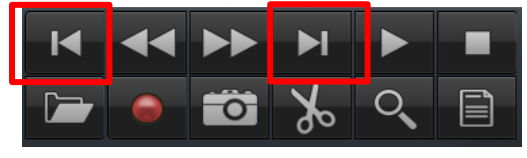

[前のファイル][次のファイル]ボタンのクリックで 前のファイル、次のファイルを再生することが

| ID             | 録画開始時間                                                | ----------    | 全て<br>$\checkmark$ |              |
|----------------|-------------------------------------------------------|---------------|--------------------|--------------|
| -1             | 2022-07-15 11:33:43                                   | 実             |                    |              |
| $\Box$ 2       | 2022-07-16 08:36:41                                   | 実             |                    |              |
| г з            | 2022-07-16 08:37:03                                   | 実バ            |                    |              |
| 4              | 2022-07-16 08:44:14                                   | 実パ            | R2                 |              |
| Γ5             | 2022-07-16 08:49:10                                   | 実バ            |                    |              |
| Γ6             | 2022-07-16 08:54:29                                   | 実バ            | R <sub>2</sub>     |              |
| $\overline{7}$ | 2022-07-16 09:06:34                                   | 実             | s                  |              |
| -8             | 2022-07-16 09:11:31                                   | 実             | s                  |              |
| Γ9             | 2022-07-16 09:16:31                                   | 実             | s                  | $\checkmark$ |
| - - -          | $\sim$ $\sim$ $\sim$ $\sim$ $\sim$ $\sim$ $\sim$<br>. | $\sim$ $\sim$ | $-1$<br>.          |              |

できます。 再生中の映像データは、水色のバーで表示されます。

## **映像データの再生 映像を再生する**

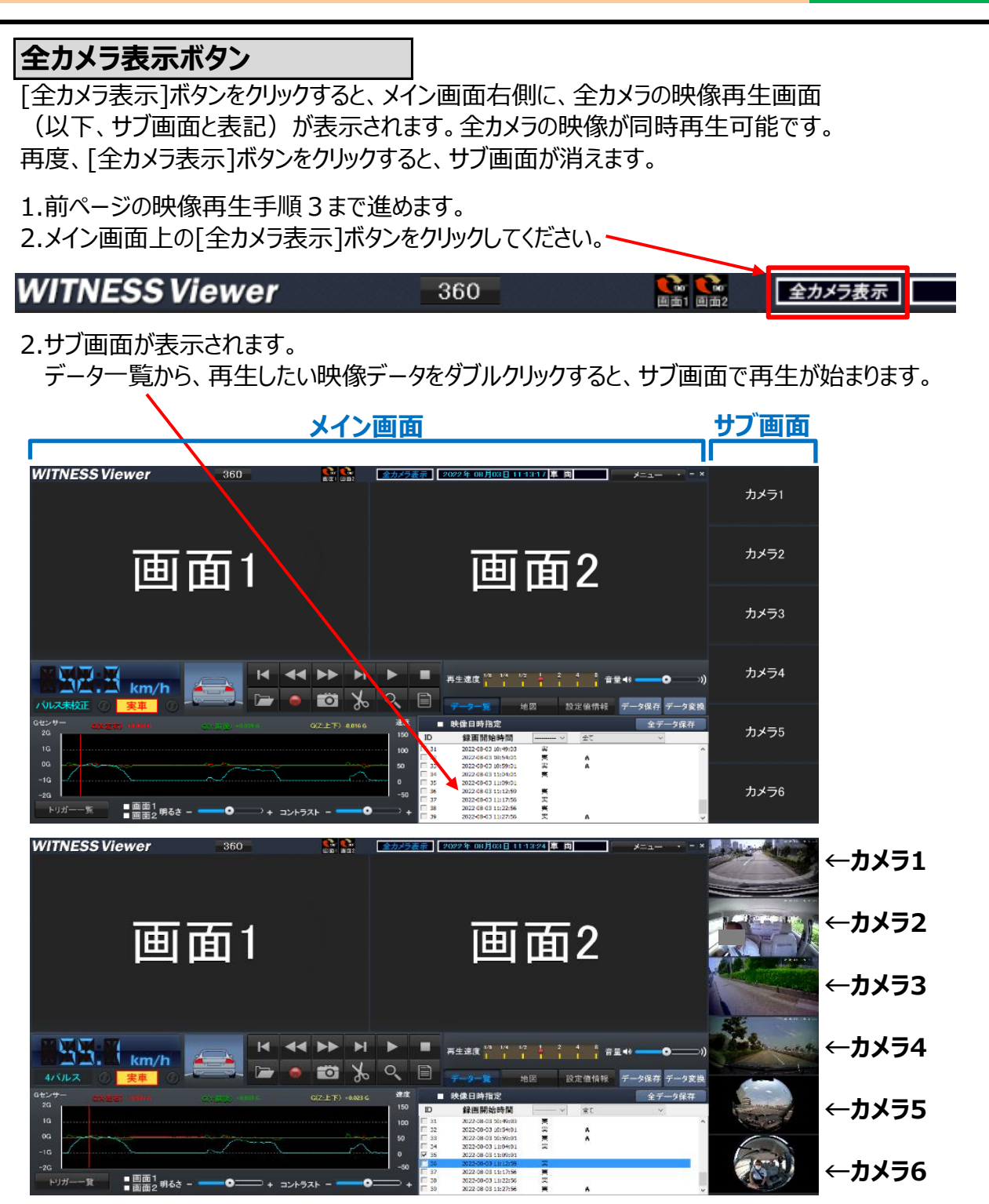

※画像は一部加工しています。

3.サブ画面のカメラ1~カメラ6から、メイン画面(画面1・画面2)で見たいカメラの映像を 移動します。(ドラッグ&ドロップで移動します。)

#### **カメラ4を、メイン画面の画面2で映像再生したい場合**

①サブ画面のカメラ4映像の上で、マウスの左側のボタンを押したままの状態にします。

- ②マウスの左側のボタンを押したままの状態で、メイン画面の画面2に移動します。
- ③メイン画面の画面2の上で、マウスの左側のボタンから指を放します。
	- ※メイン画面の画面2がカメラ4となり、サブ画面のカメラ4は、カメラ4と表示されます。

 **メイン画面の画面2映像(カメラ4)を、元の位置(サブ画面)に戻したい場合**

サブ画面カメラ4をダブルクリックすると、元の位置(サブ画面)に戻ります。

#### **映像を再生する**

## **映像データの再生**

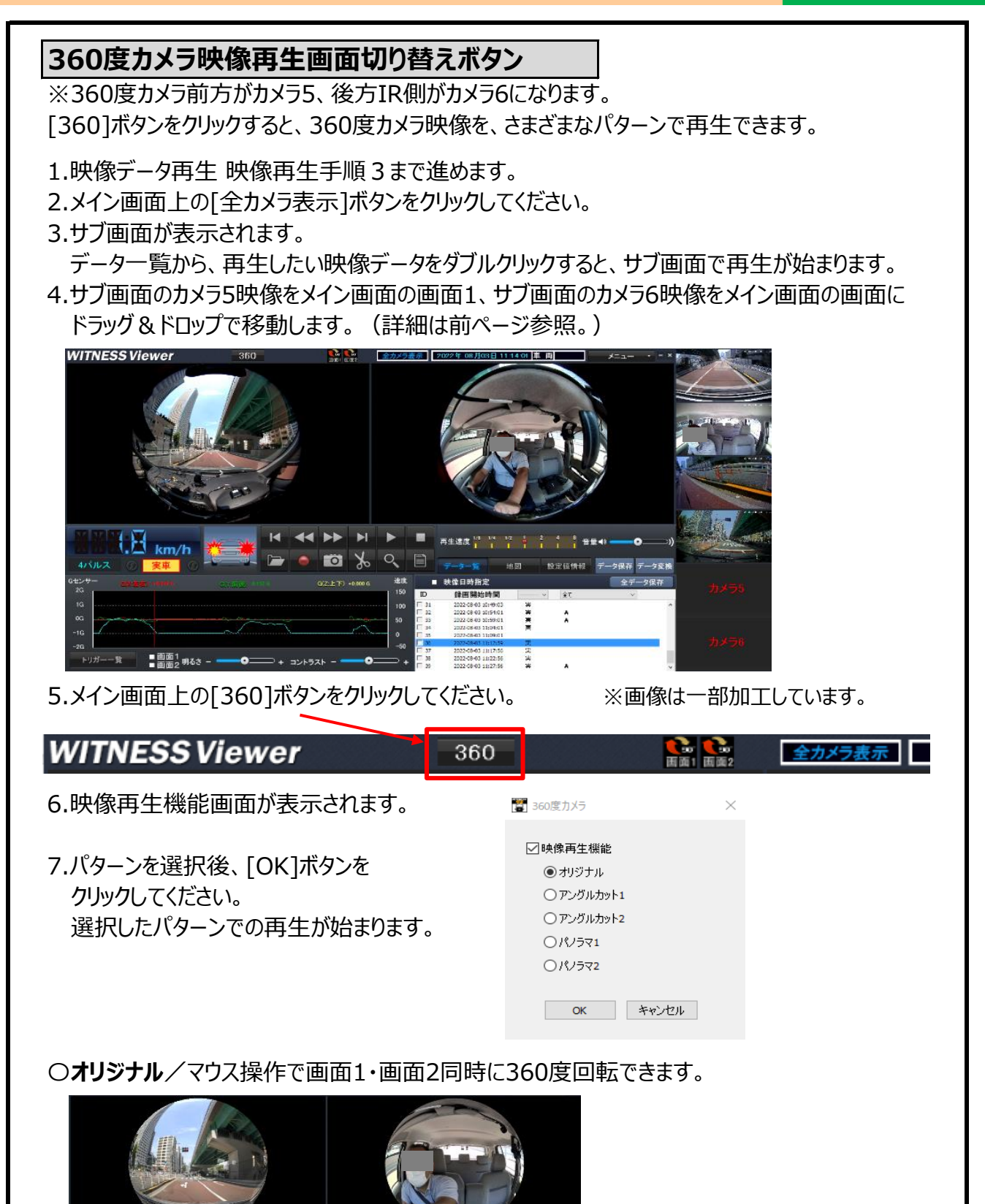

〇**アングルカット1**/カメラ5とカメラ6の映像が画面1に集約され、360度引き延ばした状態で 回転できます。

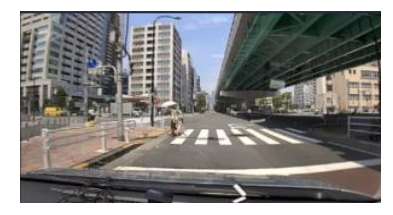

## **映像データの再生 ままの ままの あまり かいしょう かいしょう 映像を再生する**

〇**アングルカット2**/マウス操作で画面1・画面2それぞれで上下180度回転できます。

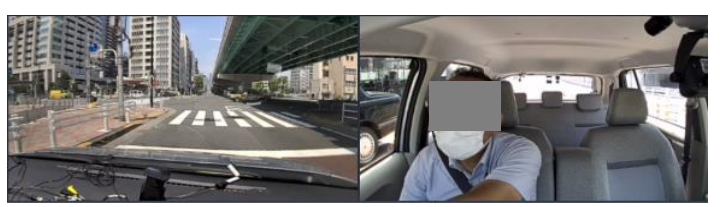

〇**パノラマ1**/カメラ5とカメラ6の映像が画面1に集約され、パノラマ映像になります。

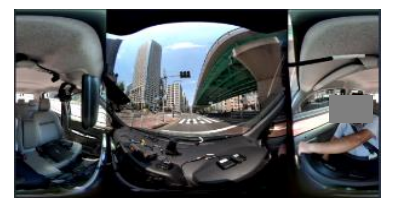

〇**パノラマ2**/画面1・画面2それぞれがパノラマ映像になります。

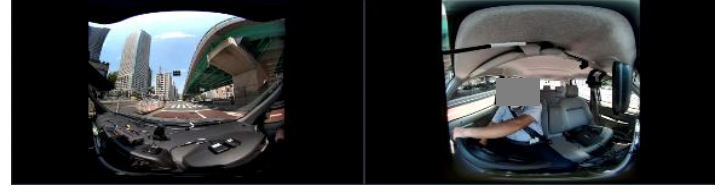

#### **映像データの再生**

#### **バック信号・実車信号、トリガー別映像データの再生**

データ一覧から、プルダウン項目で抽出すると、

バック信号のみ、実車信号のみ、トリガー別の映像データの一覧が表示されます。

プルダウンから、各トリガーを抽出すると、各トリガー別のデータ一覧に絞り込めます。 再生したい映像データをダブルクリックすると、再生が始まります。

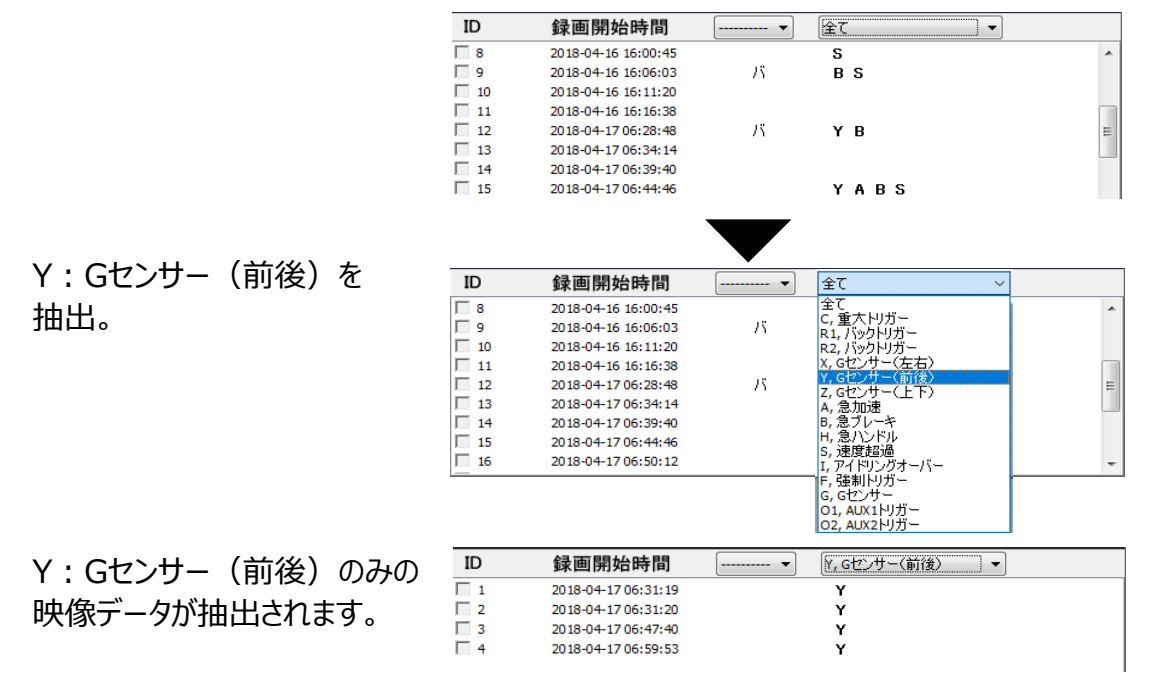

各トリガー別の映像データ(30秒ファイル)で抽出・映像確認後、 5分ファイルに戻りたい (5分ファイルを表示したい) 場合に、[全て]ボタン機能がオススメです。

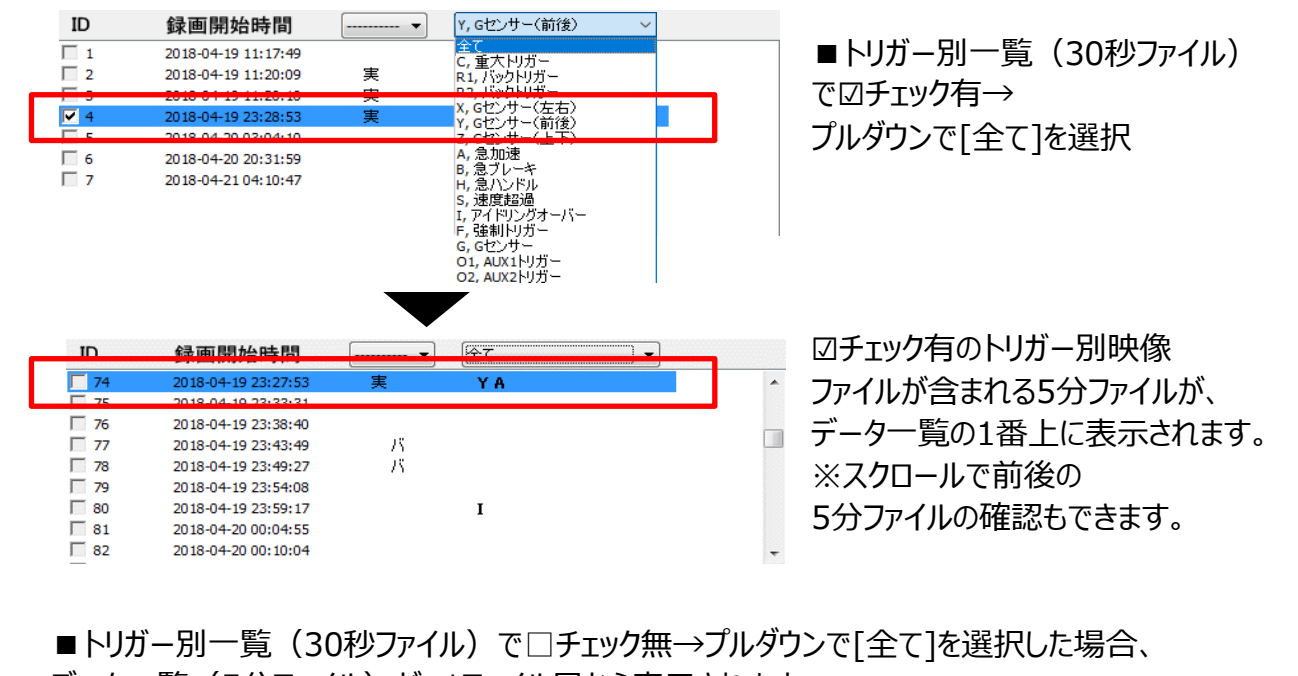

データ一覧 (5分ファイル) が、1ファイル目から表示されます。

#### **映像データの再生 映像を再生する**

#### **映像の全体拡大**

画面1・画面2映像再生画面が、それぞれ全体拡大できます。

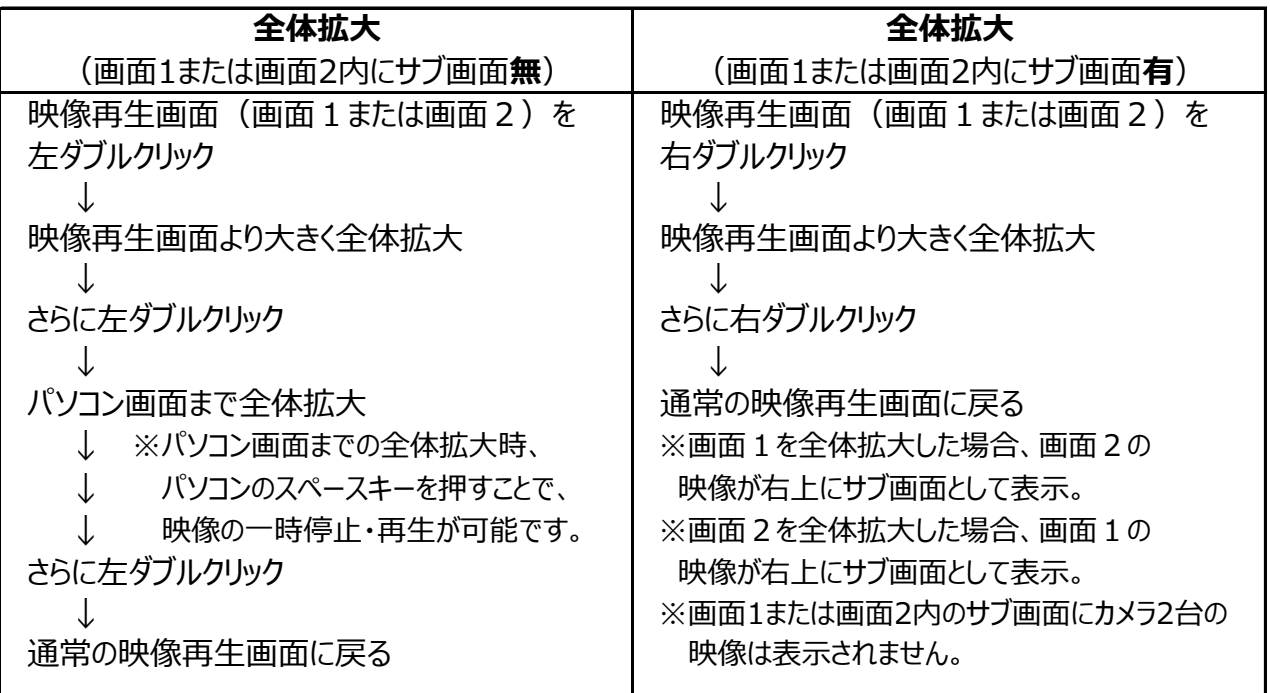

## 映像再生画面(画面1または画面2)を左ダブルクリック ↓ 映像再生画面まで全体拡大 ↓ さらに左ダブルクリック ↓ 通常のQWVGA映像再生画面に戻る ※QWVGA映像の全体拡大は、映像再生画面までとなります。 **QWVGA映像の全体拡大**

## **映像の部分拡大**

映像再生時、一時停止中に、映像を部分拡大(ズーム)して見ることができます。

- 1.映像再生時、[一時停止]ボタンをクリックしてください。
- 2. [部分拡大]ボタンをクリックして、画面1または、画面2 映像再生画面にカーソルを移動させてください。

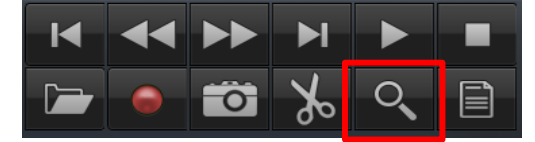

- 3. 水色の枠があらわれ、部分拡大 (ズーム) されます。
- 4. [再生]ボタンをクリックすると、 元の映像再生画面に戻ります。

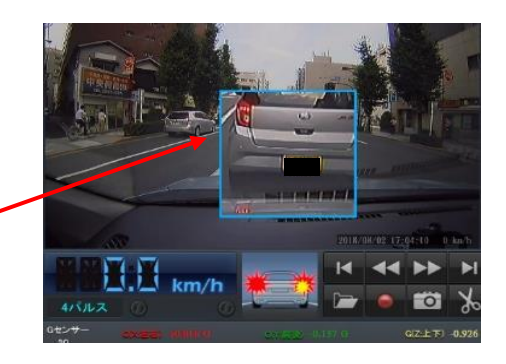

※画像は一部加工しています。

**映像を保存する**

## **映像データの保存**

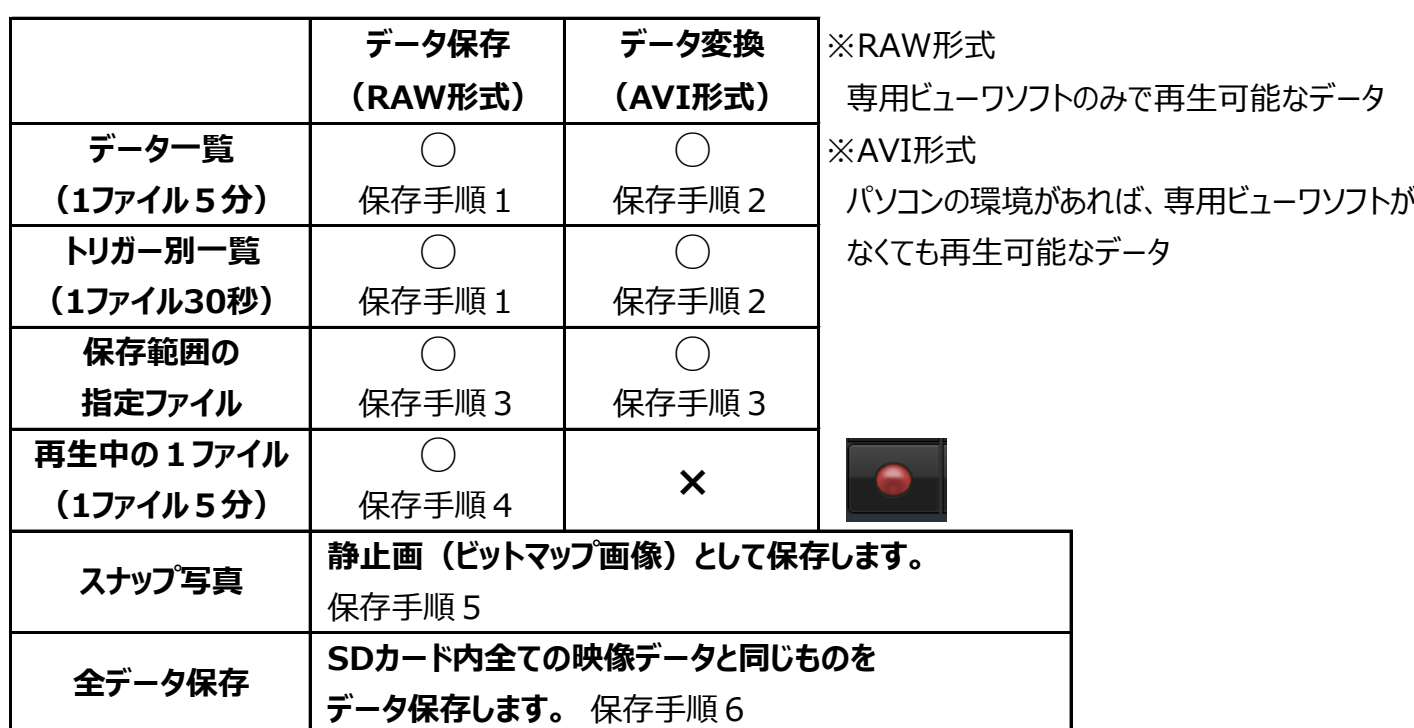

※パスワード設定されたSDカードから、RAW形式で保存した場合、

パスワードも同時に保存されます。(映像再生時、パスワードの入力が必要となります。)

※データ変換時、カメラそれぞれに音声・OSD表示が入ります。

※再生中の1ファイルは、データ保存のみ可能。

複数ファイルの保存・トリガー別ファイル・保存範囲の指定ファイルでの使用不可。

## **保存先設定**

#### **事前に指定した保存先に、常に自動保存する場合** 1.専用ビューワソフトを立ち上げ、メイン画面右上[メニュー] メニュー プルダウン項目から、[保存先設定]をクリックしてください。 SD設定 2.画面のスナップ写真の保存先「写真の保存先」ボタン、 保存先設定 または、映像の保存先[保存先]ボタンをクリックし、 SD専用フォーマット 保存先を設定してください。 ■ 保存先設定 3.右の画面で保存先を指定した場合、映像データの スナップ写真の保存先 保存時、2で指定した保存先に自動的に保存 写真の保存先 されます。 映像の保存先 ※毎回、保存先指定画面が表示されません。 ※保存先を指定していても、再生中の1ファイル 保存先 (保存手順4)、全データ保存(保存手順6)は、 csvの保存先 保存先指定画面が必ず表示されます。 CSVの保存先 保存先のリセット

## **毎回、保存先を指定して、保存する場合**

右上の保存先設定画面が、すべてブランク(空白)であることをご確認ください。 映像データの保存時、毎回、保存先指定画面が表示されます。その都度、保存先を指定してください。 「保存先のリセット]のクリックで、保存先を初期化(ブランク(空白))にします。

#### **映像データの保存 映像を保存する**

## **保存手順1**

#### **データ一覧・トリガー別一覧のデータ保存**

データ一覧・トリガー別一覧をデータ保存(RAW形式 ※専用ビューワソフトのみで 再生可能なデータ)します。

- 1.保存したい映像データの左側の チェックボックスにチェックを入れてください。 ※チェックボックスは、ワンクリックで☑が入り、 ダブルクリックで、チェックが外れます。
- 2.[データ保存]ボタンをクリック後、 右の画面が表示されます。 保存するデータ名をどちらにするか選択後、 [OK]ボタンをクリックしてください。
- 3.保存先指定画面が表示されます。 保存先を指定してください。
- 4.保存が開始されます。
- 5.[保存を完了しました]と表示されましたら保存完了です。
- ※仕様の関係上、データ保存した際、緑画時間より 長く保存される場合があります。

#### **保存手順2**

#### **データ一覧・トリガー別一覧のデータ変換**

データー覧・トリガー別一覧をデータ変換 (AVI形式 ※パソコンの環境があれば、専用ビューワソフトが なくても再生可能なデータ)します。

- 1.変換したい映像データの左側のチェックボックスに チェックを入れてください。
- 2.保存先指定画面が表示されます。 保存先を指定してください。
- 3.「データ変換]ボタンをクリック後、右の画面が表示されます。 AVI保存形式、保存するデータ名をどちらにするか選択後、 [OK]ボタンをクリックしてください。(※1、※2) また、360度カメラ使用時、360度カメラ映像上に、 OSD表示をするか設定してください。
- ※1 変換後のファイル容量が1GBを超えると、保存される AVIファイルが複数ファイルに分けられます。
- ※2 カメラごとに異なるビデオフォーマット (画像解像度) を 設定した場合、映像の大きさが異なります。

#### 4.変換が開始されます。

5.[保存を完了しました]と表示されましたら変換完了です。

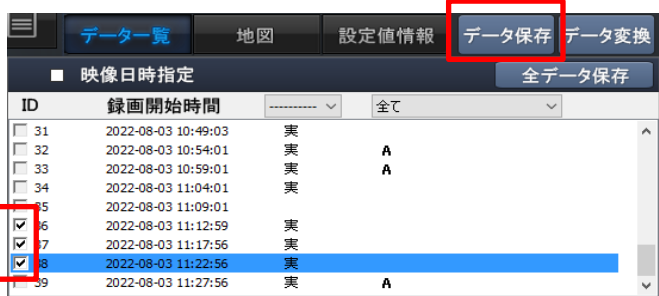

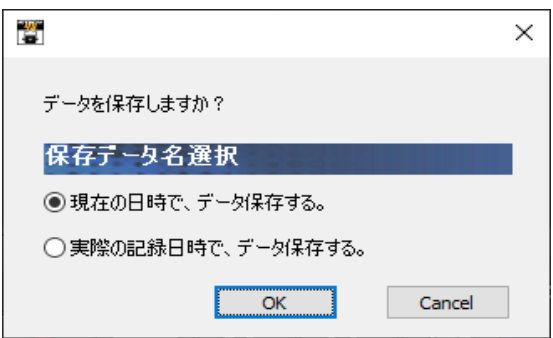

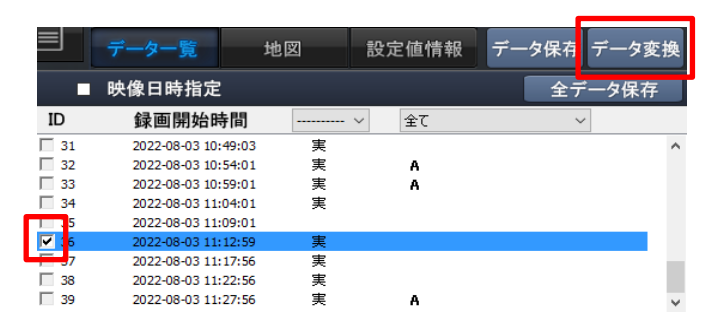

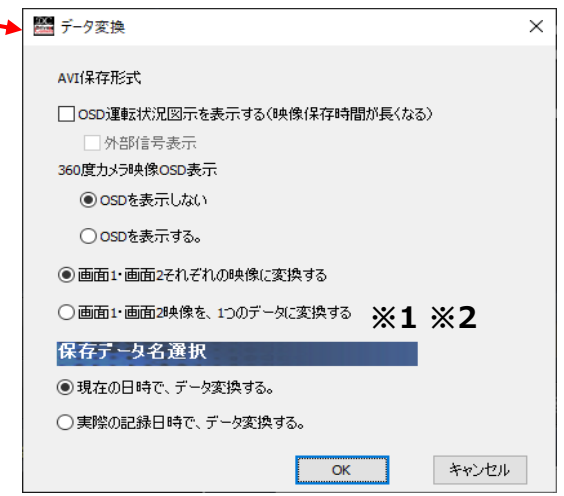

 $\times$ 

### **映像データの保存**

## **保存手順3**

### **保存範囲の指定ファイルのデータ保存・データ変換**

映像データの再生中に、保存したい映像部分(任意の保存範囲)のみを切り取り保存することができます。

- 1.映像を再生しながら、保存を開始したいところで、 [保存範囲の指定]ボタンをクリックしてください。
- 2.解析グラフ内に、白色の点線が表示されます。

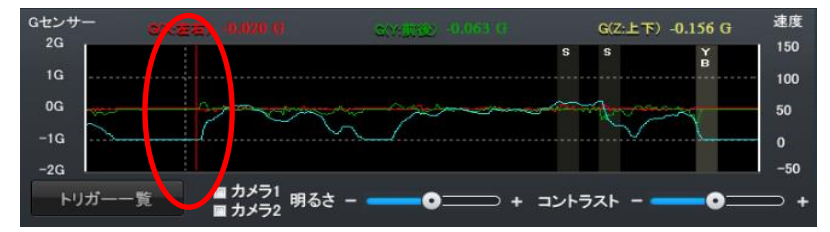

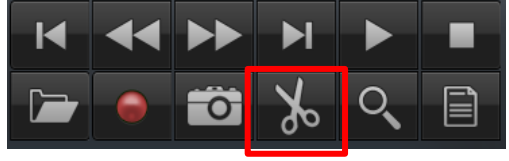

○データ変換(画面1·画面2映像を、1つのデータに変換) ※1 ※2

■開始

キャンセル

■ 保存範囲指定でのデ−タ保存・変換

下外部信号表示 360度カメラ映像OSD表示 ◎ospを表示しない ○ospを表示する。

○データ保存

保存データ名選択

●現在の日時でデーター保存・変換する。 ○実際の記録日時でデーター保存・変換する。

保存範囲指定でのデータ保存・変換

□ OSD運転状況図示を表示する(映像保存時間が長くなる)

●データ変換(画面1·画面2それぞれの映像に変換)

- 3.そのまま再生し、保存を終了したいところで、 再度[保存範囲の指定]ボタンをクリックしてください。
- 4.保存先指定画面が表示されます。 保存先を指定してください。
- 5.右の画面が表示されます。 保存形式、保存するデータ名をどちらにするか選択後、 [開始]ボタンをクリックしてください。(※1、※2)
	- (データ変換選択の場合)
	- また、360度カメラ使用時、360度カメラ映像上に、 OSD表示をするか設定してください。
- ※1 変換後のファイル容量が1GBを超えると、保存される AVIファイルが複数ファイルに分けられます。
- ※2 カメラごとに異なるビデオフォーマット (画像解像度) を 設定した場合、映像の大きさが異なります。
- 6.保存・変換が開始されます。
- 7.[保存を完了しました]と表示されましたら、保存・変換完了です。

※仕様の関係上、データ保存した際、録画時間より長く保存される場合があります。

## **保存手順4**

## **再生中の1ファイル(1ファイル5分)のデータ保存**

映像ファイルの再生中、その1ファイルのみをデータ保存することができます。

- 1.映像再生中に、[再生映像保存]ボタンをクリックしてください。
- 2.右の画面が表示されます。 保存するデータ名をどちらにするか選択後、
- [OK]ボタンをクリックしてください。
- 3.保存先指定画面が表示されます。 保存先を指定してください。
- 4.保存が開始されます。
- 5.[保存を完了しました]と表示されましたら 保存完了です。

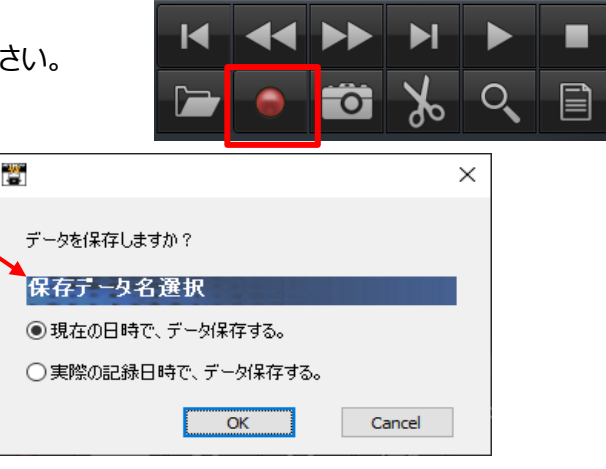

データ保存データ変換

全データ保存

### **映像データの保存 映像を保存する**

## **保存手順5**

#### **スナップ写真(静止画)の保存**

映像ファイルの再生中、保存したい瞬間の映像画面を、 スナップ写真(静止画)として保存することができます。

1.映像再生中に、保存したい画面で[一時停止]ボタンを クリックしてください。

2.[スナップ写真]ボタンをクリックしてください。

- 3.保存先指定画面が表示されます。 保存先を指定してください。
- 4.スナップ写真が保存されます。

### **保存手順6**

#### **全データ保存**

SDカード内全ての映像データと同じものを保存することができます。

- 1.録画した専用SDカードをカードリーダーに入れ、パソコンに接続してください。
- 2.専用ビューワソフトを立ち上げ、[映像を開く]ボタンをクリックしてください。
- 3.データ一覧が自動的に表示されます。
- 4.[全データ保存]ボタンをクリックしてください。

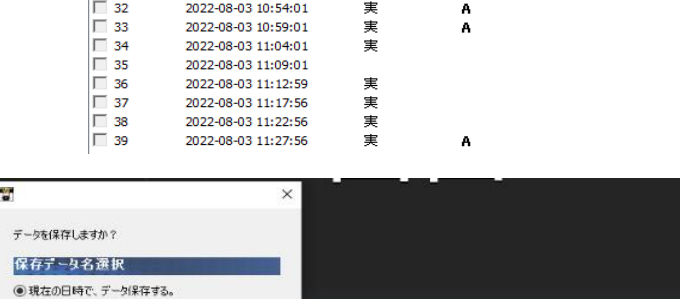

地図

映像日時指定

録画開始時間

2022-08-03 10:49:03

 $\overline{ID}$ 

 $\sqrt{31}$ 

設定値情報

全て

- 5.すべてのチェックボックスに☑チェックが入り、 右の画面が表示されます。 保存するデータ名をどちらにするか選択後、 [OK]ボタンをクリックしてください。
- 6.保存先指定画面が表示されます。 保存先を指定してください。
- 7.保存が開始されます。
- 8.[保存を完了しました]と表示されましたら 保存完了です。

○実際の記録日時で、データ保存する。 主速度 <sup>1/8</sup> 1/4  $\frac{8}{1}$  音量 (0)  $\overline{\phantom{a}}$  ok Cancel  $\overline{\phantom{0}}$  $\lambda$ 設定値情報 ータ保存 データ変わ 速度  $G(Z;E\mp) + 0.000$ 映像日時指定  $\overline{10}$ 録画開始時間 100 2022-08-03 10:49:0 73 2022-08-03 10:54:01  $\hat{A}$ 50 2022-08-03 10:59:01 実実 2022-08-03 11:04:01  $\bullet$ 2022-08-03 11:09:0 2022-08-03 11:12:59  $-50$ 022-08-03 11:17:5 022-08-03 11:22:56 ントラスト -

※全データ保存は、パソコンへの保存が必須となります。

※SDカードからSDカード、デバイスへの全データ保存はできません。

※パソコンのスペック (空き容量) によって、保存するまで時間がかかります。

※パソコンの使用環境によって、HDDの空き容量や他のソフトを実施中にてフリーズしたり、

保存に失敗する場合もあります。

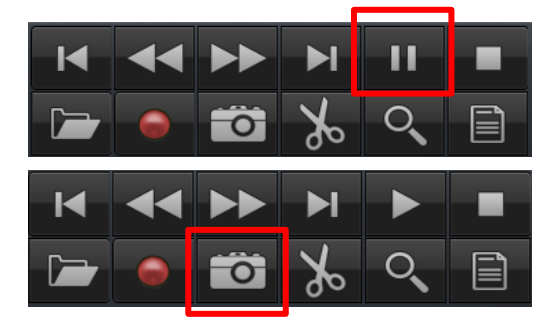

## **SDカードの専用フォーマット方法** スピット SDカードをフォーマットする

WN4-SⅡは、SDカードの専用フォーマットを行っていないとご使用いただけません。 (出荷時に同梱されるSDカードは専用フォーマット済みです。 SDカード1・SDカード2名称:W4S2-SD)

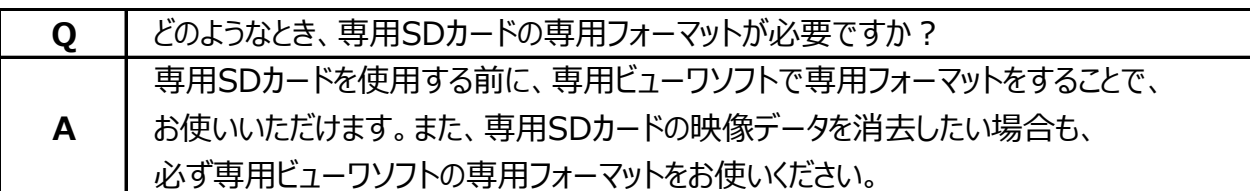

#### **専用SDカードのフォーマットについて**

#### **専用SDカードをWindowsフォーマットしないでください。**

 **「専用ビューワソフトのSD専用フォーマット」以外でのフォーマットは行わないでください。 Windowsフォーマットを行うと、記録したデータの一部が消去されますので、ご注意ください。** 弊社商品WN4-SⅡは特殊フォーマットとなります。万が一、Windowsフォーマット してしまった場合は、再度、専用ビューワソフトで、SD専用フォーマットを行なってください。  **※SDカード2は、専用ビューワソフトでのSD専用フォーマット以外で フォーマットしないでください。**

※SD専用フォーマットを行うと、専用SDカードの映像データは消去されます。

### **専用SDカードの映像データを消去する場合は、必ず専用ビューワソフトの 専用フォーマットで消去してください。**

 ※専用SDカードの専用フォーマットを行うと、専用SDカードの映像データは消去されます ので、必要な映像データはパソコンなどへ保存(バックアップ)してください。

### **使用上のご注意**

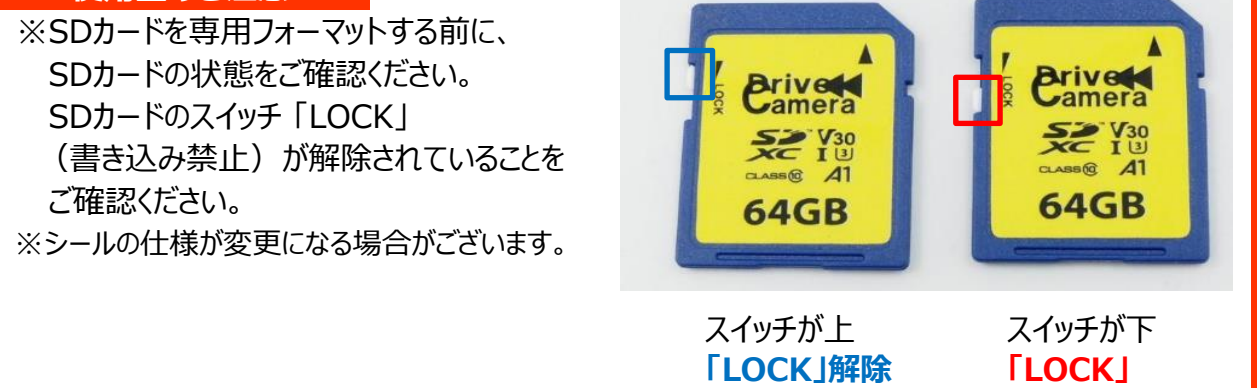

## **専用フォーマット手順**

- 1.専用SDカードをカードリーダーに入れ、パソコンに接続してください。
- 2. 専用ビューワソフトを立ち上げ、メイン画面右上[メニュー] プルダウン項目から、[SD専用フォーマット]をクリックしてください。

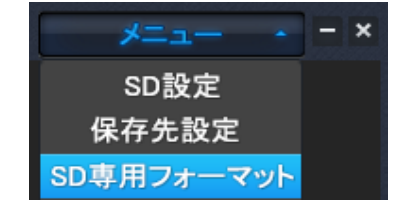

## SDカードの専用フォーマット方法 **SDカードをフォーマットする**

 3.下記画面が表示されます。専用フォーマットを行うリムーバブルディスクを確認後、 [専用フォーマット]ボタンをクリックしてください。

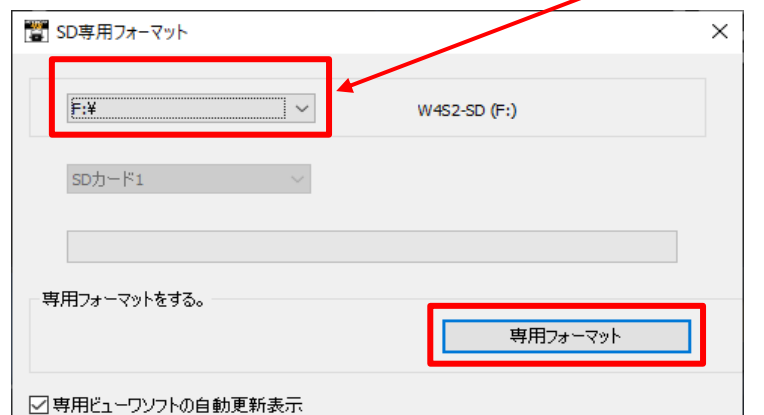

※リムーバブルディスクの 選択は不要です。 読込先に、接続したSDカードが 自動的に読み込まれます。 W4S2-SDと表示されているか ご確認ください。

 4.「SDカードを専用フォーマットしますか?」のメッセージが表示されます。 [はい]をクリックしてください。

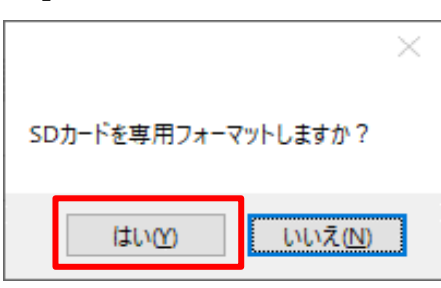

 5.専用フォーマットが完了しましたら、下記画面が表示されます。 [OK]ボタンをクリックして、専用フォーマットを終了させてください。

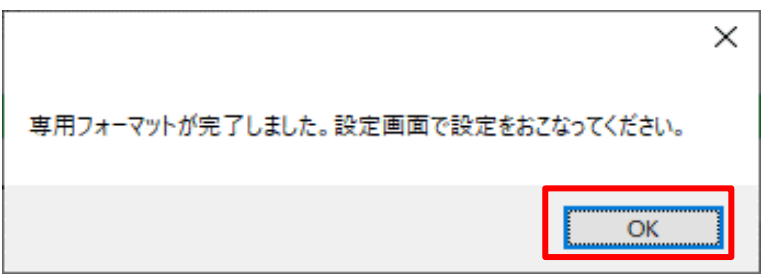

 専用フォーマット後、メイン画面右上[メニュー]プルダウン項目から、 「SD設定」ボタンをクリックし、SDカードの各種設定・保存を行ってください。 また、SDカードの専用フォーマットを行った際、すべての設定値はリセットされます。 再度、SDカードの各種設定・保存を行ってください。

#### **使用上のご注意**

※SDカードのスイッチ「LOCK」(書き込み禁止)が解除されていても、専用フォーマットできない 場合は、「管理者アカウント」にて、専用フォーマットを行ってください。

※安全運転レポートは、予告なく什様変更をすることがありますので、ご了承ください。

録画された映像データから、運行状況を把握し、運行管理をすることができます。 (安全運転レポート印刷可能)

## **作成手順**

1.専用SDカードをカードリーダーに入れ、パソコンに接続してください。

2.専用ビューワソフトを立ち上げ、[レポート作成]ボタンをクリックしてください。

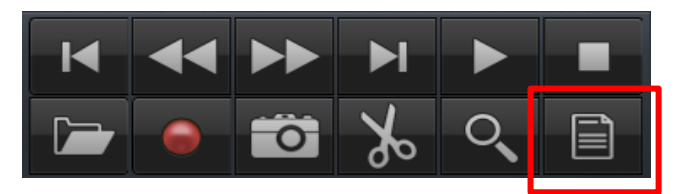

3.下記のレポート作成画面が表示されます。

 リムーバブルディスク選択後、安全運転レポートを作成したい映像データの日時 (開始日付・時間~終了日付・時間)を選択してください。 ※日付・時間設定は、24時間以内で設定してください。 ※録画されている映像データの範囲内で、日付・時間を選択してください。

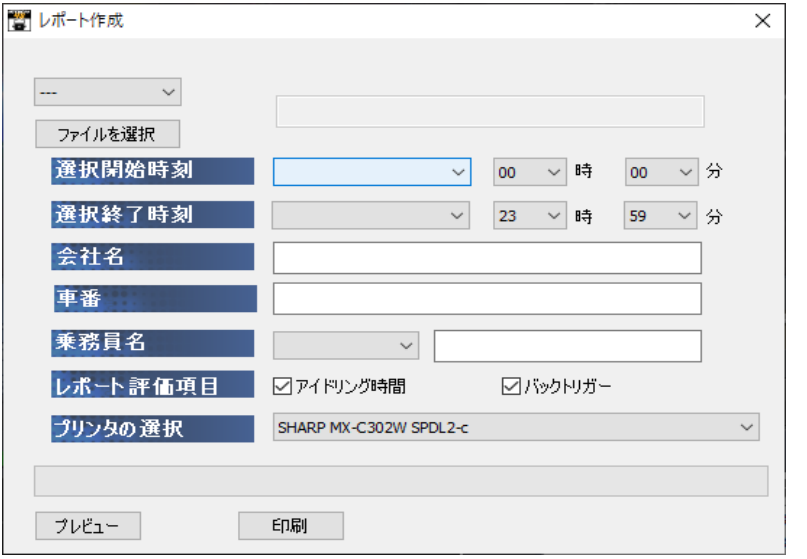

- 4.会社名・車番・乗務員名 (氏名) を入力してください。 ※入力は任意ではありません。
- 5.レポート評価項目にアイドリング時間・バックトリガーを入れるかを選択してください。
- 6.印刷するプリンタの選択後、[プレビュー]ボタンをクリックしてください。 印刷プレビューが表示されます。
- 7.再度、[印刷]ボタンをクリックしてください。安全運転レポートが印刷されます。

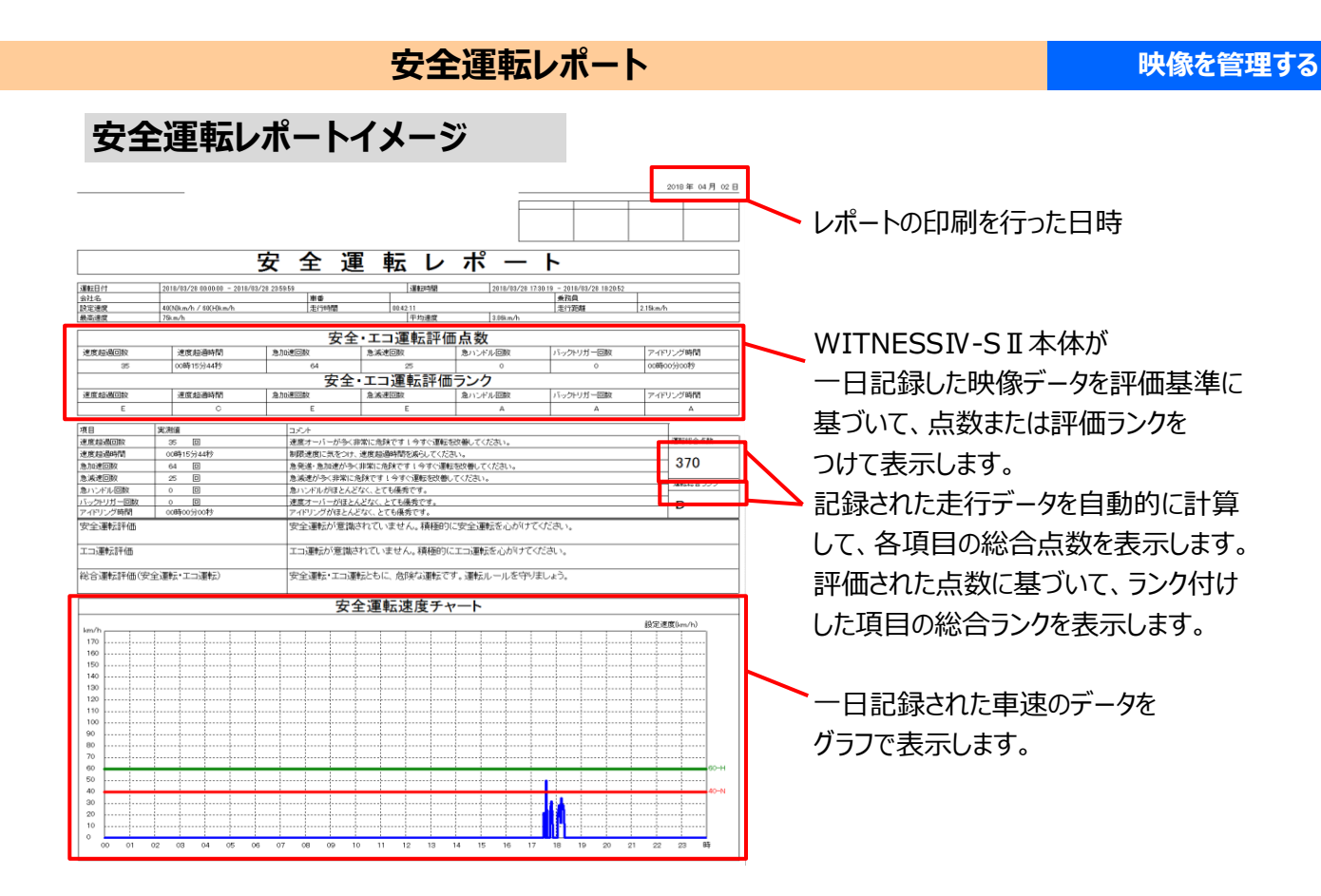

## **評価基準・評価基準値**

※総走行時間とは"WITNESSⅣ-SⅡ本体ON時に車速パルスの取得されている総時間"を表します。 アイドリング時間にはクリアタイムが設定されており、設定を反映した時間で計算しています。 ※クリアタイムとは、休憩や渋滞等のアイドリング時間を一定の基準で省いた時間を表します。

#### WITNESSIV-S II 評価基準値

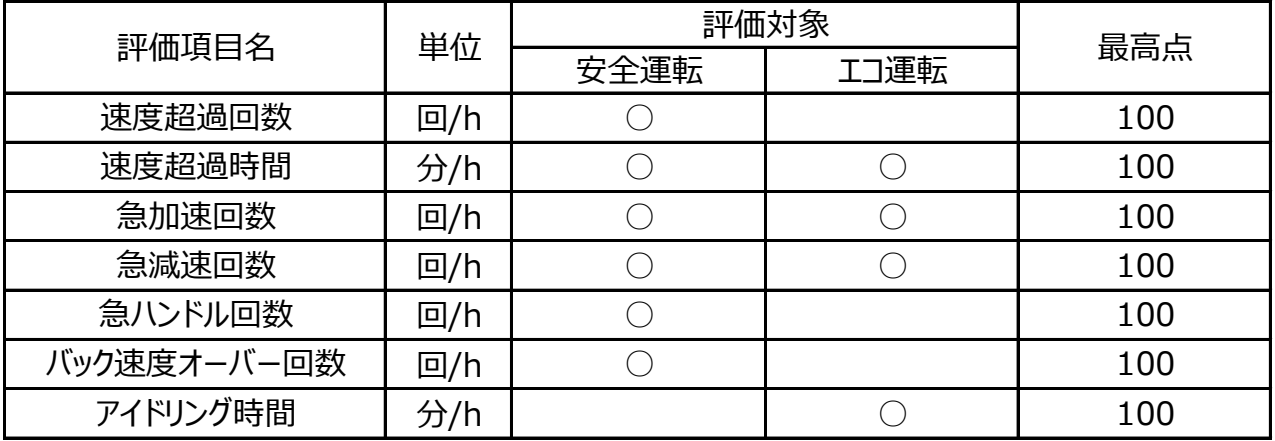

## **安全運転レポート 映像を管理する**

【総合運転評価(安全運転・エコ運転)】

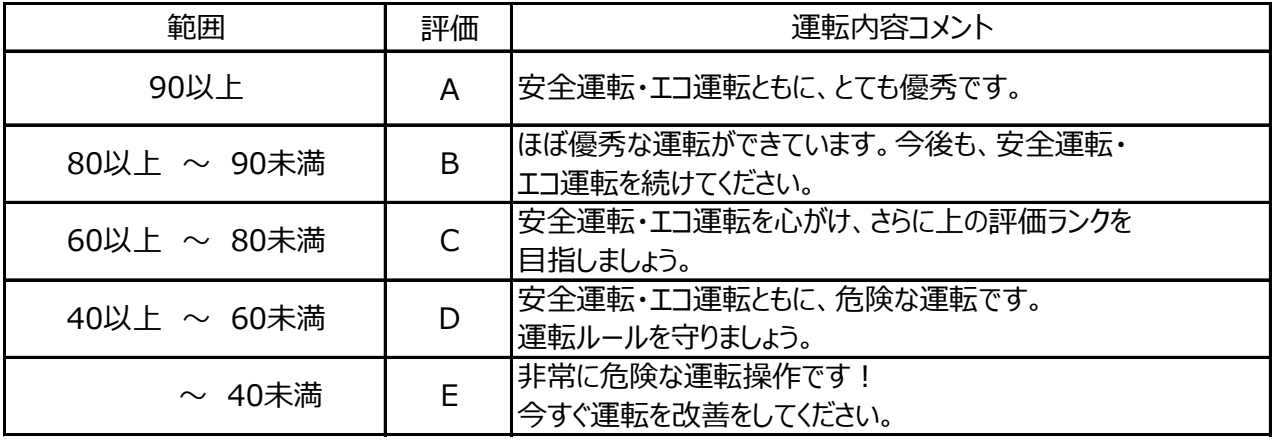

【安全運転評価】

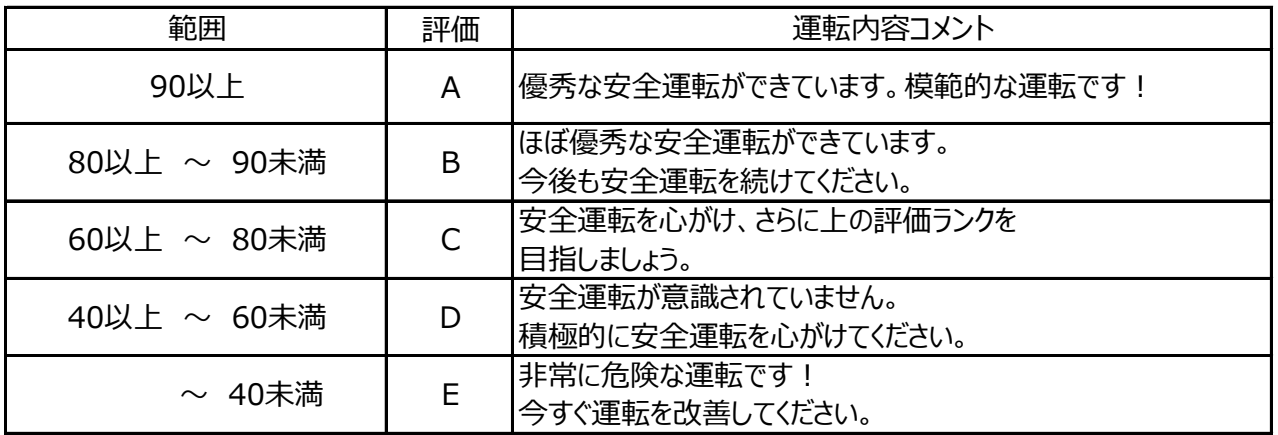

#### 【エコ運転評価】

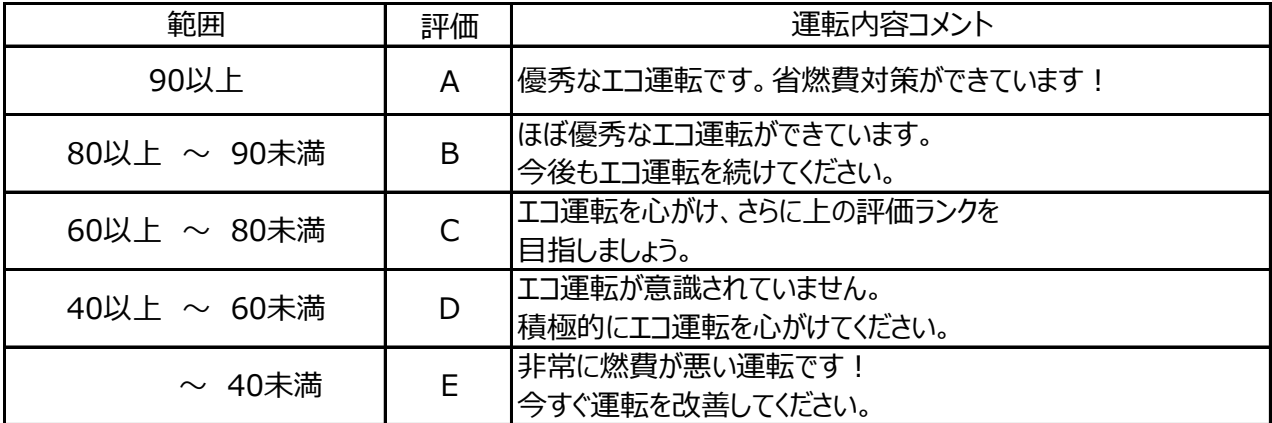

## ■ 安全運転レポート また マイン インタン エンストリック 映像を管理する

評価基準一覧

【速度超過回数】

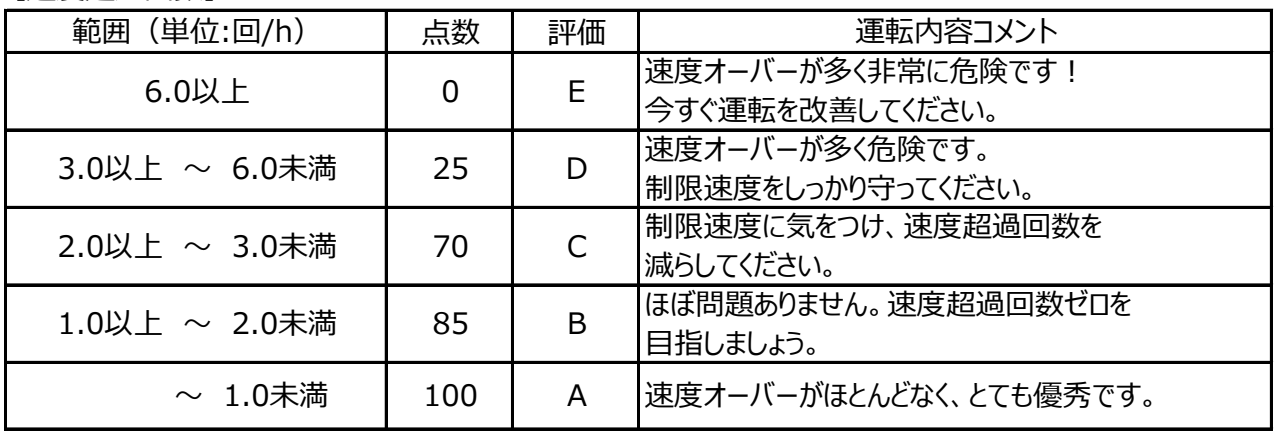

#### 【速度超過時間】

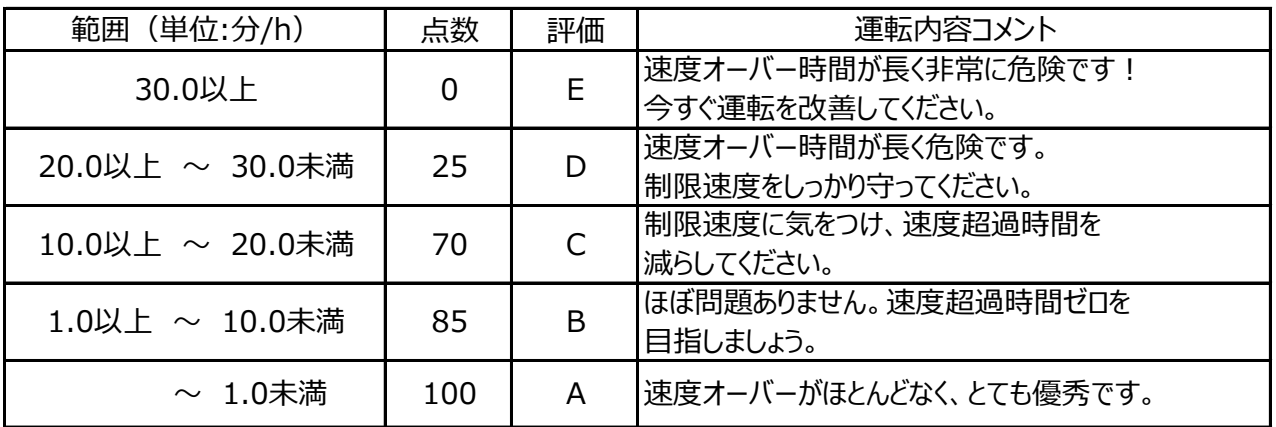

#### 【急加速回数】

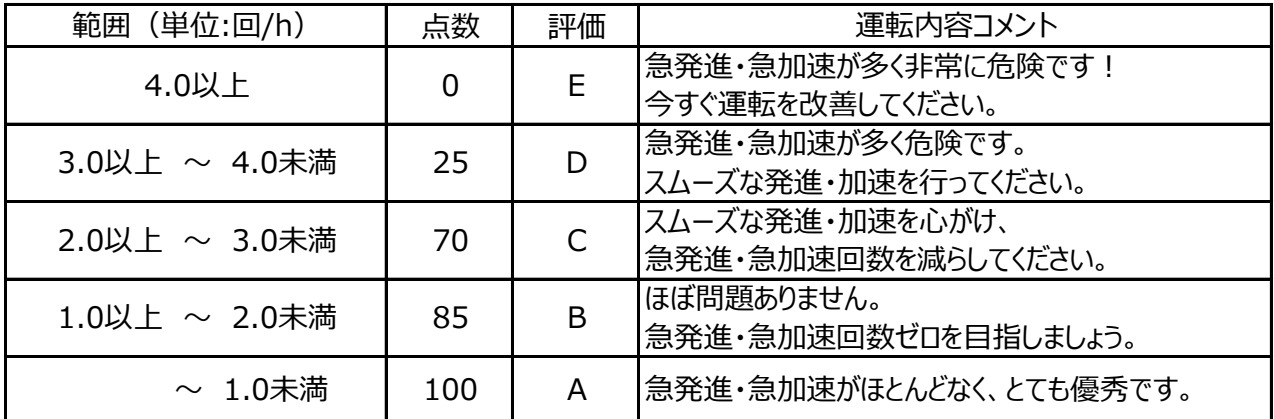

#### 【急減速回数】

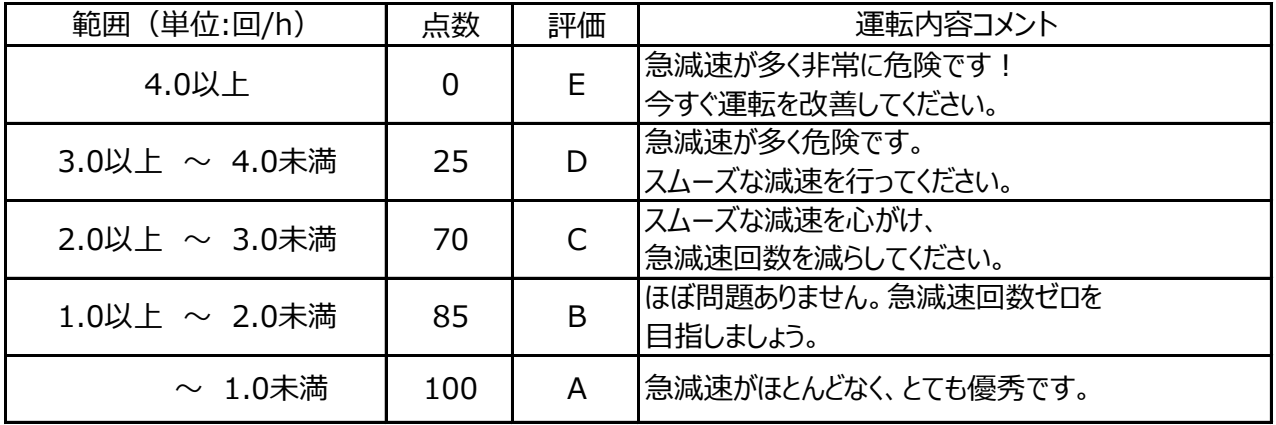

【急ハンドル回数】

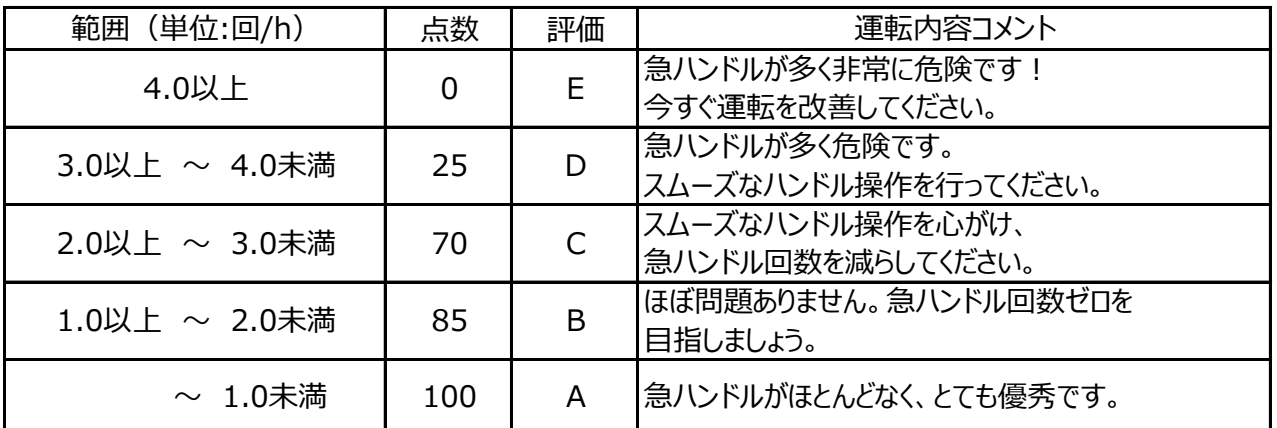

### 【バック速度オーバー回数】

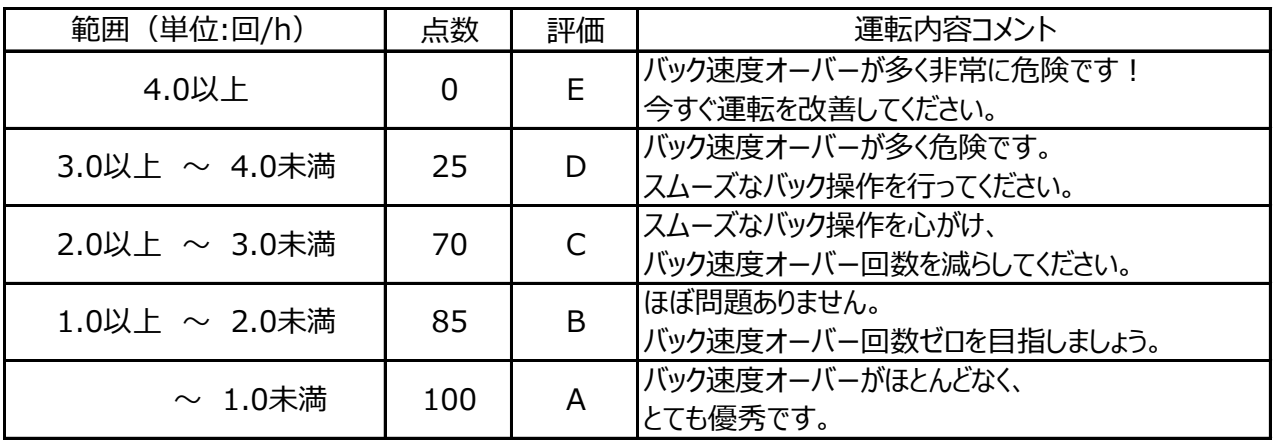

【アイドリング時間】

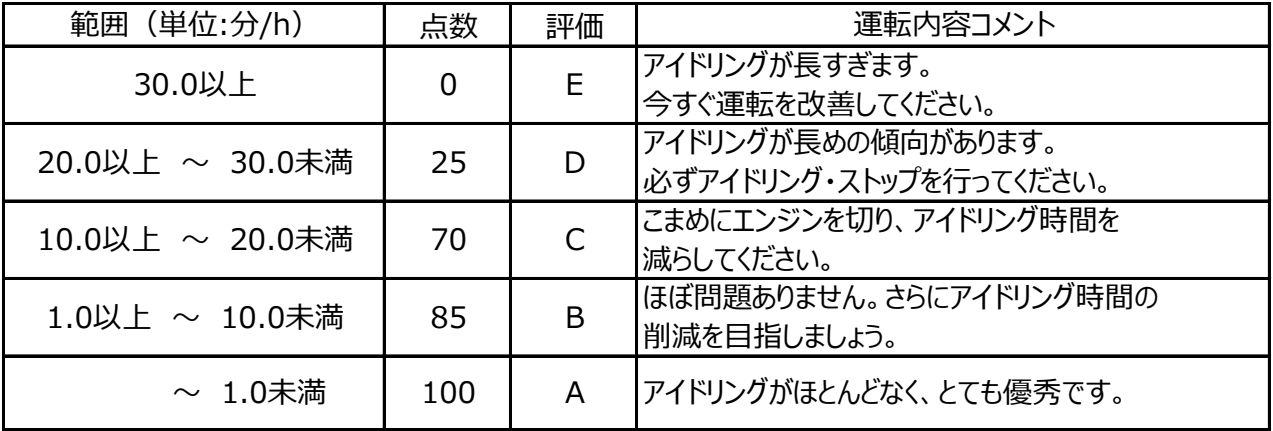

運行状況を把握し、運行管理をすることができます。(CSV出力可能)

## **CSV出力方法**

- 1.CSV出力する専用SDカードをカードリーダーに入れ、パソコンに接続してください。
- 2.専用ビューワソフトを立ち上げ、メイン画面右上[メニュー] プルダウン項目から、[保存先設定]をクリックしてください。
- 3.画面のCSVの保存先の「CSVの保存先」ボタンをクリックし、 保存先を設定してください。 右上の×ボタンをクリックし、画面を閉じてください。
- 4.メイン画面の「映像を開く]ボタンをクリックしてください。

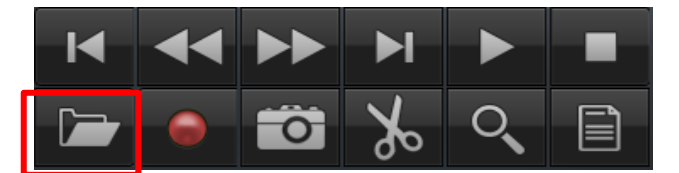

- 5.接続したSDカードが自動的に読み込まれます。 W4S2-SDと表示されているかご確認ください。
- 6.[映像を開く]ボタンをクリックしてください。 データ一覧が自動的に表示されます。 ※1度CSV出力した映像データは、 再度CSV出力されません。

## 7.手順3で設定したCSVの保存先に、 WN4-S II 個体識別番号 (WS2+数字5桁) のフォルダが 自動で作成され、フォルダ内にCSVが出力されます。

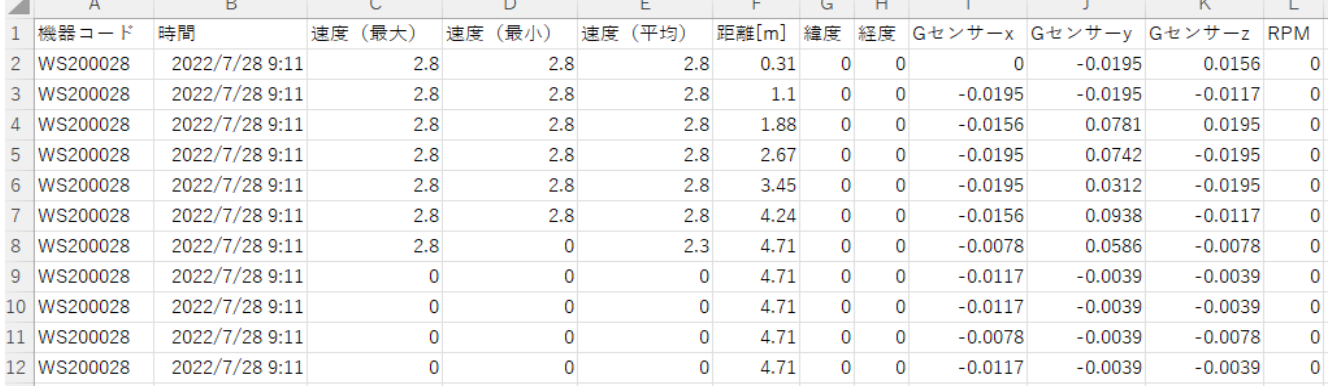

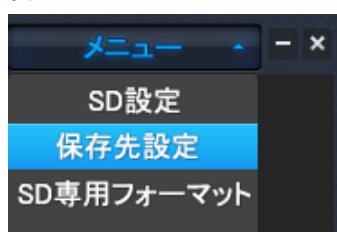

2022-08-03

○保存先

 $\left[\begin{smallmatrix} 1\\ 1\\ 1\\ 1\\ 1\\ \end{smallmatrix}\right]$   $\forall$ 

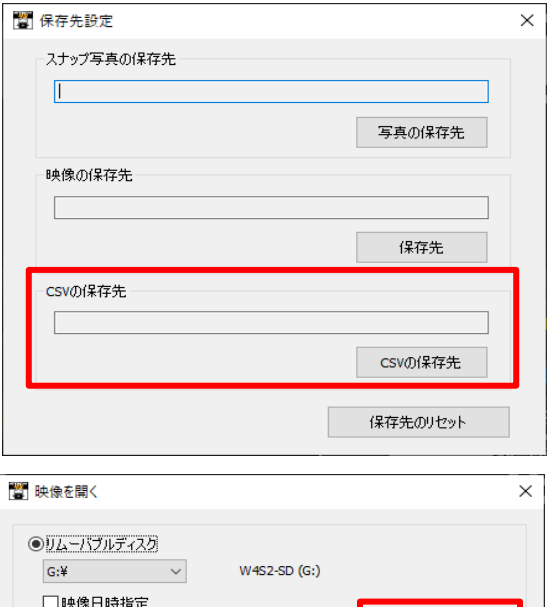

映像を開く

ファイルを選択